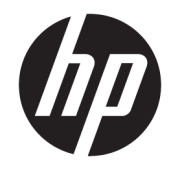

HP ENVY Photo 7100 All-in-One series

# **Kazalo**

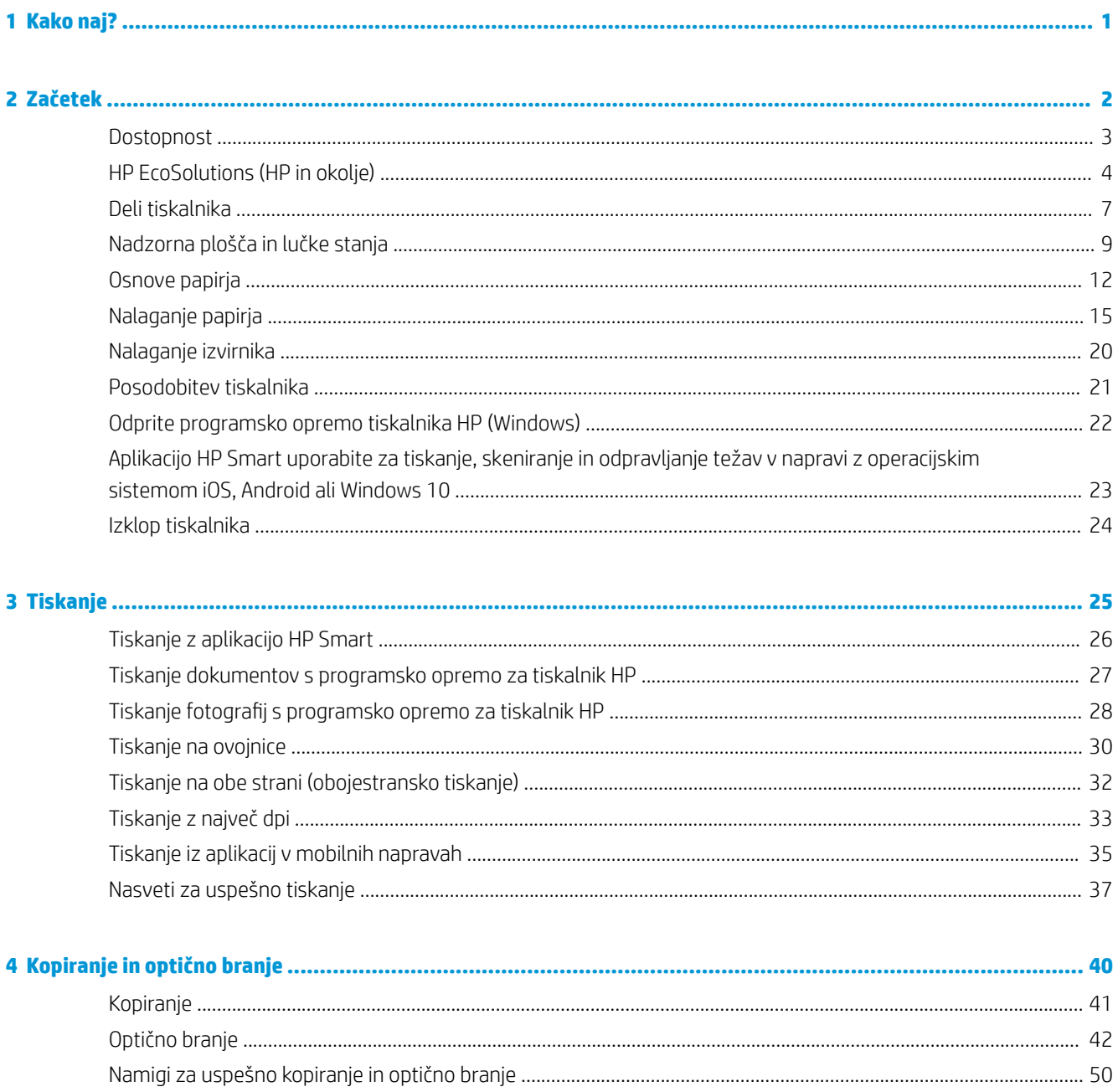

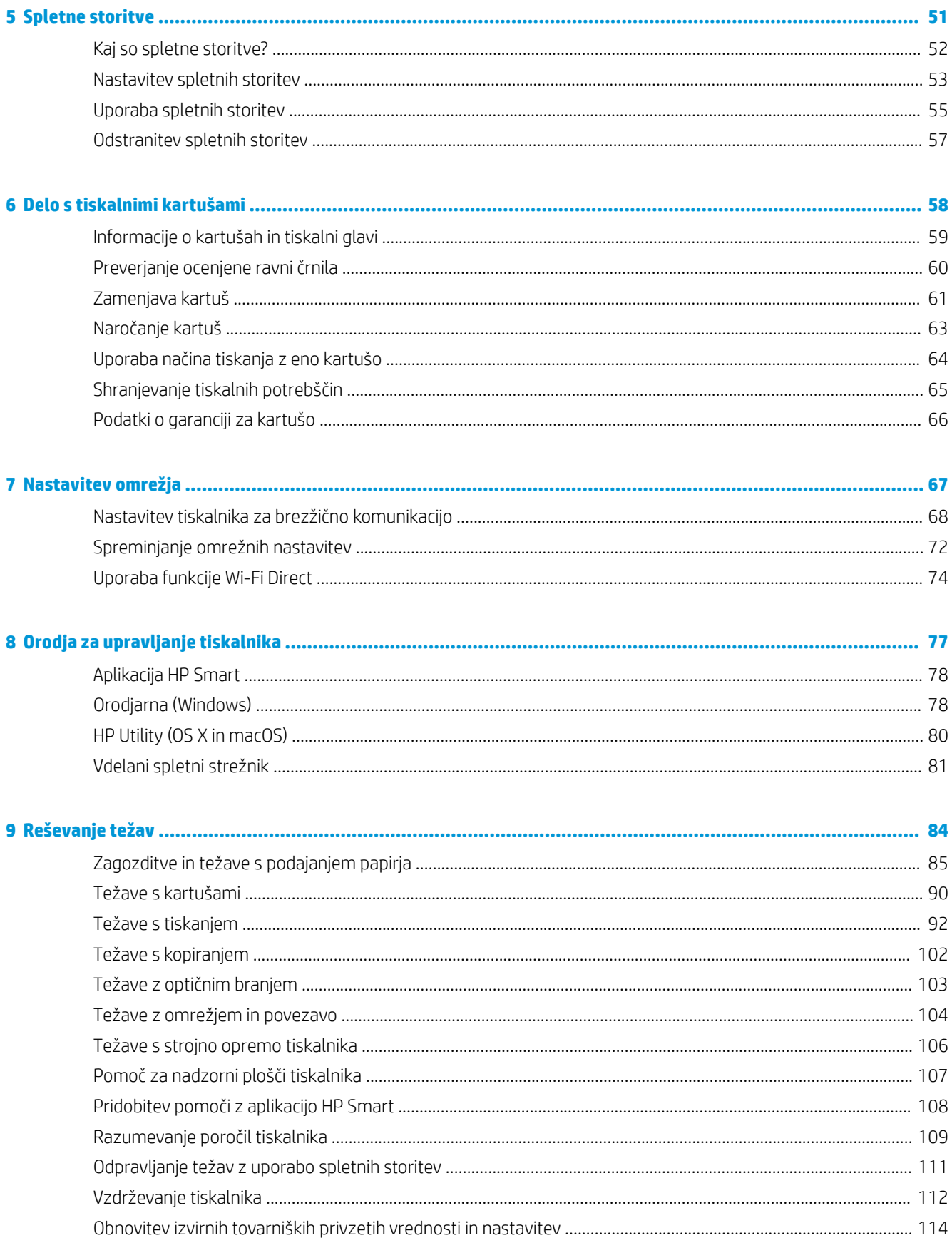

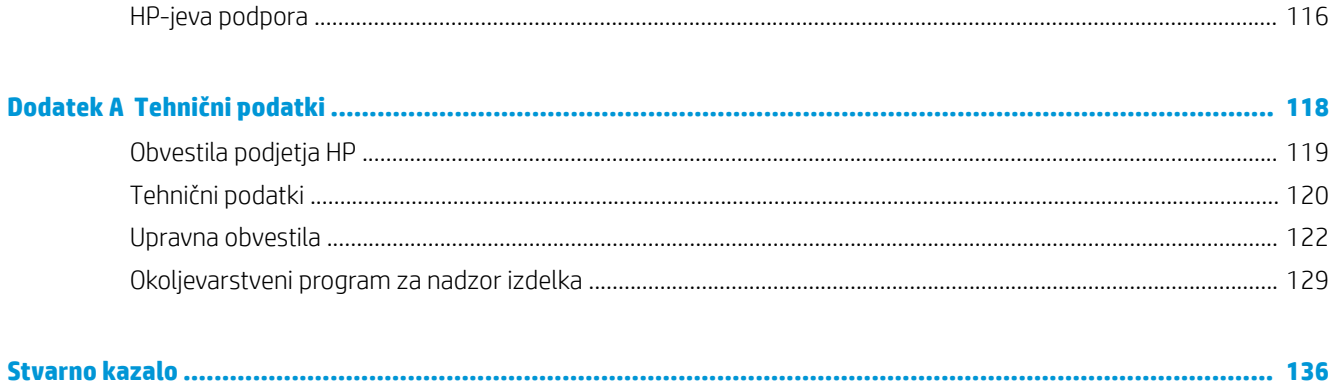

# <span id="page-6-0"></span>**1 Kako naj?**

Naučite se uporabljati HP ENVY Photo 7100 series

- [Začetek](#page-7-0)
- [Tiskanje](#page-30-0)
- [Kopiranje in optično branje](#page-45-0)
- [Spletne storitve](#page-56-0)
- [Delo s tiskalnimi kartušami](#page-63-0)
- [Nastavitev omrežja](#page-72-0)
- [Reševanje težav](#page-89-0)

# <span id="page-7-0"></span>**2 Začetek**

Ta razdelek vsebuje naslednje teme:

- [Dostopnost](#page-8-0)
- [HP EcoSolutions \(HP in okolje\)](#page-9-0)
- [Deli tiskalnika](#page-12-0)
- [Nadzorna plošča in lučke stanja](#page-14-0)
- [Osnove papirja](#page-17-0)
- [Nalaganje papirja](#page-20-0)
- [Nalaganje izvirnika](#page-25-0)
- [Posodobitev tiskalnika](#page-26-0)
- [Odprite programsko opremo tiskalnika HP \(Windows\)](#page-27-0)
- [Aplikacijo HP Smart uporabite za tiskanje, skeniranje in odpravljanje težav v napravi z operacijskim](#page-28-0) [sistemom iOS, Android ali Windows 10](#page-28-0)
- [Izklop tiskalnika](#page-29-0)

## <span id="page-8-0"></span>**Dostopnost**

Tiskalnik ponuja številne funkcije, ki omogočajo dostop ljudem s posebnimi potrebami.

#### **Za slepe in slabovidne**

HP-jeva programska oprema, ki jo dobite s tiskalnikom, je dostopna uporabnikom s prizadetim ali slabim vidom, in sicer prek uporabe pripomočkov operacijskega sistema za osebe s posebnimi potrebami. Programska oprema podpira tudi druge tehnologije za ljudi s posebnimi potrebami, na primer bralnike zaslona, Braillove bralnike in programe za pretvorbo govora v besedilo. Za uporabnike, ki trpijo za barvno slepoto, sta barvnim gumbom in jezičkom v HP-jevi programski opremi dodana preprosto besedilo ali ikona, ki izražata ustrezno dejanje.

#### **Za osebe, ki se težko premikajo**

Uporabniki z omejenimi gibalnimi sposobnostmi lahko funkcije programske opreme HP izvajajo z ukazi na tipkovnici. Programska oprema HP podpira tudi možnosti pripomočkov za osebe s posebnimi potrebami operacijskega sistema Windows, kot so lepljive tipke, preklopne tipke, filtrirne tipke in tipke miške. Z vratci tiskalnika, gumbi, pladnji in vodili za papir lahko upravljajo tudi uporabniki z manjšo močjo in dosegom.

#### **Podpora**

Za dodatne informacije o rešitvah pripomočkov za ljudi s posebnimi potrebami za izdelke HP pojdite na HP-jevo spletno mesto Pripomočki za ljudi s posebnimi potrebami in starejše ([www.hp.com/accessibility](http://www.hp.com/accessibility)).

Za informacije o pripomočkih za ljudi s posebnimi potrebami za OS X in macOS pojdite na Applovo spletno mesto na naslovu [www.apple.com/accessibility](http://www.apple.com/accessibility/).

## <span id="page-9-0"></span>**HP EcoSolutions (HP in okolje)**

HP vam želi pomagati pri optimizaciji vašega okoljskega odtisa in vam omogočiti odgovorno tiskanje – tako doma kot v pisarni.

Če želite izvedeti več o okoljskih smernicah, ki jih HP upošteva v svojih proizvodnih procesih, glejte [Okoljevarstveni program za nadzor izdelka.](#page-134-0) Če želite izvedeti več o HP-jevih okoljskih pobudah, obiščite [www.hp.com/ecosolutions](http://www.hp.com/ecosolutions).

- Upravljanje z energijo
- [Tihi način](#page-10-0)
- [Optimiziranje tiskalnih potrebščin](#page-11-0)

### **Upravljanje z energijo**

Z možnostma **Sleep Mode** (Način spanja) in **Auto-off** (Samodejni izklop) lahko varčujete s porabo električne energije.

- Sleep mode (Način spanja)
- Auto- off (Samodejni izklop)

### **Sleep mode (Način spanja)**

V stanju mirovanja je manjša poraba energije. Po prvi nastavitvi tiskalnika bo tiskalnik po petih minutah nedejavnosti prešel v stanje mirovanja.

Tiskalnik lahko nastavite tako, da preklopi v način spanja po določenem času nedejavnosti ali tako, da pritisnete  $(1)$  (gumb Napajanje).

#### **Preklop v stanje spanja po določenem času nedejavnosti**

S pomočjo spodnjih navodil lahko spremenite obdobje nedejavnosti, preden tiskalnik preklopi v stanje spanja.

- **1.** Na nadzorni plošči tiskalnika naredite nekaj od naslednjega.
	- Dotaknite se zavihka na vrhu zaslona ali ga povlecite navzdol, da odprete delovno tablo, nato pa se dotaknite  $\mathbb{N}$ .
	- Dotaknite se zavihka na vrhu zaslona ali ga povlecite navzdol, da odprete delovno tablo, dotaknite se , nato pa **Power Management** (Upravljanje porabe).
- **2.** Izberite **Sleep Mode** (Način mirovanja), nato pa se dotaknite želene možnosti.

**<sup>2</sup> OPOMBA:** Tiskalnik preklopi v način spanja, ko je dosežen izbran čas nedejavnosti.

### <span id="page-10-0"></span>**Preklop v stanje spanja s pritiskom na (gumb Napajanje)**

Tiskalnik lahko neposredno preklopite v način spanja tako, da pritisnete  $\binom{1}{2}$  (gumb Napajanje).

- **1.** Dotaknite se  $\{\hat{\otimes}\}$ , nato pa **Power Management** (Upravljanje porabe).
- **2.** Dotaknite se **Power Button** (Gumb za vklop/izklop), nato pa **Enters Sleep Mode** (Način spanja).
- **3.** Za preklop tiskalnika v način spanja pritisnite (<sup>l</sup>) (gumb Napajanje) na sprednji levi strani tiskalnika.
- **OPOMBA:** Tiskalnik preklopi v način spanja v petih sekundah po pritisku na  $\bigcup$  (gumb Napajanje). V tem času lahko še enkrat pritisnete  $\binom{l}{l}$  (gumb Napajanje), da tiskalnik takoj preklopi v način spanja.

### **Auto- oƫ (Samodejni izklop)**

Ta funkcija izklopi tiskalnik po dveh urah nedejavnosti in tako varčuje z energijo. Funkcija samodejnega izklopa popolnoma izklopi tiskalnik, zato ga morate znova vklopiti z gumbom za vklop.

Če tiskalnik podpira to funkcijo za varčevanje z energijo, je možnost samodejnega izklopa samodejno omogočena ali onemogočena glede na zmožnosti tiskalnika in možnosti povezave. Tudi ko je funkcija samodejnega izklopa onemogočena, preide tiskalnik po 5 minutah nedejavnosti v stanje spanja ter tako varčuje z energijo.

- Možnost samodejnega izklopa je omogočena, ko je tiskalnik vklopljen, če nima zmožnosti omrežja, faksa ali Wi-Fi Direct ali teh zmožnosti ne uporablja.
- Možnost samodejnega izklopa je onemogočena, ko je brezžična funkcija tiskalnika ali funkcija Wi-Fi Direct vklopljena ali ko tiskalnik z zmožnostjo faksa, USB-ja ali omrežja Ethernet vzpostavi povezavo s faksom, USB-jem ali omrežjem Ethernet.

**A pozor:** Tiskalnik vedno pravilno izklopite tako, da pritisnete (J) (gumb Napajanje) na sprednji levi strani tiskalnika.

Če tiskalnika ne izklopite pravilno, se nosilec kartuš morda ne bo vrnil v pravilen položaj, kar lahko povzroči težave s kartušo in slabšo kakovost tiskanja.

### **Tihi način**

Tihi način upočasni tiskanje, da zmanjša hrup, ne da bi vplival na kakovost tiskanja. Deluje samo pri tiskanju na navaden papir. Tihi način je onemogočen, če tiskate z najboljšo ali predstavitveno kakovostjo tiskanja. Če želite zmanjšati hrup pri tiskanju, vklopite tihi način. Če želite tiskati z običajno hitrostjo, izklopite tihi način. Privzeto je tihi način izklopljen.

*POMBA:* Tihi način ne deluje pri tiskanju fotografij ali ovojnic.

#### **Vklop ali izklop tihega načina na nadzorni plošči tiskalnika**

- **1.** Na nadzorni plošči tiskalnika se dotaknite zavihka na vrhu zaslona ali ga povlecite navzdol, da odprete delovno tablo, nato pa se dotaknite ( **Setup (Nastavitev)** ).
- **2.** Vklopite **Tihi način** .

#### <span id="page-11-0"></span>**Vklop tihega načina, medtem ko tiskalnik tiska**

- **▲** Na zaslonu za tiskanje se dotaknite izbire **c**ill (Tihi način), da jo vklopite.
- **2 opomba:** Tihi način se vklopi šele potem, ko je trenutna stran natisnjena in se uporablja samo za trenutno tiskalno opravilo.

#### **Vklop ali izklop tihega načina v programski opremi tiskalnika (Windows)**

- **1.** Odprite programsko opremo tiskalnika HP. Za več informacij glejte [Odprite programsko opremo tiskalnika](#page-27-0)  [HP \(Windows\)](#page-27-0).
- **2.** Kliknite **Tihi način** .
- **3.** Izberite **On** (Vklop) ali **Izklopljeno** .
- **4.** Kliknite **Save Setting** (Shrani nastavitev).

#### **Vklop ali izklop tihega načina v programski opremi tiskalnika (OS X in macOS)**

**1.** Odprite HP Utility (Pripomoček za HP).

**OPOMBA:** Pripomoček HP Utility je v mapi **HP** v mapi **Applications** (Aplikacije).

- **2.** Izberite tiskalnik.
- **3.** Kliknite **Tihi način** .
- **4.** Izberite **On** (Vklop) ali **Izklopljeno** .
- **5.** Kliknite **Apply Now** (Uporabi).

#### **Vklop ali izklop tihega načina iz vdelanega spletnega strežnika (EWS)**

- 1. Odprite vdelani spletni strežnik. Za več informacij glejte [Odpiranje vdelanega spletnega strežnika](#page-86-0).
- **2.** Kliknite zavihek **Settings (Nastavitve)** .
- **3.** V razdelku **Preferences (Lastne nastavitve)** izberite **Tihi način** , nato pa **On** (Vklop) ali **Izklopljeno** .
- **4.** Kliknite **Apply (Uporabi)**.

### **Optimiziranje tiskalnih potrebščin**

Upoštevajte spodnja priporočila in optimizirajte porabo tiskalnih potrebščin, kot sta črnilo in papir:

- Optimizirajte porabo papirja s tiskanjem na obe strani papirja.
- V gonilniku tiskalnika spremenite kakovost tiskanja na nastavitev osnutka. Nastavitev osnutka porabi manj črnila.
- Tiskalne glave ne čistite po nepotrebnem. S tem se porabi črnilo in skrajša življenjska doba kartuš.
- Rabljene originalne HP-jeve kartuše reciklirajte prek programa HP Planet Partners. Za dodatne informacije pojdite na [www.hp.com/recycle.](http://www.hp.com/recycle)

## <span id="page-12-0"></span>**Deli tiskalnika**

### **Sprednja stran**

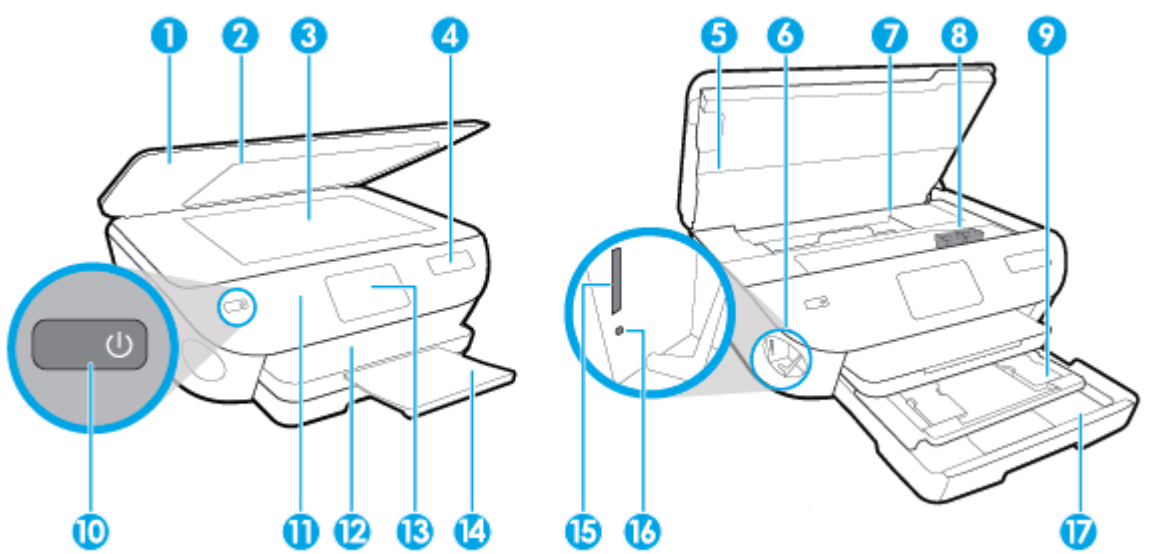

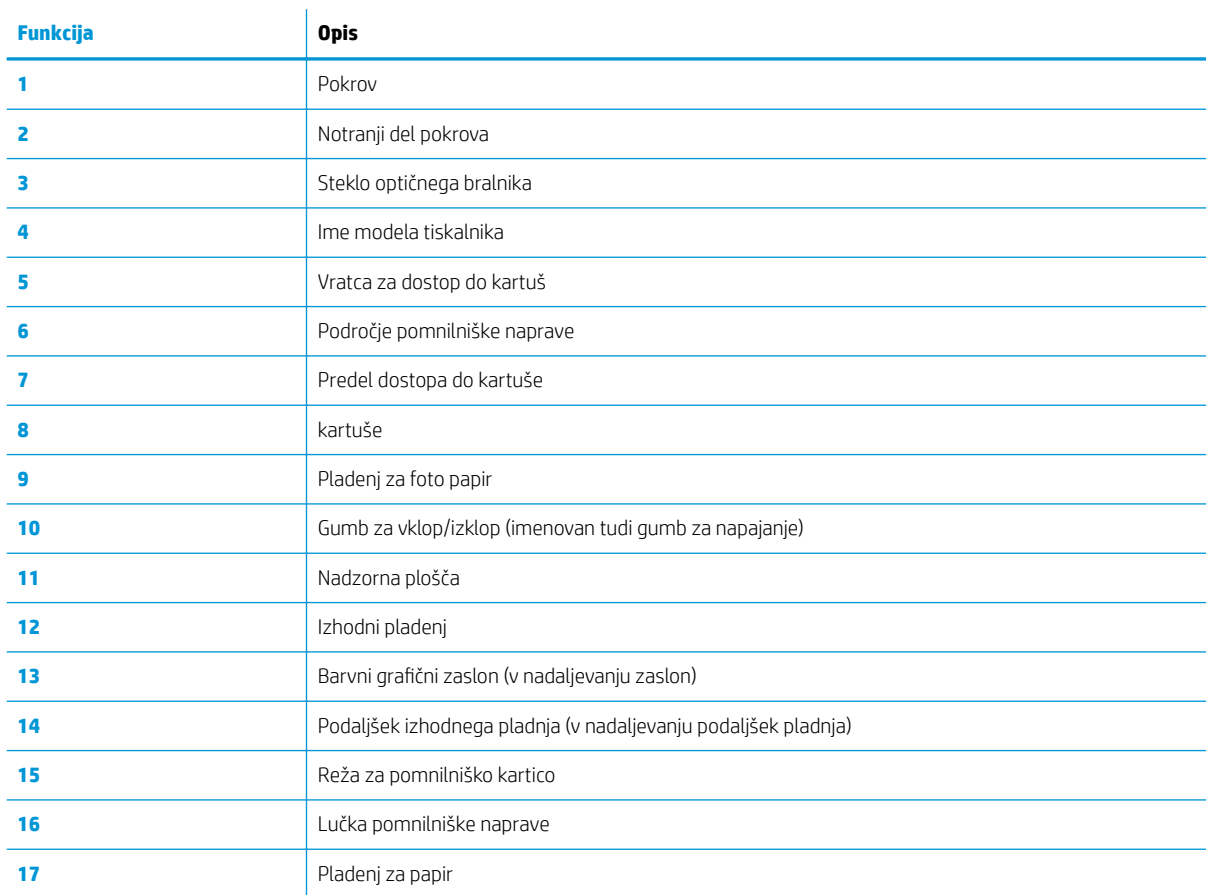

**Slika 2-1** Pogled na HP ENVY Photo 7100 All-in-One series od spredaj in od zgoraj

### **Prostor potrebščin za tiskanje**

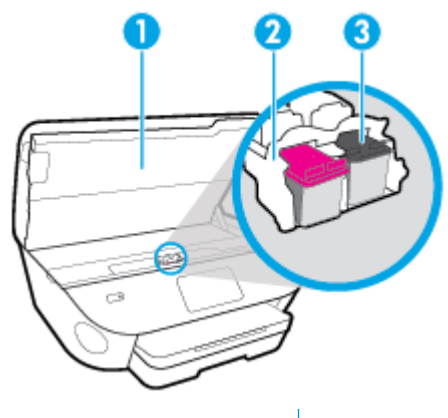

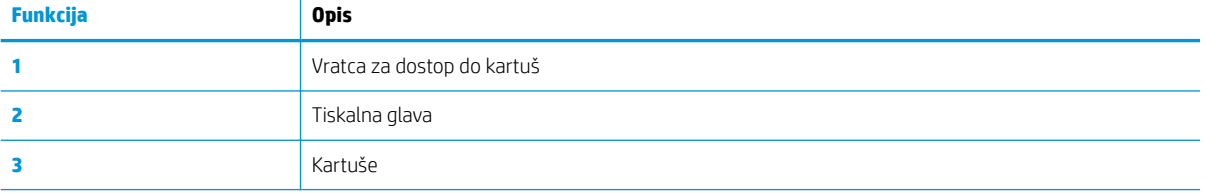

**2 OPOMBA:** Kartuše morajo biti v tiskalniku, da se izognete težavam s kakovostjo tiskanja in poškodbam tiskalne glave. Potrebščin za tiskanje ne odstranjujte za dalj časa.

### **Prikaz zadnje strani**

**Slika 2-2** Pogled na HP ENVY Photo 7100 All-in-One series od zadaj

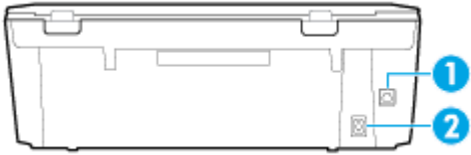

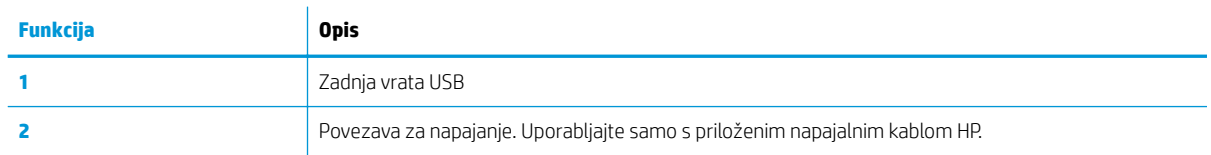

## <span id="page-14-0"></span>**Nadzorna plošča in lučke stanja**

### **Pregled gumbov in lučk**

Naslednja shema in z njo povezana razpredelnica omogočata hitro povezavo do funkcij nadzorne plošče tiskalnika.

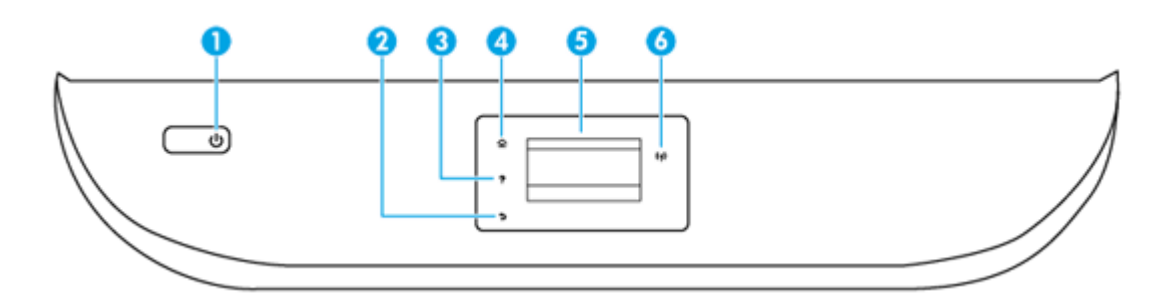

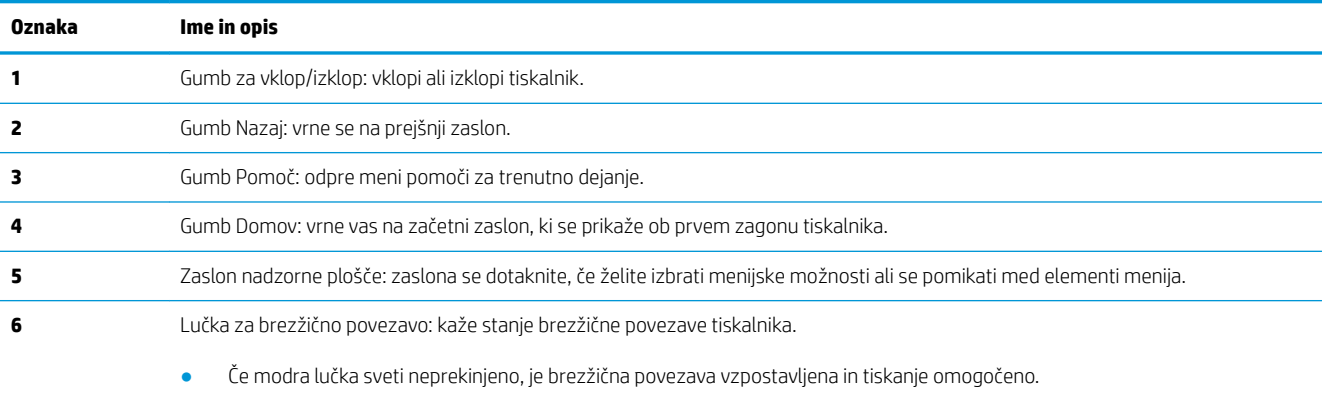

- Počasi utripajoča lučka pomeni, da je brezžična povezava vklopljena, vendar tiskalnik ni povezan z omrežjem. Prepričajte se, da je tiskalnik znotraj dosega brezžičnega signala.
- Hitro utripajoča lučka pomeni napako v brezžični povezavi. Glejte sporočilo na zaslonu tiskalnika.
- Če je brezžična povezava izklopljena, lučka za brezžični vmesnik ne sveti in na zaslonu je prikazano Wireless Off (Brezžična povezava izklopljena).

### **Ikone zaslona nadzorne plošče**

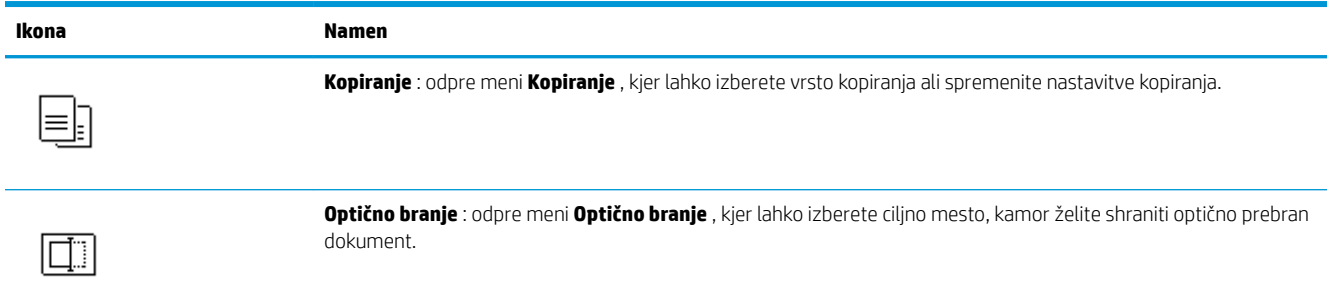

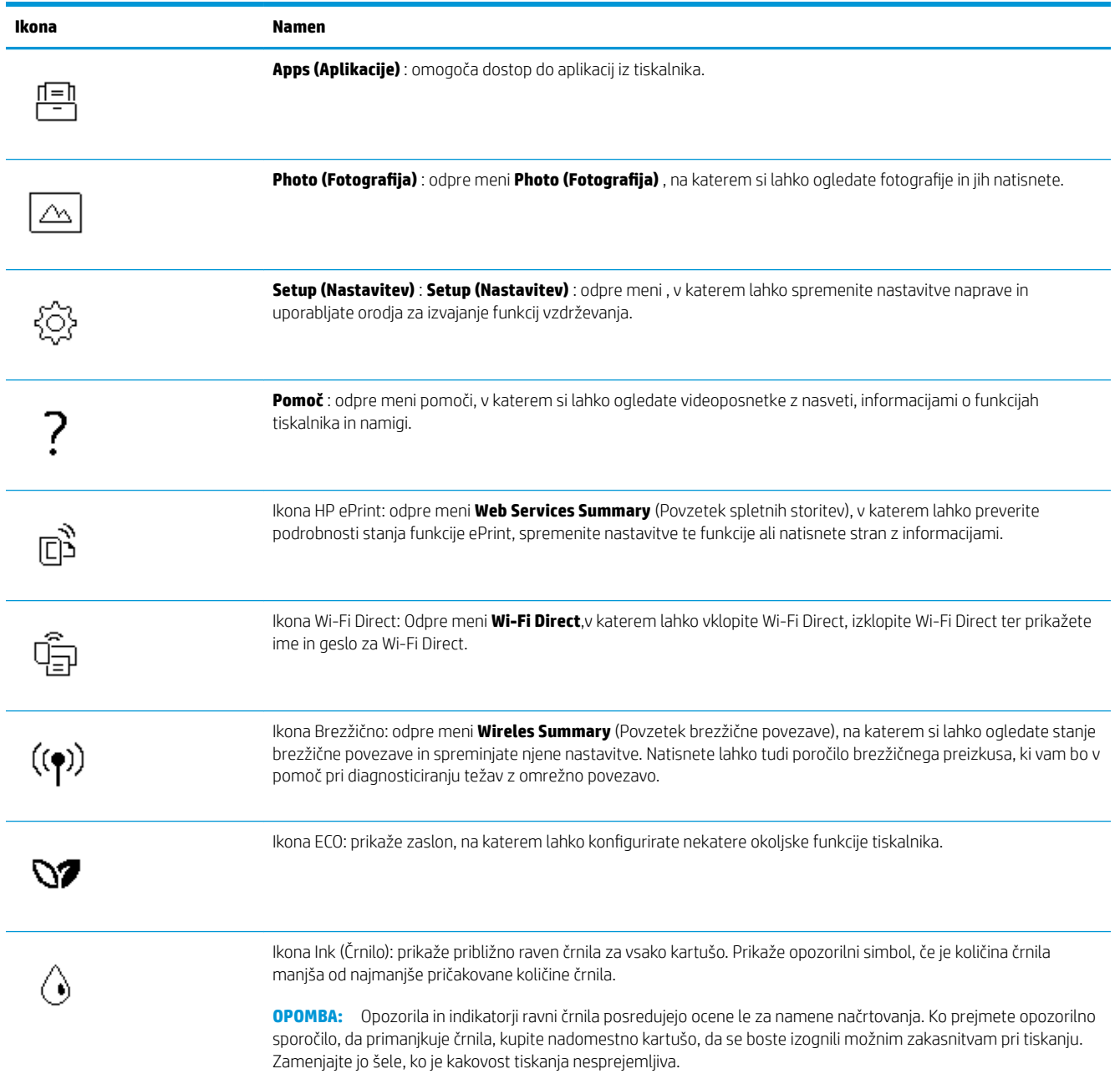

### **Spreminjanje nastavitev tiskalnika**

Nadzorna plošča se uporablja za spreminjanje funkcij in nastavitev tiskalnika, tiskanje poročil ali pridobivanje pomoči za tiskalnik.

**NASVET:** Če je tiskalnik povezan z računalnikom, lahko nastavitve tiskalnika spremenite tudi z orodji za upravljanje tiskalnika v računalniku.

Če želite več informacij o uporabi teh orodij, glejte [Orodja za upravljanje tiskalnika](#page-82-0).

#### **Spreminjanje nastavitev za funkcijo**

Na zaslonu Domov nadzorne plošče so prikazane razpoložljive funkcije za tiskalnik.

- **1.** Na nadzorni plošči izberite funkcijski zavihek, dotaknite se zaslona in s prstom povlecite čez njega, nato pa se dotaknite ikone, da izberete želeno funkcijo.
- **2.** Ko izberete funkcijo, se dotaknite ( **Settings (Nastavitve)** ), pomaknite se med razpoložljivimi nastavitvami,, nato pa se dotaknite tiste, ki jo želite spremeniti.
- **3.** Za spreminjanje nastavitev sledite pozivom na zaslonu nadzorne plošče.

**NASVET:** Dotaknite se  $\widehat{m}$  (Domov), da se vrnete na začetni zaslon. 论

#### **Spreminjanje nastavitev tiskalnika**

Če želite spremeniti nastavitve tiskalnika ali natisniti poročila, uporabite možnosti na meniju **Setup** (Nastavitev).

- **1.** Na nadzorni plošči tiskalnika se dotaknite zavihka na vrhu zaslona ali ga povlecite navzdol, da odprete delovno tablo, nato pa se dotaknite ( **Setup (Nastavitev)** ).
- **2.** Dotaknite se in se pomikajte po zaslonih.
- **3.** Z dotikanjem elementov izberete zaslone in možnosti.
- ÷ŷ. **NASVET:** Dotaknite se  $\bigcap$  (Domov), da se vrnete na začetni zaslon.

### **Delovna tabla**

Delovna tabla na nadzorni plošči tiskalnika omogoča dostopanje do ikon na zaslonu, preverjanje stanja tiskalnika ali nadziranje in upravljanje trenutnih opravil tiskalnika.

Če želite odpreti delovno tablo, se dotaknite zavihka na vrhu zaslona nadzorne plošče ali ga povlecite navzdol.

## <span id="page-17-0"></span>**Osnove papirja**

Tiskalnik dela kakovostno z večino vrst pisarniškega papirja. Najbolje je, da pred nakupom večjih količin preizkusite več različnih vrst tiskalnega papirja. Če želite najboljšo kakovost tiskanja, uporabljajte HP-jev papir. Če želite več informacij o HP-jevem papirju, obiščite HP-jevo spletno mesto na naslovu [www.hp.com](http://www.hp.com) .

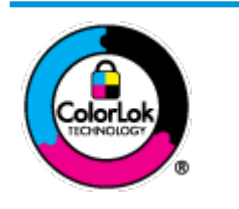

Za tiskanje vsakdanjih dokumentov HP priporoča navaden papir z logotipom ColorLok. Neodvisna testiranja vseh vrst papirjev z logom ColorLok zagotavljajo, da ti papirji ustrezajo visokim standardom zanesljivosti in kakovosti tiskanja ter omogočajo tiskanje ostrih in živih dokumentov, še bolj poudarijo črno barvo in se sušijo hitreje od navadnega papirja. Poiščite papir z logotipom ColorLok, ki ga večji proizvajalci ponujajo v različnih velikostih in gramaturah.

To razdelek vsebuje naslednje teme:

- Priporočene vrste papirja za tiskanje
- [Naročanje papirja HP](#page-18-0)
- [Nasveti za izbiranje in uporabo papirja](#page-18-0)

### **Priporočene vrste papirja za tiskanje**

Za najboljšo kakovost tiskanja HP priporoča uporabo papirja HP, posebej zasnovanega za tovrstne projekte.

Nekatere od teh vrst papirja morda ne bodo na voljo, kar je odvisno od posamezne države/regije.

#### **Tiskanje fotografij**

#### ● **HP Premium Plus Photo Paper (foto papir HP Premium Plus)**

Foto papir HP Premium Plus je HP-jev foto papir najvišje kakovosti za najlepše fotografije. S foto papirjem HP Premium Plus lahko tiskate čudovite fotografije, ki se takoj posušijo, zato jih lahko drugim pokažete takoj, ko pridejo iz tiskalnika. Tiskalnik podpira različne velikosti, tudi A4, 8,5 x 11 palcev, 4 x 6 palcev (10 x 15 cm) in 5 x 7 palcev (13 x 18 cm), ter dva premaza: sijajni in polsijajni. Idealen je za uokvirjanje, prikazovanje ali podarjanje vaših najboljših fotografij in posebne fotografske projekte. Foto papir HP Premium Plus zagotavlja izvrstne rezultate s profesionalno kakovostjo in trajnostjo.

#### ● **Foto papir HP Advanced**

Ta sijajni foto papir je prevlečen s hitro sušečim se premazom, ki preprečuje razmazovanje. Odporen je na vodo, packe, prstne odtise in vlago. Natisnjene slike so videti kot prave fotografije, izdelane v fotografskem studiu. Na voljo je v različnih velikostih, vključno v velikostih A4, 8,5 x 11 palcev, 10 x 15 cm (4 x 6 palcev), 13 x 18 cm (5 x 7 palcev). Ne vsebuje kisline, kar zagotavlja daljšo trajnost dokumentov.

#### ● **Običajni foto papir HP**

Barvite, vsakodnevne posnetke lahko natisnete ugodno na papir, ki je zasnovan za običajno tiskanje fotografij. Ta cenovno ugoden foto papir se hitro suši in je zato enostaven za uporabo. Kadar boste uporabljali ta papir, boste s katerim koli brizgalnim tiskalnikom naredili ostre in jasne slike. Na voljo je v sijajni prevleki v različnih velikostih, vključno z A4, 8,5 x 11 palcev, 5 x 7 palcev in 4 x 6 palcev (10 x 15 cm). Ne vsebuje kisline, kar zagotavlja daljšo trajnost dokumentov.

#### <span id="page-18-0"></span>**Poslovni dokumenti**

#### ● **HP Premium Presentation Paper 120g Matte ali HP Professional Paper 120g Matte**

Ta papir je debelejši obojestransko matiran papir, ki je odličen za predstavitve, ponudbe, poročila in biltene. Papir je debelejši za boljši videz in otip.

#### ● **HP Brochure Paper Glossy** ali **HP Professional Paper Glossy**

Te vrste papirja so na obeh straneh prevlečene s sijajnim premazom in omogočajo obojestransko tiskanje. Najprimernejši je za kakovostne fotografske reprodukcije in poslovne grafike za platnice poročil, posebne predstavitve, brošure, adresarje in koledarje.

#### ● **HP Brochure Paper Matte** ali **HP Professional Paper Matte**

Ti dve vrsti papirja sta na obeh straneh prevlečeni z mat premazom in omogočata obojestransko tiskanje. Najprimernejši je za kakovostne fotografske reprodukcije in poslovne grafike za platnice poročil, posebne predstavitve, brošure, adresarje in koledarje.

#### **Vsakdanje tiskanje**

Vsi papirji, ki so navedeni za vsakodnevno tiskanje, predstavljajo tehnologijo ColorLok, ki omogoča manj razmazovanja, temnejše črne in žive barve.

#### ● **HP Bright White Inkjet Paper (Beli papir za brizgalnike HP)**

HP Bright White Inkjet Paper (Beli papir za brizgalnike HP) zagotavlja visoko-kontrastne barve in ostro besedilo. Dovolj je neprepusten za neprosojno dvostransko barvno tiskanje, zato je najbolj primeren za tiskanje biltenov, poročil in letakov.

#### ● **Papir za tiskanje HP**

HP Printing Paper (Papir za tiskanje HP) je visokokakovostni večnamenski papir. Zagotavlja dokumente, ki so na videz in otip bolj resnični kot dokumenti, ki jih natisnete na običajen večnamenski ali kopirni papir. Ne vsebuje kisline, kar zagotavlja daljšo trajnost dokumentov.

#### ● **HP 2ffice Paper (Pisarniški papir HP)**

HP 2ffice Paper (Pisarniški papir HP) je visokokakovostni večnamenski papir. Primeren je za kopije, osnutke, zapiske in ostale vsakodnevne dokumente. Ne vsebuje kisline, kar zagotavlja daljšo trajnost dokumentov.

### **Naročanje papirja HP**

Tiskalnik dela kakovostno z večino vrst pisarniškega papirja. Če želite najboljšo kakovost tiskanja, uporabljajte HP-jev papir.

Če želite naročiti HP-jev papir in ostale potrebščine, pojdite na [www.hp.com](http://www.hp.com) . Za zdaj so nekateri deli HP-jevega spletnega mesta na voljo samo v angleščini.

Za tiskanje in kopiranje vsakdanjih dokumentov HP priporoča navaden papir z logotipom ColorLok. Neodvisna testiranja vseh vrst papirja z logotipom ColorLok zagotavljajo, da ta papir ustreza visokim standardom zanesljivosti in kakovosti tiskanja ter omogoča tiskanje ostrih in živih dokumentov, še bolj poudari črno barvo in se suši hitreje od navadnega papirja. Papir z logotipom ColorLok ponujajo glavni proizvajalci papirja v različni velikosti in teži.

### **Nasveti za izbiranje in uporabo papirja**

Za kar najboljše rezultate upoštevajte naslednja navodila.

- V pladenj ali samodejni podajalnik dokumentov naložite samo eno vrsto ali velikost papirja hkrati.
- Prepričajte se, da je papir pri nalaganju z vhodnega pladnja ali iz podajalnika dokumentov pravilno naložen.
- Na pladenj ali v samodejni podajalnik dokumentov ne naložite preveč papirja.
- Če želite preprečiti zagozdenje papirja, slabo kakovost tiskanja in druge težave s tiskanjem, v pladnje ali samodejni podajalnik dokumentov ne nalagajte naslednjih vrst papirja:
	- večdelnih obrazcev;
	- poškodovanih, zgubanih ali nagrbančenih medijev;
	- medijev z izrezi ali luknjami;
	- močno teksturiranih ali reliefnih medijev, ki slabo vpijajo črnilo;
	- medijev, ki so prelahki ali lahko raztegljivi;
	- medijev, ki vsebujejo sponke.

## <span id="page-20-0"></span>**Nalaganje papirja**

Za nadaljevanje izberite velikost papirja.

#### **Nalaganje papirja majhne velikosti**

**1.** Izvlecite pladenj za foto papir.

Potisnite vodila za širino papirja navzven in odstranite morebitne predhodno naložene medije.

Če pladnja za foto papir ne vidite, iz tiskalnika odstranite izhodni pladenj.

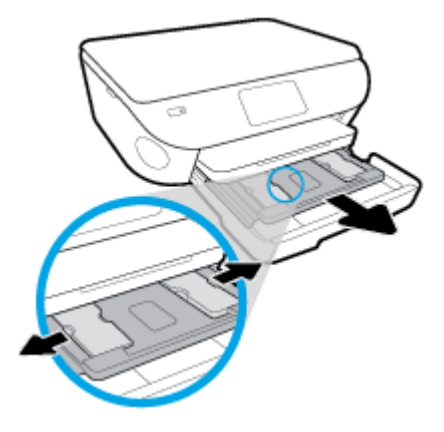

- **2.** Naložite papir.
	- Sveženj foto papirja vstavite v pladenj za foto papir s stranjo za tiskanje obrnjeno navzdol.

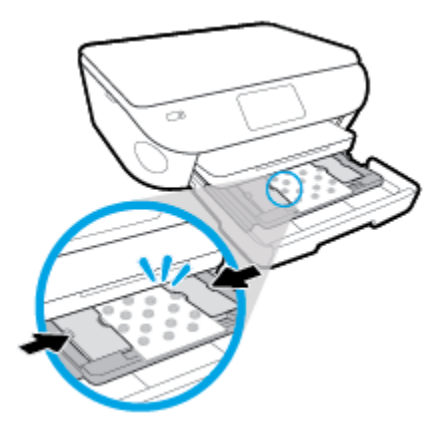

- Potisnite foto papir naprej, dokler se ne ustavi.
- Vodilo za širino papirja potiskajte navznoter, dokler se ne ustavi na robu papirja.
- **3.** Potisnite pladenj za foto papir.
- **4.** Spremenite nastavitve papirja na zaslonu tiskalnika ali jih ohranite.

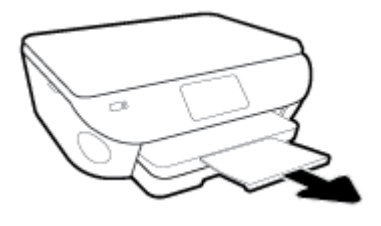

#### **Nalaganje papirja polne velikosti**

**1.** Povlecite ven pladenj za papir, potisnite vodila za širino papirja navzven in odstranite morebitne predhodno naložene medije.

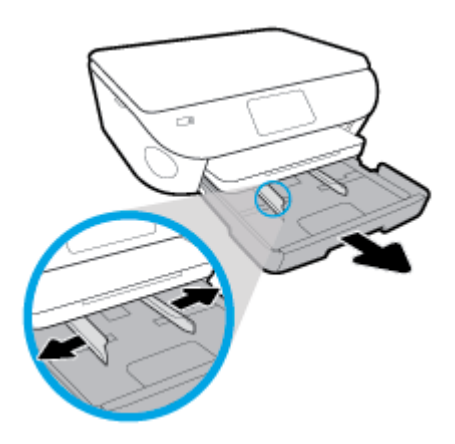

- **2.** Naložite papir.
	- Sveženj papirja naložite na pladenj za papir s krajšim robom obrnjenim naprej in stranjo za tiskanje obrnjeno navzdol.
	- Potisnite papir naprej, dokler se ne ustavi.
	- Vodilo za širino papirja potiskajte navznoter, dokler se ne ustavi na robu papirja.

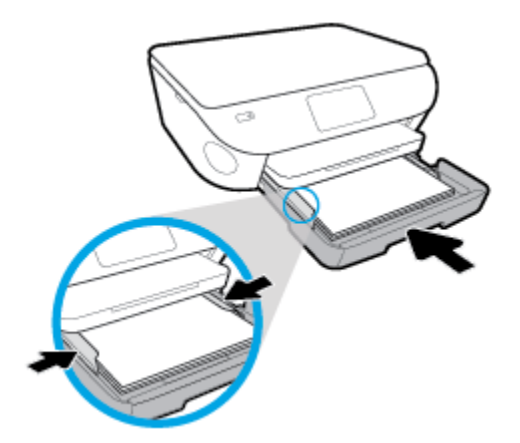

- **3.** Potisnite pladenj za papir.
- **4.** Spremenite nastavitve papirja na zaslonu tiskalnika ali jih ohranite.

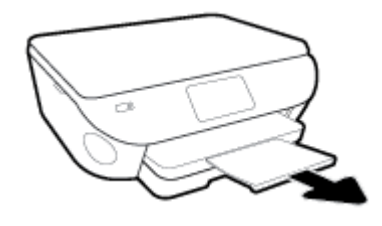

#### **Nalaganje panoramskega foto papirja**

**1.** Povlecite ven pladenj za papir, potisnite vodila za širino papirja navzven in odstranite morebitne predhodno naložene medije.

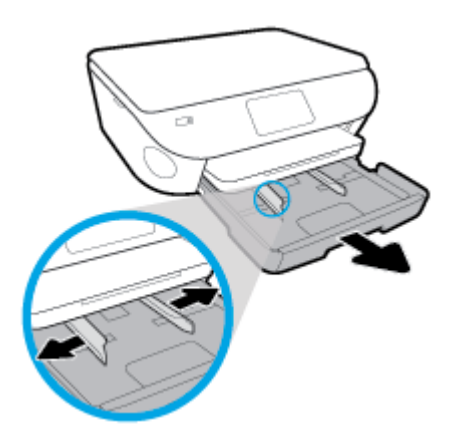

- **2.** Naložite papir.
	- Sveženj panoramskega foto papirja vstavite v pladenj za foto papir s stranjo za tiskanje obrnjeno navzdol.

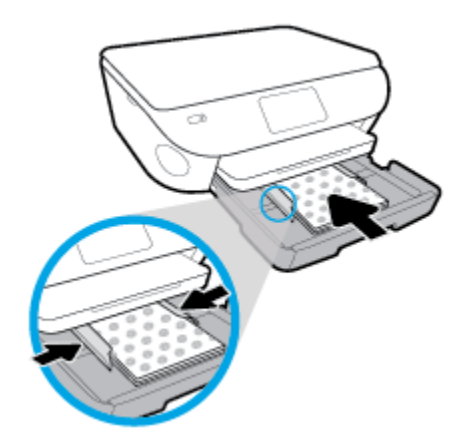

- Potisnite foto papir naprej, dokler se ne ustavi.
- Vodilo za širino papirja potiskajte navznoter, dokler se ne ustavi na robu papirja.
- **3.** Potisnite pladenj za papir.
- **4.** Spremenite nastavitve papirja na zaslonu tiskalnika ali jih ohranite.

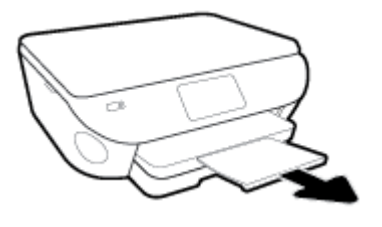

### **Nalaganje ovojnic**

**1.** Povlecite ven pladenj za papir, potisnite vodila za širino papirja navzven in odstranite morebitne predhodno naložene medije.

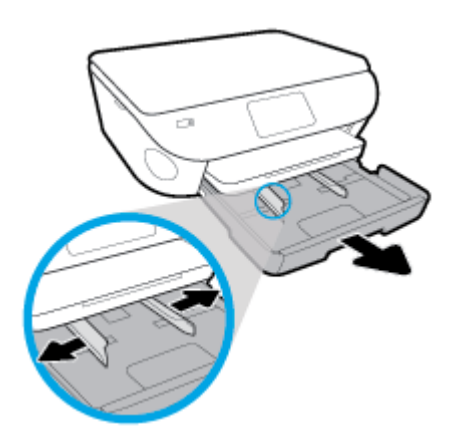

- **2.** Nalaganje ovojnic
	- Vstavite eno ali več ovojnic na sredino pladnja za papir. Stran za tiskanje mora biti obrnjena navzdol. Ovojnice položite tako, kot je prikazano na sliki.
	- Sveženj ovojnic potiskajte naprej, dokler se ne ustavi.

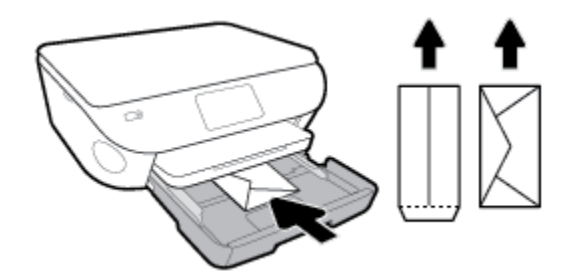

- Vodilo za širino papirja potiskajte proti svežnju ovojnic, dokler se ne ustavi.
- **3.** Potisnite pladenj za papir.
- **4.** Spremenite nastavitve papirja na zaslonu tiskalnika ali jih ohranite.

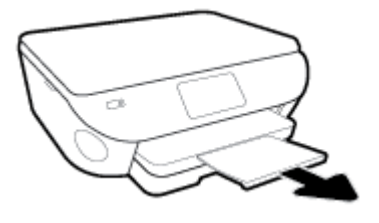

## <span id="page-25-0"></span>**Nalaganje izvirnika**

### **Nalaganje izvirnika na steklo optičnega bralnika**

**1.** Dvignite pokrov optičnega bralnika.

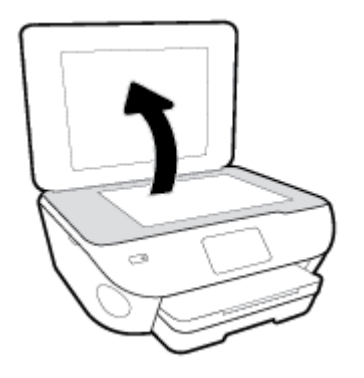

**2.** Izvirnik položite s sprednjo stranjo navzdol v desni sprednji kot stekla.

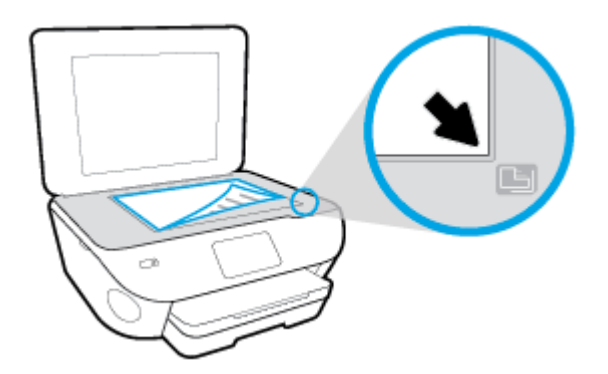

**3.** Zaprite pokrov skenerja.

## <span id="page-26-0"></span>**Posodobitev tiskalnika**

Če je tiskalnik povezan v omrežje in so omogočene spletne storitve, bo tiskalnik privzeto samodejno preveril, ali so na voljo posodobitve.

#### **Posodobitev tiskalnika z nadzorne plošče tiskalnika**

- **1.** Na vrhu zaslona se dotaknite zavihka ali ga povlecite navzdol, da odprete delovno tablo, nato pa se dotaknite ( **Setup (Nastavitev)** )
- **2.** Dotaknite se **Vzdrževanje tiskalnika** .
- **3.** Dotaknite se **Posodobitev tiskalnika** .
- **4.** Dotaknite se **Check for Printer Updates Now** (Preveri, ali so na voljo posodobitve tiskalnika).

#### **Če želite, da bo tiskalnik samodejno preverjal posodobitve, storite naslednje:**

- **1.** Na nadzorni plošči tiskalnika se dotaknite zavihka na vrhu zaslona ali ga povlecite navzdol, da odprete delovno tablo, nato pa se dotaknite ( **Setup (Nastavitev)** ).
- **2.** Dotaknite se **Printer Maintenance** (Vzdrževanje tiskalnika).
- **3.** Dotaknite se **Update the Printer** (Posodobi tiskalnik).
- **4.** Dotaknite se **Printer Update Options** (Možnosti posodobitev tiskalnika).
- **5.** Izberite **Install Automatically (Recommended)** (Namesti samodejno (priporočeno)) ali **Alert When Available** (Opozori, ko so na voljo).

#### **Posodobitev tiskalnika z vdelanim spletnim strežnikom**

**1.** Odprite vdelani spletni strežnik.

Za več informacij glejte [Vdelani spletni strežnik](#page-86-0).

- **2.** Kliknite zavihek **Tools** (Orodja).
- **3.** V razdelku **Printer Updates** (Posodobitve tiskalnika) kliknite **Firmware Updates** (Posodobitve strojnoprogramske opreme) in upoštevajte navodila na zaslonu.

 $\ddot{\mathbb{B}}$  **OPOMBA:** Če je na voljo posodobitev tiskalnika, jo bo tiskalnik prenesel in namestil, nato pa se bo znova zagnal.

**OPOMBA:** Če morate vnesti nastavitve proxy in če jih vaše omrežje uporablja, upoštevajte navodila na zaslonu za nastavitev strežnika proxy. Če nimate teh informacij, se obrnite na skrbnika omrežja ali osebo, ki je nastavila omrežje.

## <span id="page-27-0"></span>**Odprite programsko opremo tiskalnika HP (Windows)**

S programsko opremo tiskalnika HP lahko konfigurirate nastavitve tiskalnika, preverite ocenjene ravni črnila, naročite potrebščine za tiskanje, vzdržujete tiskalnik, odpravite težave s tiskanjem in še veliko več. Več informacij o razpoložljivih možnostih programske opreme tiskalnika je na voljo v tem vodniku.

Ko namestite programsko opremo tiskalnika HP, glede na svoj operacijski sistem naredite nekaj od naslednjega:

**W opomba:** Če namesto programske opreme tiskalnika uporabljate aplikacijo HP Smart, glejte temo <u>Aplikacijo</u> [HP Smart uporabite za tiskanje, skeniranje in odpravljanje težav v napravi z operacijskim sistemom iOS, Android](#page-28-0) [ali Windows 10](#page-28-0)

- **Windows 10**: na namizju računalnika kliknite gumb za **začetni meni**, na seznamu aplikacij izberite **HP**, nato pa izberite ikono z imenom tiskalnika.
- **Windows 8.1**: V spodnjem levem kotu začetnega zaslona kliknite puščico navzdol, nato pa izberite ime tiskalnika,
- **Windows 8**: Na začetnem zaslonu z desno tipko miške kliknite prazno območje, v vrstici s programi kliknite **Vsi programi**, nato pa izberite ime tiskalnika
- **Windows 7**, **Windows Vista** in **Windows XP**: Na namizju računalnika kliknite **Start**, izberite **Vsi programi**, kliknite **HP**, kliknite mapo tiskalnika, nato pa izberite ikono z imenom tiskalnika.

### <span id="page-28-0"></span>**Aplikacijo HP Smart uporabite za tiskanje, skeniranje in odpravljanje težav v napravi z operacijskim sistemom iOS, Android ali Windows 10**

Aplikacijo HP Smart (predhodno imenovano HP All-in-One Printer Remote) uporabite za namestitev, skeniranje, tiskanje, souporabo in upravljanje tiskalnika HP. Dokumente in slike lahko souporabljate prek elektronske pošte, besedilnih sporočil in priljubljenih storitev oblaka ter družabnih medijev (na primer iCloud, Google Drive, Dropbox in Facebook). Namestite lahko tudi nove tiskalnike HP ter nadzirate in naročate potrebščine.

**OPOMBA:** Aplikacija HP Smart morda ni na voljo v vseh jezikih. Nekatere funkcije morda niso na voljo pri vseh modelih tiskalnikov.

#### **Postopek namestitve aplikacije HP Smart**

**▲** Aplikacija HP Smart je podprta samo v napravah z operacijskimi sistemi iOS, Android in Windows 10. Če želite namestiti aplikacijo v napravo, pojdite na spletno mesto [123.hp.com](http://123.hp.com) in z upoštevanjem zaslonskih navodil dostopite do trgovine z aplikacijami v napravi.

#### **Odpiranje aplikacije HP Smart v računalniku z operacijskim sistemom Windows 10**

**▲** Potem ko namestite aplikacijo HP Smart, na namizju naprave kliknite gumb za **začetni meni**, nato pa na seznamu naprav izberite **HP Smart**.

#### **Vzpostavitev povezave s tiskalnikom**

**▲** Naprava mora biti povezana z istim omrežjem kot tiskalnik. Aplikacija HP Smart bo nato samodejno odkrila tiskalnik.

#### **Dodatne informacije o aplikaciji HP Smart**

Za osnovna navodila za tiskanje, skeniranje in odpravljanje težav z aplikacijo HP Smart glejte poglavja [Tiskanje z](#page-31-0) [aplikacijo HP Smart](#page-31-0), [Skeniranje z aplikacijo HP Smart](#page-47-0) in [Pridobitev pomoči z aplikacijo HP Smart .](#page-113-0)

Za dodatne informacije o uporabi aplikacije HP Smart za tiskanje, skeniranje, dostopanje do funkcij tiskalnika in odpravljanje težav pojdite na spodaj navedeni spletni mesti:

- **iOS/Android:** [www.hp.com/go/hpsmart-help](http://www.hp.com/go/hpsmart-help/)
- **Windows**: [www.hp.com/go/hpsmartwin-help](http://www.hp.com/go/hpsmartwin-help/)

## <span id="page-29-0"></span>**Izklop tiskalnika**

Pritisnite (<sup>I</sup>) (gumb Napajanje), da izklopite tiskalnik. Počakajte, da se lučka napajanja izklopi, preden iz razdelilnika izklopite napajalni kabel.

**POZOR:** Če tiskalnika ne izklopite pravilno, se nosilec kartuš morda ne bo vrnil v pravilen položaj, kar lahko povzroči težave s kartušo in slabšo kakovost tiskanja.

# <span id="page-30-0"></span>**3 Tiskanje**

Večino nastavitev tiskanja programska aplikacija ureja samodejno. Nastavitve spremenite ročno le, kadar želite spremeniti kakovost tiskanja, tiskati na posebne vrste papirja ali uporabljati posebne funkcije.

Ta razdelek vsebuje naslednje teme:

- [Tiskanje z aplikacijo HP Smart](#page-31-0)
- [Tiskanje dokumentov s programsko opremo za tiskalnik HP](#page-32-0)
- · Tiskanje fotografij s programsko opremo za tiskalnik HP
- [Tiskanje na ovojnice](#page-35-0)
- [Tiskanje na obe strani \(obojestransko tiskanje\)](#page-37-0)
- [Tiskanje z največ dpi](#page-38-0)
- [Tiskanje iz aplikacij v mobilnih napravah](#page-40-0)
- [Nasveti za uspešno tiskanje](#page-42-0)

## <span id="page-31-0"></span>**Tiskanje z aplikacijo HP Smart**

To poglavje vsebuje osnovna navodila za uporabo aplikacije HP Smart za tiskanje iz naprave s sistemom Android, iOS ali Windows 10. Za dodatne informacije o uporabi aplikacije HP Smart pojdite na spodaj navedeni spletni mesti:

- **iOS/Android:** [www.hp.com/go/hpsmart-help](http://www.hp.com/go/hpsmart-help/)
- **Windows**: [www.hp.com/go/hpsmartwin-help](http://www.hp.com/go/hpsmartwin-help/)

#### **Postopek tiskanja iz naprave z operacijskim sistemom Windows 10**

- **1.** Na vhodni pladenj naložite papir. Za dodatne informacije glejte [Nalaganje papirja](#page-20-0).
- **2.** Odprite HP Smart. Za dodatne informacije glejte [Aplikacijo HP Smart uporabite za tiskanje, skeniranje in](#page-28-0) [odpravljanje težav v napravi z operacijskim sistemom iOS, Android ali Windows 10.](#page-28-0)
- **3.** Na začetnem zaslonu aplikacije HP Smart preverite, ali je izbran vaš tiskalnik.
- **XNASVET:** Če želite izbrati drug tiskalnik, kliknite ali tapnite ikono tiskalnika v opravilni vrstici na levi strani zaslona, nato pa izberite možnost **Izberite drug tiskalnik**, da prikažete vse razpoložljive tiskalnike.
- **4.** Na dnu začetnega zaslona kliknite ali tapnite **Print** (Tiskanje).
- **5.** Izberite **Print Photo** (Natisni fotografijo), poiščite fotografijo, ki jo želite natisniti, nato pa kliknite ali tapnite **Select Photos to Print** (Izberite fotografije za tiskanje).

Izberite **Print Document** (Natisni dokument), poiščite dokument PDF, ki ga želite natisniti, nato pa kliknite ali tapnite **Print** (Natisni).

- **6.** Izberite ustrezne možnosti. Če želite prikazati več nastavitev, kliknite ali tapnite **More Settings** (Več nastavitev). Za dodatne informacije o nastavitvah tiskanja glejte temo [Nasveti za uspešno tiskanje](#page-42-0).
- **7.** Za začetek tiskanja kliknite ali tapnite **Print** (Natisni).

#### **Postopek tiskanja iz naprave z operacijskim sistemom Android ali iOS**

- **1.** Odprite aplikacijo HP Smart.
- **2.** Če želite preklopiti na drug tiskalnik ali dodati nov tiskalnik, tapnite ikono znaka plus.
- **3.** Tapnite možnost za tiskanje (na primer **Print Photos** (Natisni fotografije) ali **Print Facebook Photos** (Natisni fotografije iz Facebooka) itd.). Fotografije in dokumente lahko natisnete iz naprave, shrambe v oblaku ali spletnih mest družabnih medijev.
- **4.** Izberite fotografijo ali dokument, ki ga želite natisniti.
- **5.** Tapnite **Print** (Natisni).

## <span id="page-32-0"></span>**Tiskanje dokumentov s programsko opremo za tiskalnik HP**

#### **Tiskanje dokumentov (Windows)**

- **1.** V vhodni pladenj naložite papir. Za več informacij glejte [Nalaganje papirja](#page-20-0).
- **2.** V programski opremi izberite **Print** (Natisni).
- **3.** Preverite, ali je tiskalnik izbran.
- **4.** Kliknite gumb, ki odpira pogovorno okno **Properties** (Lastnosti).

Glede na program se ta gumb lahko imenuje tudi **Properties** (Lastnosti), **Options** (Možnosti), **Printer Setup** (Nastavitev tiskalnika), **Printer Properties** (Lastnosti tiskalnika), **Printer** (Tiskalnik) ali **Preferences**  (Nastavitve).

- **2 OPOMBA:** Če želite spremeniti nastavitve tiskanja za vsa tiskalna opravila, morate to storiti v HP-jevi programski opremi, ki ste jo dobili s tiskalnikom. Za več informacij o HP-jevi programski opremi glejte [Orodja za upravljanje tiskalnika.](#page-82-0)
- **5.** Izberite ustrezne možnosti na zavihku **Printing Shortcuts** (Bližnjice za tiskanje) ali **Printing Shortcut**  (Bližnjica za tiskanje).

Za spreminjanje drugih nastavitev tiskanja kliknite druge zavihke.

Za dodatne nasvete o tiskanju glejte [Nasveti za uspešno tiskanje.](#page-42-0)

- **W opomba:** Če spremenite velikost papirja, pazite, da boste v vhodni pladenj naložili pravi papir in ustrezno nastavili velikost na nadzorni plošči tiskalnika.
- **6.** Kliknite **OK** (V redu), da bi zaprli pogovorno okno **Properties** (Lastnosti).
- **7.** Za začetek tiskanja kliknite **Print** (Natisni) ali **OK** (V redu).

#### **Tiskanje dokumentov (OS X in macOS)**

- **1.** V meniju **File (Datoteka)** v programski opremi izberite **Print (Natisni)**.
- **2.** Preverite, ali je tiskalnik izbran.
- **3.** Nastavitev možnosti tiskanja.

Če v pogovornem oknu Print (Natisni) niso prikazane možnosti, kliknite **Show Details** (Pokaži podrobnosti).

● V pojavnem meniju **Paper Size** (Velikost papirja) izberite ustrezno velikost papirja.

**<sup>2</sup> OPOMBA:** Če spremenite velikost papirja, morate naložiti ustrezen papir.

- Izberite usmerjenost.
- Vnesite skalirni odstotek.
- **4.** Kliknite **Print (Natisni)**.

## <span id="page-33-0"></span>**Tiskanje fotografij s programsko opremo za tiskalnik HP**

Preverite, ali ste foto papir pravilno naložili v pladenj za foto papir.

#### **Tiskanje fotografij iz računalnika (Windows)**

- **1.** V vhodni pladenj naložite papir. Za več informacij glejte [Nalaganje papirja](#page-20-0).
- **2.** V programski opremi izberite **Print** (Natisni).
- **3.** Preverite, ali je tiskalnik izbran.
- **4.** Kliknite gumb, ki odpira pogovorno okno **Properties** (Lastnosti).

Glede na program se ta gumb lahko imenuje tudi **Properties** (Lastnosti), **Options** (Možnosti), **Printer Setup** (Nastavitev tiskalnika), **Printer Properties** (Lastnosti tiskalnika), **Printer** (Tiskalnik) ali **Preferences**  (Nastavitve).

**5.** Izberite ustrezne možnosti na zavihku **Printing Shortcuts** (Bližnjice za tiskanje) ali **Printing Shortcut**  (Bližnjica za tiskanje).

Za spreminjanje drugih nastavitev tiskanja kliknite druge zavihke.

Za dodatne nasvete o tiskanju glejte [Nasveti za uspešno tiskanje.](#page-42-0)

- **W opomba:** Če spremenite velikost papirja, pazite, da boste v vhodni pladenj naložili pravi papir in ustrezno nastavili velikost na nadzorni plošči tiskalnika.
- **6.** Kliknite **OK (V redu)**, da zaprete pogovorno okno **Properties (Lastnosti)**.
- **7.** Za začetek tiskanja kliknite **Print** (Natisni) ali **OK** (V redu).

**<sup>3</sup> OPOMBA:** Ko je tiskanje končano, odstranite neuporabljeni foto papir iz vhodnega pladnja. Papir shranite tako, da se ne začne gubati, kar lahko zmanjša kakovost izpisa.

#### **Tiskanje fotografij iz računalnika (OS X in macOS)**

- **1.** V meniju **File (Datoteka)** v programski opremi izberite **Print (Natisni)**.
- **2.** Preverite, ali je tiskalnik izbran.
- **3.** Nastavitev možnosti tiskanja.

Če v pogovornem oknu Print (Natisni) niso prikazane možnosti, kliknite **Show Details** (Pokaži podrobnosti).

● V pojavnem meniju **Paper Size** (Velikost papirja) izberite ustrezno velikost papirja.

**<sup>2</sup> OPOMBA:** Če spremenite velikost papirja, morate naložiti ustrezen papir.

- Izberite usmerjenost.
- **4.** V pojavnem meniju izberite **Paper Type/Quality** (Vrsta/kakovost papirja) in nato izberite naslednje nastavitve:
- Paper Type (Vrsta papirja): ustrezna vrsta foto papirja
- **Quality (Kakovost)**: Izberite možnost, ki zagotavlja najboljšo kakovost ali največ pik na palec.
- Kliknite trikotnik z informacijami **Color Options (Barvne možnosti)** in nato ustrezno možnost **Photo Fix** (Popravilo fotografije).
	- **2ƫ** (izklop): na sliki ne uveljavi sprememb.
	- **On** (Vklop): samodejno izostri sliko; nekoliko prilagodi ostrino slike.
- **5.** Po želji izberite še druge nastavitve tiskanja in kliknite **Print (Natisni)**.

#### Tiskanje fotografij iz pomnilniške naprave

- 1. Na zaslonu tiskalnika se dotaknite **Photo** (Fotografija), nato pa izberite vrsto fotografije, ki jo želite natisniti.
- **2.** Pomnilniško napravo vstavite v režo.

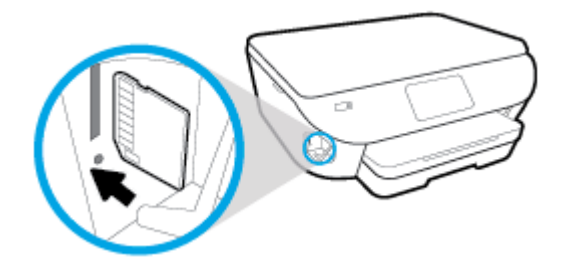

- **3.** S pomočjo zaslonskih navodil nastavite lastnosti, izberite fotografije, ki jih želite natisniti, nato pa se dotaknite **Continue** (Nadaljuj).
- 4. Dotaknite se / (**Edit** (Uredi)), da spremenite svetlost, obrežete ali zasukate izbrano fotografijo, ali pa se dotaknite (**Print Settings** (Nastavitve tiskanja)), da nastavite lastnosti.
- **5.** Dotaknite se **Continue** (Nadaljuj) in si predoglejte izbrano fotografijo.
- **6.** Dotaknite se možnosti **Tisk.**, da začnete tiskanje.

## <span id="page-35-0"></span>**Tiskanje na ovojnice**

Izogibajte se takšnim ovojnicam:

- z drsečim premazom;
- s samolepljivimi trakovi, zaponkami ali okenci;
- z debelimi, nepravilnimi ali zgubanimi robovi;
- z deli, ki so zgubani, raztrgani ali kako drugače poškodovani.

Ovojnice, ki jih naložite v tiskalnik, morajo imeti dobro prepognjene robove.

**OPOMBA:** Za več informacij v zvezi s tiskanjem na ovojnice glejte dokumentacijo, ki je na voljo s programsko opremo, ki jo uporabljate.

#### **Tiskanje ovojnic (Windows)**

- **1.** V vhodni pladenj naložite papir. Za več informacij glejte [Nalaganje papirja](#page-20-0).
- **2.** V meniju **File (Datoteka)** v programski aplikaciji kliknite **Print (Natisni)**.
- **3.** Preverite, ali je tiskalnik izbran.
- **4.** Kliknite gumb, ki odpira pogovorno okno **Properties** (Lastnosti).

Glede na program se ta gumb lahko imenuje tudi **Properties** (Lastnosti), **Options** (Možnosti), **Printer Setup** (Nastavitev tiskalnika), **Printer Properties** (Lastnosti tiskalnika), **Printer** (Tiskalnik) ali **Preferences**  (Nastavitve).

- $\ddot{\mathbb{P}}$  **OPOMBA:** Če želite spremeniti nastavitve tiskanja za vsa tiskalna opravila, morate to storiti v HP-jevi programski opremi, ki ste jo dobili s tiskalnikom. Za več informacij o HP-jevi programski opremi glejte [Orodja za upravljanje tiskalnika.](#page-82-0)
- **5.** Izberite ustrezne možnosti na zavihku **Printing Shortcuts** (Bližnjice za tiskanje) ali **Printing Shortcut**  (Bližnjica za tiskanje).

Za spreminjanje drugih nastavitev tiskanja kliknite druge zavihke.

Za dodatne nasvete o tiskanju glejte [Nasveti za uspešno tiskanje.](#page-42-0)

- **W opomba:** Če spremenite velikost papirja, pazite, da boste v vhodni pladenj naložili pravi papir in ustrezno nastavili velikost na nadzorni plošči tiskalnika.
- **6.** Kliknite **OK (V redu)**, da zaprete pogovorno okno **Properties (Lastnosti)**.
- **7.** Za začetek tiskanja kliknite **Print** (Natisni) ali **OK** (V redu).

#### **Tiskanje ovojnic (OS X in macOS)**

- **1.** V meniju **File (Datoteka)** v programski opremi izberite **Print (Natisni)**.
- **2.** Preverite, ali je tiskalnik izbran.
- **3.** V pojavnem meniju **Paper Size (Velikost papirja)** izberite ustrezno velikost ovojnice.

Če v pogovornem oknu Print (Natisni) niso prikazane možnosti, kliknite **Show Details** (Pokaži podrobnosti).
### **OPOMBA:** Če spremenite velikost papirja, morate naložiti ustrezen papir.

- **4.** V pojavnem meniju izberite **Paper Type/Quality (Vrsta/kakovost papirja)** in poskrbite, da je za vrsto papirja izbran **Navaden papir**.
- **5.** Kliknite **Print (Natisni)**.

# <span id="page-37-0"></span>**Tiskanje na obe strani (obojestransko tiskanje)**

#### **Tiskanje na obeh straneh papirja (Windows)**

- **1.** V vhodni pladenj naložite papir. Za več informacij glejte [Nalaganje papirja](#page-20-0).
- **2.** V programski opremi izberite **Print** (Natisni).
- **3.** Preverite, ali je tiskalnik izbran.
- **4.** Kliknite gumb, ki odpira pogovorno okno **Properties** (Lastnosti).

Glede na program se ta gumb lahko imenuje tudi **Properties** (Lastnosti), **Options** (Možnosti), **Printer Setup** (Nastavitev tiskalnika), **Printer Properties** (Lastnosti tiskalnika), **Printer** (Tiskalnik) ali **Preferences**  (Nastavitve).

- **2 OPOMBA:** Če želite spremeniti nastavitve tiskanja za vsa tiskalna opravila, morate to storiti v HP-jevi programski opremi, ki ste jo dobili s tiskalnikom. Za več informacij o HP-jevi programski opremi glejte [Orodja za upravljanje tiskalnika.](#page-82-0)
- **5.** Na zavihku **Printing Shortcut** (Bližnjica do tiskanja) izberite bližnjico, ki podpira nastavitev **Print On Both Sides** (Tiskanje na obeh straneh). Nato izberite možnost na spustnem seznamu **Print On Both Sides**  (Tiskanje na obeh straneh).

Za spreminjanje drugih nastavitev tiskanja kliknite druge zavihke.

Za dodatne nasvete o tiskanju glejte [Nasveti za uspešno tiskanje.](#page-42-0)

- **W opomba:** Če spremenite velikost papirja, pazite, da boste v vhodni pladenj naložili pravi papir in ustrezno nastavili velikost na nadzorni plošči tiskalnika.
- **6.** Kliknite **OK** (V redu), da bi zaprli pogovorno okno **Properties** (Lastnosti).
- **7.** Za začetek tiskanja kliknite **Print** (Natisni) ali **OK** (V redu).

#### **Tiskanje na obeh straneh papirja (OS X in macOS)**

- **1.** V meniju **File (Datoteka)** v programski opremi izberite **Print (Natisni)**.
- **2.** V pojavnem meniju pogovornega okna Print (Natisni) izberite **Layout (Postavitev)**.
- **3.** Izberite vrsto vezave za obojestranske liste in kliknite **Print (Natisni)**.

# **Tiskanje z največ dpi**

Če želite na fotografski papir natisniti visokokakovostne, ostre slike, uporabite način z največ pikami na palec (dpi).

Tiskanje v načinu Maximum dpi (Največ dpi) traja dlje kot tiskanje z drugimi nastavitvami in zahteva veliko količino prostega trdega diska.

#### **Tiskanje v načinu z največ pikami na palec (Windows)**

- **1.** V programski opremi izberite **Natisni**.
- **2.** Preverite, ali je tiskalnik izbran.
- **3.** Kliknite gumb, ki odpira pogovorno okno **Properties** (Lastnosti).

Glede na program se ta gumb lahko imenuje tudi **Properties** (Lastnosti), **Options** (Možnosti), **Printer Setup** (Namestitev tiskalnika), **Printer Properties** (Lastnosti tiskalnika), **Printer** (Tiskalnik) ali **Preferences**  (Nastavitve).

**4.** Izberite ustrezne možnosti.

#### **Windows 10, Windows 8.1 in Windows 8**

- Kliknite zavihek **Paper/Quality** (Papir/kakovost). V spustnem seznamu **Paper Size** (Velikost papirja) izberite ustrezno velikost papirja. V spustnem seznamu **Paper Type** (Vrsta papirja) izberite ustrezno vrsto papirja.
- Kliknite jeziček **Advanced** (Dodatno). Izberite **Print in Max DPI** (Tiskanje z največ pikami na palec).

#### **Windows 7, Windows Vista in Windows XP**

- Kliknite zavihek **Paper/Quality** (Papir/kakovost). Na spustnem seznamu **Media** (Mediji) izberite ustrezno vrsto papirja.
- Kliknite gumb **Dodatno**. V spustnem seznamu **Velikost papirja** izberite ustrezno velikost papirja. V področju **Funkcije tiskalnika** izberite **Da** v spustnem seznamu **Tiskanje z največ pikami na palec**. Nato kliknite **V redu**, da zaprete pogovorno okno **Dodatne možnosti**.

Za dodatne nasvete o tiskanju glejte [Nasveti za uspešno tiskanje.](#page-42-0)

**5.** Na zavihku **Postavitev** potrdite usmerjenost papirja, nato pa za tiskanje kliknite **V redu**.

#### **Tiskanje z največ pikami na palec (OS X in macOS)**

- **1.** V meniju **File (Datoteka)** v programski opremi izberite **Print (Natisni)**.
- **2.** Preverite, ali je tiskalnik izbran.
- **3.** Nastavitev možnosti tiskanja.

Če v pogovornem oknu Print (Natisni) niso prikazane možnosti, kliknite **Show Details** (Pokaži podrobnosti).

● V pojavnem meniju **Paper Size** (Velikost papirja) izberite ustrezno velikost papirja.

**<sup>2</sup> OPOMBA:** Če spremenite velikost papirja, morate naložiti ustrezen papir.

Izberite usmerjenost.

- **4.** V pojavnem meniju izberite **Paper Type/Quality** (Vrsta/kakovost papirja) in nato izberite naslednje nastavitve:
	- **Paper Type (Vrsta papirja)**: Ustrezna vrsta papirja
	- **Quality (Kakovost)**: **Največje število pik na palec**
- **5.** Izberite še druge nastavitve tiskanja in kliknite **Print (Natisni)**.

# **Tiskanje iz aplikacij v mobilnih napravah**

### **Tiskanje iz aplikacij v mobilnih napravah**

Dokumente in fotografije lahko neposredno tiskate iz številnih aplikacij v mobilnih napravah, vključno z napravami iOS, Android, Windows Mobile, Chromebook in Amazon Kindle.

#### **Postopek tiskanja iz aplikacij v mobilnih napravah**

- **1.** Tiskalnik mora biti povezan v isto omrežje kot mobilna naprava.
- **2.** Omogočanje tiskanje v mobilni napravi:
	- **iOS:** uporabite možnost **Print** (Natisni) na meniju **Share** (Skupna raba). Nastavitev ni potrebna, ker je funkcija iOS AirPrint prednameščena.

**W OPOMBA:** Funkcija AirPrint je prednameščena v napravah s sistemom iOS 4.2 ali novejšim.

- **Android:** iz Trgovine Google Play prenesite in nato v svoji napravi omogočite vtičnik HP Print Service (podpira ga večina naprav Android).
- **OPOMBA:** Vtičnik HP Print Service je podprt v napravah, v katerih se izvaja sistem Android 4.4 ali novejši. V napravah s sistemom Android 4.3 ali novejšim je tiskanje mogoče z aplikacijo HP ePrint, ki je na voljo v trgovini Google Play.
- **Windows Mobile:** tapnite **Print** (Natisni) na meniju **Device** (Naprava). Dodatna namestitev ni potrebna, ker je programska oprema prednameščena.
- **OPOMBA:** Če vaš tiskalnik ni naveden, boste morda morali s čarovnikom za **dodajanje tiskalnika**  opraviti enkratno nastavitev tiskalnika.
- **Chromebook:** iz spletne trgovine Crome prenesite in namestite aplikacijo **HP Print for Chrome**, da omogočite tiskanje prek povezave Wi-Fi in USB.
- **Amazon Kindle Fire HD9 in HDX:** ko v napravi prvič izberete možnost **Print** (Natisni), se samodejno prenese vtičnik HP Print Service, da omogoči mobilno tiskanje.
- **<sup>2</sup> OPOMBA:** Za podrobne informacije o omogočanju tiskanja iz aplikacij v mobilnih napravah pojdite na spletno mesto [www.hp.com/go/mobileprinting](http://www.hp.com/go/mobileprinting). Če lokalna različica tega spletnega mesta ni na voljo v vaši državi/regiji ali jeziku, boste lahko preusmerjeni na spletno mesto mobilnega tiskanja HP v drugi državi/ regiji ali jeziku.
- **3.** Pazite, da bo naložen papir, ki ustreza nastavitvam papirja v tiskalniku (za dodatne informacije glejte [Nalaganje papirja](#page-20-0)). Če pravilno nastavite velikost za papir, ki je naložen, bo mobilna naprava prepoznala, katera velikost papirja se tiska.

Fotografije in dokumente lahko tiskate tudi iz aplikacije HP Smart. Za dodatne informacije glejte [Tiskanje z](#page-31-0) [aplikacijo HP Smart](#page-31-0).

### **Dostopanje do funkcij tiskalnika in informacij o odpravljanju težav v mobilnih napravah**

Za dodatne informacije o dostopanju do funkcij tiskalnika in odpravljanju težav z aplikacijo HP Smart pojdite na naslednji spletni mesti:

- **iOS/Android**: [www.hp.com/go/hpsmart-help](http://www.hp.com/go/hpsmart-help/)
- **Windows**: [www.hp.com/go/hpsmartwin-help](http://www.hp.com/go/hpsmartwin-help/)

### <span id="page-42-0"></span>**Nasveti za uspešno tiskanje**

Nastavitve programske opreme, izbrane v gonilniku tiskalnika, veljajo le za tiskanje, ne pa tudi za kopiranje ali optično branje.

Dokument lahko natisnete na obe strani papirja. Za več informacij glejte [Tiskanje na obe strani \(obojestransko](#page-37-0) tiskanie).

#### **Namigi za črnilo**

- Če kakovost tiskanja ni zadovoljiva, glejte [Težave s tiskanjem](#page-97-0) za več informacij.
- Uporabljajte originalne HP-jeve kartuše.

Originalne HP-jeve kartuše so zasnovane in preizkušene s HP-jevimi tiskalniki in vrstami papirja, kar vedno znova pripomore k učinkoviti rabi.

**W opomba:** HP ne jamči za kakovost ali zanesljivost kartuš, ki niso izdelek podjetja HP. Garancija ne krije servisa ali popravil izdelka, ki je potreben zaradi uporabe potrebščin, ki niso izdelek podjetja HP.

Če menite, da ste kupili originalne HP-jeve kartuše, pojdite na [www.hp.com/go/anticounterfeit](http://www.hp.com/go/anticounterfeit).

Pravilno namestite črno in barvno kartušo.

Za več informacij glejte [Zamenjava kartuš .](#page-66-0)

Preverite ocenjeno količino črnila v kartušah, da se prepričate, da je črnila dovolj.

Opozorila in indikatorji ravni črnila posredujejo ocene le za namene načrtovanja.

Za več informacij glejte Preverjanje ocenjene ravni črnila.

- **<sup>2</sup> OPOMBA:** Ko prejmete opozorilno sporočilo, da primanjkuje črnila, kupite nadomestno kartušo, da se boste izognili možnim zakasnitvam pri tiskanju. Kartuš vam ni treba zamenjati, dokler kakovost tiskanja ne postane nesprejemljiva.
- Tiskalnik vedno izklopite tako, da pritisnete  $\binom{1}{2}$  (gumb Napajanje), da se šobe tiskalnika pravilno zaprejo.

#### **Namigi za nalaganje papirja**

Za dodatne informacije glejte tudi [Nalaganje papirja](#page-20-0).

- Prepričajte se, da je papir pravilno naložen v vhodni pladenj in nastavite ustrezno velikost in vrsto medija. Pri nalaganju papirja v vhodni pladenj se prikaže poziv za nastavitev velikosti in vrste medija.
- Naložite sveženj papirja (ne le en list). Vsi listi v svežnju morajo biti iste velikosti in vrste, da se papir ne zagozdi.
- Papir naložite s stranjo za tiskanje navzdol.
- Poskrbite, da bo papir ravno položen v vhodni pladenj in da robovi ne bodo prepognjeni ali natrgani.

#### **Namigi za nastavitve tiskalnika (Windows)**

- Če želite spremeniti privzete nastavitve tiskanja, odprite HP-jevo programsko opremo za tiskanje, kliknite **Print & Scan (Natisni in optično preberi)** , nato pa **Set Preferences** (Določi nastavitve). Če želite več informacij o odpiranju programske opreme za tiskanje, glejte [Odprite programsko opremo tiskalnika HP](#page-27-0) [\(Windows\).](#page-27-0)
- Čas, ki ga porabite določanje želenih nastavitev za tiskanje, lahko skrajšate z bližnjicami za tiskanje. Bližnjica za tiskanje shrani nastavitve za posamezno vrsto opravila, da lahko pozneje vse možnosti izberete z enim klikom. Če želite uporabiti bližnjico, pojdite na zavihek **Printing Shortcuts** (Bližnjice za tiskanje) ali **Printing Shortcut** (Bližnjica za tiskanje), izberite želeno bližnjico, nato pa kliknite **OK** (V redu).

Če želite dodati novo bližnjico za tiskanje, izberite bližnjico za tiskanje, podobno tisti, ki jo želite ustvariti, na zavihku **Bližnjice za tiskanje** ali **Bližnjica za tiskanje** nastavite želene možnosti za tiskanje, kliknite **Shrani kot**, vnesite ime, nato pa kliknite **V redu**.

Če želite bližnjico izbrisati, jo izberite in kliknite **Izbriši**.

*Z* **OPOMBA:** Privzetih bližnjic za tiskanje ni mogoče izbrisati.

- Razumevanje nastavitev papirja in pladnja za papir:
	- **Paper Size** (Velikost papirja): izberite velikost papirja, ki ste ga naložili na vhodni pladenj.
	- **Paper type** (Vrsta papirja) ali **Media** (Mediji): izberite vrsto papirja, ki ga uporabljate.
- Razumevanje nastavitev barvnega ali črno-belega tiskanja:
	- **Color** (Barvno): za celotne barvne natise uporablja črnilo iz vseh kartuš.
	- **Black & White** (Črno-belo) ali **Black Ink Only** (Samo črno črnilo): za črno-bele natise normalne ali nižje kakovosti uporablja samo črno črnilo.
	- **High Quality Grayscale** (Visokokakovostna sivinska lestvica): za ustvarjanje širšega nabora črnih in sivih tonov za visokokakovostne črno-bele natise uporablja črnilo iz barvnih in črnih kartuš.
- Razumevanje nastavitev kakovosti tiskanja:

kakovost tiskanja se meri v pikah na palec (dpi) ločljivosti tiskanja. Več pik na palec ustvari jasnejše in podrobnejše natise, toda upočasni hitrost tiskanja in lahko uporablja več črnila.

- **Draft** (Osnutek): ko so ravni črnila nizke ali če niso potrebni visokokakovostni natisi, se običajno uporablja manj pik na palec.
- **Normal** (Normalno): primerno za večino tiskalnih opravil.
- **Best** (Najboljše): več pik na palec kot pri nastavitvi **Normal** (Normalno).
- **Print in Max DPI** (Tiskanje z največ pikami na palec): višja nastavitev za število pik na palec za kakovostne natise.
- **HP Real Life Technologies**: ta funkcija zgladi in izostri slike in grafiko za višjo kakovost tiskanja.
- Razumevanje nastavitev strani in postavitve:
	- **Orientation** (Usmerjenost): izberite **Portrait** (Pokončno) za navpične natise ali **Landscape** (Ležeče) za vodoravne natise.
	- **Print on Both Sides Manually** (Ročno tiskanje na obeh straneh): ko se ena stran natisne, ročno obrnite stran, da lahko tiskate na obeh straneh papirja.
- **Flip on Long Edge** (Vezava po dolgem robu): izberite, če želite pri tiskanju na obeh strani vezati strani po dolgem robu papirja.
- **Flip on Short Edge** (Vezava po kratkem robu): izberite, če želite pri tiskanju na obeh strani vezati strani po kratkem robu papirja.
- **Booklet Layout** (Postavitev knjižice) ali **Booklet** (Knjižica): omogoča tiskanje večstranskega dokumenta v obliki knjižice. Na vsak list natisne dve strani dokumenta tako, da jih lahko zložite v knjižico polovične velikosti papirja.
	- **Left binding** (Vezava po levem robu) ali **Booklet-LeftBinding** (Vezava knjižnice po levem robu): ko boste knjižico zložili, bo vezana na levem robu. To možnost izberite, če berete od leve proti desni.
	- **Right binding** (Vezava po desnem robu) ali **Booklet-RightBinding** (Vezava knjižnice po desnem robu): ko boste knjižico zložili, bo vezana na desnem robu. To možnost izberite, če berete od desne proti levi.
- **Page Borders** (Obrobe strani): omogoča, da stranem dodate obrobe, če dokument tiskate z več kot dvema stranema na list.
- **Postavitev strani na listu**: pomaga pri razvrščanju vrstnega reda strani, če dokument tiskate z več kot dvema stranema na list.
- **Pages to Print** (Strani za tiskanje): omogoča, da natisnete samo lihe strani, samo sode strani ali vse strani.
- **Reverse page order** (Obratni vrstni red strani) ali **Page Order** (Vrstni red strani): omogoča tiskanje strani od spredaj nazaj ali v obratnem vrstnem redu.

#### **Namigi za nastavitve tiskalnika (OS X in macOS)**

- V pogovornem oknu Tiskanje v pojavnem meniju **Velikost papirja** izberite velikost papirja, ki je naložen v tiskalniku.
- V pogovornem oknu Print (Natisni) izberite pojavni meni **Paper Type/Quality (Vrsta/kakovost papirja)** in določite ustrezno vrsto in kakovost papirja.

# **4 Kopiranje in optično branje**

- [Kopiranje](#page-46-0)
- [Optično branje](#page-47-0)
- [Namigi za uspešno kopiranje in optično branje](#page-55-0)

# <span id="page-46-0"></span>**Kopiranje**

#### **Kopiranje fotografije dokumenta ali osebne izkaznice**

- **1.** Preverite, ali je papir naložen v vhodni pladenj. Za več informacij glejte [Nalaganje papirja](#page-20-0).
- **2.** Naložite izvirnik na steklo optičnega bralnika s stranjo za tiskanje obrnjeno navzdol.
- **3.** Na nadzorni plošči tiskalnika se dotaknite **Kopiranje** .
- 4. Izberite **Dokument**, **Osebna izkaznica** ali **Photo** (Fotografija).
	- Če izberete **Dokument** ali **Osebna izkaznica** :
		- **1.** Pomaknite se v levo ali v desno, da izberete število kopij ali pa določite druge nastavitve.
			- **NASVET:** Če želite shraniti te nastavitve kot privzete vrednosti za prihodnja opravila, se dotaknite ( **Nastavitve kopiranja** ), nato pa **Save Current Settings** (Shrani trenutne nastavitve).
		- **2.** Dotaknite se **Black** (Črno-belo) ali **Color** (Barvno).
	- **•** Če izberete **Photo** (Fotografija):
		- **1.** Fotografijo postavite na steklo skenerja z upoštevanjem zaslonskega navodila.
		- **2.** Dotaknite se **OK** (V redu).

# <span id="page-47-0"></span>**Optično branje**

S tiskalnikom lahko optično preberete dokumente, fotografije in druge vrste papirja ter jih pošljete na različne cilje, npr. v računalnik ali prejemniku elektronske pošte.

Pri optičnem branju dokumentov s programsko opremo za tiskanje HP lahko uporabite obliko zapisa, po kateri je mogoče iskati in jo urejati.

- **OPOMBA:** Nekatere funkcije za optično branje so na voljo šele po namestitvi programske opreme tiskalnika HP.
- **NASVET:** Če pri optičnem branju dokumentov naletite na težave, glejte [Težave z optičnim branjem](#page-108-0).
	- Skeniranje z aplikacijo HP Smart
	- [Optično branje s programsko opremo za tiskalnik HP](#page-49-0)
	- Optično branje z nadzorne plošče
	- [Optično branje s funkcijo Webscan](#page-53-0)

### **Skeniranje z aplikacijo HP Smart**

Dokumente ali fotografije lahko skenirate na skenerju tiskalnika z aplikacijo HP Smart, skenirate pa lahko tudi s kamero naprave. HP Smart vključuje orodja za urejanje, ki omogočajo, da prilagodite skenirano sliko, preden jo shranite ali omogočite za skupno rabo. Skenirane dokumente lahko natisnete, jih shranite lokalno ali v shrambo v oblaku ali jih delite z drugimi prek elektronske pošte, sporočila SMS, Facebooka, Instagrama itd. Če želite skenirati z aplikacijo HP Smart, upoštevajte navodila iz ustreznega spodnjega razdelka glede na vrsto naprave, ki jo uporabljate.

- Skeniranie iz naprave z operacijskim sistemom Windows 10
- Skeniranie iz naprave z operacijskim sistemom Android ali iOS

To poglavje vsebuje osnovna navodila za uporabo aplikacije HP Smart za skeniranje iz naprave s sistemom Android, iOS ali Windows 10. Za dodatne informacije o uporabi aplikacije HP Smart pojdite na spodaj navedeni spletni mesti:

- **iOS/Android:** [www.hp.com/go/hpsmart-help](http://www.hp.com/go/hpsmart-help/)
- **Windows:** [www.hp.com/go/hpsmartwin-help](http://www.hp.com/go/hpsmartwin-help/)

#### **Skeniranje iz naprave z operacijskim sistemom Windows 10**

#### Postopek skeniranja dokumenta ali fotografije s skenerjem tiskalnika

- **1.** Izvirnik položite s stranjo za tiskanje navzdol v sprednji desni kot stekla.
- **2.** Odprite HP Smart. Za dodatne informacije glejte [Aplikacijo HP Smart uporabite za tiskanje, skeniranje in](#page-28-0) [odpravljanje težav v napravi z operacijskim sistemom iOS, Android ali Windows 10.](#page-28-0)
- **3.** Izberite **Scan** (Skeniranje), nato pa izberite **Scanner** (Skener).

**4.** Če želite spremeniti osnovne nastavitve, kliknite ali tapnite ikono nastavitev.

Če tiskalnik podpira skeniranje iz podajalnika dokumentov in s stekla skenerja, na spustnem seznamu **Source** (Vir) izberite pravilen vir.

- **5.** Če si želite predogledati sliko in jo po potrebi prilagoditi, kliknite ali tapnite ikono predogleda.
- **6.** Kliknite ali tapnite ikono skeniranja.
- **7.** Po potrebi opravite druge prilagoditve:
	- Če želite zasukati datoteko, kliknite ali tapnite ikone sukanja.
	- Če želite obrezati dokument ali sliko ali prilagoditi njen kontrast, svetlost, nasičenost ali kot, kliknite ali tapnite **Uredi**.
	- Če želite dodati več dokumentov ali fotografij, kliknite ali tapnite **Dodaj**.
- **8.** Izberite želeno vrsto datoteke, nato pa kliknite ali tapnite ikono shranjevanja, da jo shranite, ali ikono skupne rabe, da jo omogočite za skupno rabo.

#### Postopek skeniranja dokumenta ali fotografije s kamero naprave

Če ima vaša naprava kamero, lahko z aplikacijo HP Smart skenirate natisnjen dokument ali fotografijo s kamero naprave. Z aplikacijo HP Smart lahko nato uredite, shranite, natisnete ali souporabite sliko.

- **1.** Odprite HP Smart. Za dodatne informacije glejte [Aplikacijo HP Smart uporabite za tiskanje, skeniranje in](#page-28-0) [odpravljanje težav v napravi z operacijskim sistemom iOS, Android ali Windows 10.](#page-28-0)
- **2.** Izberite **Scan** (Skeniranje), nato pa izberite **Camera** (Kamera).
- **3.** Dokument ali fotografijo postavite pred kamero in za fotografiranje kliknite ali tapnite okrogel gumb na dnu zaslona.
- **4.** Po potrebi prilagodite robove. Kliknite ali tapnite ikono uporabe.
- **5.** Po potrebi opravite druge prilagoditve:
	- Če želite dodati več dokumentov ali fotografij, kliknite ali tapnite **Add** (Dodaj).
	- Če želite zasukati ali obrezati dokument ali sliko ali prilagoditi njen kontrast, svetlost, nasičenost ali kot, kliknite ali tapnite **Edit** (Uredi).
- **6.** Izberite želeno vrsto datoteke, nato pa kliknite ali tapnite ikono shranjevanja, da jo shranite, ali ikono skupne rabe, da jo omogočite za skupno rabo.

#### Postopek urejanja predhodno skeniranega dokumenta ali fotografije

Aplikacija HP Smart zagotavlja orodja za urejanje, kot sta na primer obrezovanje ali sukanja, s katerimi lahko prilagodite predhodno skeniran dokument ali fotografijo v svoji napravi.

- **1.** Odprite HP Smart. Za dodatne informacije glejte [Aplikacijo HP Smart uporabite za tiskanje, skeniranje in](#page-28-0) [odpravljanje težav v napravi z operacijskim sistemom iOS, Android ali Windows 10.](#page-28-0)
- **2.** Izberite **Scan** (Skeniranje), nato pa izberite **Import Local** (Uvozi lokalno).
- **3.** Izberite dokument ali fotografijo, ki jo želite prilagoditi, nato pa kliknite ali tapnite **Open** (Odpri).
- **4.** Po potrebi prilagodite robove. Kliknite ali tapnite ikono uporabe.
- <span id="page-49-0"></span>**5.** Po potrebi opravite druge prilagoditve:
	- Ce želite dodati več dokumentov ali fotografij, kliknite ali tapnite **Add** (Dodaj).
	- Če želite zasukati ali obrezati dokument ali sliko ali prilagoditi njen kontrast, svetlost, nasičenost ali kot, kliknite ali tapnite **Edit** (Uredi).
- **6.** Izberite želeno vrsto datoteke, nato pa kliknite ali tapnite **Save** (Shrani) ali **Share**(Skupna raba), da datoteko shranite ali jo omogočite za skupno rabo z drugimi.

#### **Skeniranje iz naprave z operacijskim sistemom Android ali iOS**

#### **Postopek skeniranja iz naprave z operacijskim sistemom Android ali iOS**

- **1.** Odprite aplikacijo HP Smart.
- **2.** Če želite preklopiti na drug tiskalnik ali dodati nov tiskalnik, tapnite ikono znaka plus.
- **3.** Tapnite možnost skeniranja, ki jo želite uporabiti.
	- Če izberete skeniranje s kamero, se odpre vgrajena kamera. S kamero skenirajte fotografijo ali dokument.
	- Če izberete skeniranje s skenerjem tiskalnika, tapnite ikono nastavitev, da izberete vhodni vir in spremenite nastavitve skeniranja, nato pa tapnite ikono skeniranja.
	- **TV OPOMBA:** Če tiskalnik podpira skeniranje iz podajalnika dokumentov in s stekla skenerja, pazite, da bose izbrali pravilen vhodni vir.
- **4.** Ko končate s prilagajanjem skeniranega dokumenta ali fotografije, jo shranite, omogočite za skupno rabo ali natisnite.

### **Optično branje s programsko opremo za tiskalnik HP**

- Optično branje v računalnik
- [Optično branje v e-pošto](#page-51-0)
- Ustvarianje nove bližnijce za optično branje (Windows)
- Spreminianje nastavitev optičnega branja (Windows)

#### **Optično branje v računalnik**

Pred optičnim branjem v računalniku preverite, ali je priporočena programska oprema HP že nameščena. Tiskalnik in računalnik morata biti povezana in vklopljena.

#### **Omogočanje funkcije optičnega branja v računalnik (Windows)**

Če je tiskalnik povezan z računalnikom prek povezave USB, je funkcija za optično branje v računalnik privzeto omogočena in je ni mogoče onemogočiti.

Če uporabljate omrežno povezavo in je bila funkcija onemogočena, vi pa jo želite znova omogočiti, upoštevajte spodnja navodila.

- **1.** Odprite programsko opremo tiskalnika HP. Za več informacij glejte [Odprite programsko opremo tiskalnika](#page-27-0)  [HP \(Windows\)](#page-27-0).
- **2.** Pojdite v razdelek **Optično branje** .
- **3.** Kliknite **Manage Scan to Computer** (Upravljanje optičnega branja v računalnik).
- **4.** Kliknite **Enable** (Omogoči).

#### **Omogočanje funkcije optičnega branja v računalnik (OS X in macOS)**

Funkcija optičnega branja v računalnik je tovarniško omogočena. Če je onemogočena in jo želite znova omogočiti, upoštevajte spodnja navodila.

**1.** Odprite HP Utility (Pripomoček za HP).

**OPOMBA:** Pripomoček HP Utility je v mapi **HP** v mapi **Applications** (Aplikacije).

- **2.** Pod možnostjo **Scan Settings** (Nastavitve optičnega branja) kliknite **Scan to Computer** (Optično branje v računalnik).
- **3.** Preverite, ali je izbrana možnost **Enable Scan to Computer** (Omogoči optično branje v računalnik).

#### **Optično branje izvirnika iz HP-jeve programske opreme za tiskalnik (Windows)**

- **1.** Izvirnik položite s stranjo za tiskanje navzdol v sprednji desni kot stekla.
- **2.** Odprite programsko opremo tiskalnika HP. Za več informacij glejte [Odprite programsko opremo tiskalnika](#page-27-0)  [HP \(Windows\)](#page-27-0).
- **3.** V programski opremi tiskalnika pod možnostjo **Print & Scan (Natisni in optično preberi)** kliknite **Scan**  (Optično preberi), nato pa kliknite **Scan a document or Photo** (Optično preberi dokument ali fotografijo).
- **4.** Pod možnostjo **Scan Shortcuts** (Bližnjice za optično branje) izberite vrsto želenega optičnega branja, nato pa kliknite **Optično branje** .
	- **<sup>3</sup> OPOMBA:** Na začetnem zaslonu lahko pregledate in spremenite osnovne nastavitve. Kliknite povezavo **More (Več)** v zgornjem desnem kotu pogovornega okna »Scan« (Optično branje), da pregledate in spremenite podrobne nastavitve.

Za več informacij glejte Spreminjanje nastavitev optičnega branja (Windows).

#### **Optično branje izvirnika iz HP-jeve programske opreme za tiskalnik (OS X in macOS)**

**1.** Odprite HP Scan.

HP Scan je v mapi **Applications**/**HP** (Aplikacije/HP) na vrhnji ravni trdega diska.

- **2.** Izberite vrsto profila optičnega branja.
- **3.** Kliknite **Scan** (Optično preberi).

### <span id="page-51-0"></span>**Optično branje v e-pošto**

#### Optično branje dokumenta ali fotografije v elektronsko pošto iz programske opreme tiskalnika HP(Windows)

- **1.** Izvirnik položite s stranjo za tiskanje navzdol v sprednji desni kot stekla.
- **2.** Odprite programsko opremo tiskalnika HP. Za več informacij glejte [Odprite programsko opremo tiskalnika](#page-27-0)  [HP \(Windows\)](#page-27-0).
- **3.** V programski opremi tiskalnika kliknite **Scan a Document or Photo (Optično preberi dokument ali**  fotografijo) .
- **4.** Izberite želeno vrsto optičnega branja in kliknite **Optično branje** .

Izberite **Email as PDF (Pošlji po e-pošti kot JPEG)** ali **Email as JPEG (Pošlji po e-pošti kot JPEG)** , da odprete programsko opremo za e-pošto z optično prebrano datoteko kot prilogo.

**OPOMBA:** Na začetnem zaslonu lahko pregledate in spremenite osnovne nastavitve. Kliknite povezavo **More (Več)** v zgornjem desnem kotu pogovornega okna »Scan« (Optično branje), da pregledate in spremenite podrobne nastavitve.

Za več informacij glejte [Spreminjanje nastavitev optičnega branja \(Windows\)](#page-52-0) .

Če je izbrana možnost **Show Viewer After Scan (Po optičnem branju pokaži prikazovalnik)** , lahko na zaslonu za predogled prilagodite optično prebrano sliko.

#### **Ustvarjanje nove bližnjice za optično branje (Windows)**

Da bi bilo optično branje preprostejše, lahko ustvarite svojo bližnjico za optično branje. Fotografije lahko na primer redno optično berete in shranjujete v obliki zapisa PNG in ne v obliki JPEG.

- **1.** Izvirnik položite s stranjo za tiskanje navzdol v sprednji desni kot stekla.
- **2.** Odprite programsko opremo tiskalnika HP. Za več informacij glejte [Odprite programsko opremo tiskalnika](#page-27-0)  [HP \(Windows\)](#page-27-0).
- **3.** V programski opremi tiskalnika pod možnostjo **Print & Scan (Natisni in optično preberi)** kliknite **Optično branje** , nato pa **Scan a Document or Photo (Optično preberi dokument ali fotografijo) .**
- **4.** Kliknite **Create New Scan Shortcut (Ustvari novo bližnjico za optično branje)** .
- **5.** Vnesite opisno ime, izberite obstoječo bližnjico, na kateri bo temeljila nova bližnjica, nato pa kliknite **Create (Ustvari)** .

Če na primer ustvarjate novo bližnjico za fotografije, izberite **Save as JPEG (Shrani kot JPEG)** ali **Email as JPEG (Pošlji po e-pošti kot JPEG)** . S tem omogočite možnosti za delo z grafikami med optičnim branjem.

- **6.** Spremenite nastavitve za novo bližnjico, da bodo ustrezale vašim potrebam, nato pa kliknite ikono za shranjevanje na desni strani bližnjice.
- **OPOMBA:** Na začetnem zaslonu lahko pregledate in spremenite osnovne nastavitve. Kliknite povezavo **More (Več)** v zgornjem desnem kotu pogovornega okna »Scan« (Optično branje), da pregledate in spremenite podrobne nastavitve.

Za več informacij glejte [Spreminjanje nastavitev optičnega branja \(Windows\)](#page-52-0) .

### <span id="page-52-0"></span>**Spreminjanje nastavitev optičnega branja (Windows)**

Nastavitve optičnega branja lahko spremenite za posamezno uporabo ali jih shranite in uporabljate trajno. Te nastavitve vključujejo možnosti, kot so velikost in usmerjenost strani, ločljivost optičnega branja, kontrast in mesto mape za shranjene optično prebrane dokumente.

- **1.** Izvirnik položite s stranjo za tiskanje navzdol v sprednji desni kot stekla.
- **2.** Odprite programsko opremo tiskalnika HP. Za več informacij glejte [Odprite programsko opremo tiskalnika](#page-27-0)  [HP \(Windows\)](#page-27-0).
- **3.** V programski opremi tiskalnika pod možnostjo **Print & Scan (Natisni in optično preberi)** kliknite **Optično branje** , nato pa Scan a Document or Photo (Optično preberi dokument ali fotografijo) .
- **4.** Kliknite povezavo **More (Več)** v zgornjem desnem kotu pogovornega okna »HP Scan« (Optično branje HP).

Na desni strani se prikaže podokno s podrobnimi nastavitvami. Levi stolpec povzema trenutne nastavitve za vsak razdelek. V desnem stolpcu lahko spremenite nastavitve v označenem razdelku.

**5.** Kliknite vsak razdelek na levi strani podokna s podrobnimi nastavitvami, da si ogledate nastavitve v njem.

Večino nastavitev lahko pregledate in spremenite s spustnimi meniji.

Nekatere nastavitve nudijo več prožnosti in prikažejo novo podokno. Označene so z znakom + (plus) na desni strani nastavitve. Če se želite vrniti v okno s podrobnimi nastavitvami, morate v tem podoknu sprejeti ali preklicati katere koli spremembe.

- **6.** Ko končate s spreminjanjem nastavitev, naredite nekaj od naslednjega.
	- Kliknite **Optično branje** . Prikaže se poziv, da po končanem optičnem branju shranite ali zavrnete spremembe bližnjice.
	- Kliknite ikono za shranjevanje na desni strani bližnjice. S tem shranite spremembe v bližnjico, da jih lahko naslednjič znova uporabite. V nasprotnem primeru spremembe vplivajo samo na trenutno optično branje. Nato kliknite **Optično branje** .

 Dodatne informacije o uporabi programske opreme HP za optično branje poiščite v spletu. [Če si želite](http://www.hp.com/embed/sfs/doc?client=IWS-eLP&lc=sl&cc=si&ProductNameOID=9073120&TapasOnline=TIPS_SW_SCAN&OS=Windows)  [ogledati več informacij o tem v spletu, kliknite tukaj.](http://www.hp.com/embed/sfs/doc?client=IWS-eLP&lc=sl&cc=si&ProductNameOID=9073120&TapasOnline=TIPS_SW_SCAN&OS=Windows) Trenutno to spletno mesto morda ni na voljo v vseh jezikih.

- Prilagodite nastavitve optičnega branja, npr. tip slikovne datoteke, ločljivost optičnega branja in ravni kontrasta.
- Izvedite optično branje v omrežne mape in pogone v oblaku.
- Predoglejte si slike pred optičnim branjem in jih prilagodite.

### **Optično branje z nadzorne plošče**

#### **Optično branje v računalnik**

#### **Optično branje izvirnika z nadzorne plošče tiskalnika**

- **1.** Izvirnik položite s stranjo za tiskanje navzdol v sprednji desni kot stekla.
- **2.** Dotaknite se **Optično branje** .
- **3.** Dotaknite se računalnika, v katerega želite optično brati.
- <span id="page-53-0"></span>**4.** Izberite želeno vrsto optičnega branja.
- **5.** Dotaknite se **OK** (V redu).

#### **Optično branje v pomnilniško napravo**

Dokumente lahko z nadzorne plošče tiskalnika optično preberete neposredno na pomnilniško kartico brez uporabe računalnika ali programske opreme za tiskalnik HP, ki je priložena tiskalniku.

#### **Optično branje izvirnika z nadzorne plošče tiskalnika v pomnilniško napravo**

- **1.** Izvirnik položite s stranjo za tiskanje navzdol v sprednji desni kot stekla.
- **2.** Dotaknite se **Optično branje** in izberite **Memory Device** (Pomnilniška naprava).
- **3.** Vstavite pomnilniško napravo.

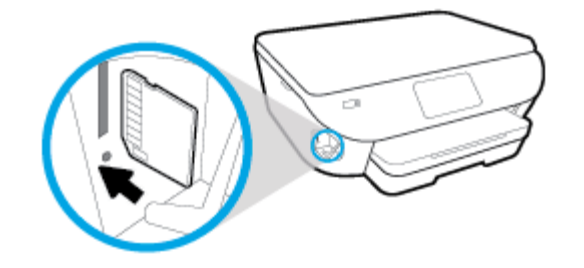

- **4.** Po potrebi spremenite možnosti optičnega branja.
- **5.** Dotaknite se **Save** (Shrani).

### **Optično branje s funkcijo Webscan**

Webscan je funkcija vdelanega spletnega strežnika, ki omogoča, da prek spletnega brskalnika iz naprave optično preberete fotografije in dokumente ter jih shranite v računalnik.

Ta funkcija je na voljo tudi, če programske opreme za tiskanje niste namestili v računalnik.

Za več informacij glejte [Vdelani spletni strežnik](#page-86-0).

**W opomba:** Privzeto je funkcija Webscan izklopljena. Omogočite jo lahko na vdelanem spletnem strežniku.

Če funkcije Webscan v vdelanem spletnem strežniku ni mogoče odpreti, jo je morda vaš skrbnik omrežja izklopil. Več informacij dobite pri skrbniku omrežja ali osebi, ki je nastavila vaše omrežje.

#### **Vklop funkcije Webscan**

- **1.** Odprite vdelani spletni strežnik. Za več informacij glejte [Vdelani spletni strežnik](#page-86-0).
- **2.** Kliknite zavihek **Settings (Nastavitve)** .
- **3.** V razdelku **Security** (Varnost) kliknite **Administrator Settings** (Nastavitve skrbnika).
- **4.** Funkcijo Webscan omogočite tako, da izberete **Webscan v vdelanem spletnem strežniku**.
- **5.** Kliknite **Apply (Uporabi)**.

#### **Optično branje s funkcijo Webscan**

Optično branje s funkcijo Webscan ponuja osnovne možnosti za optično branje. Za dodatne možnosti ali funkcije optičnega branja glejte [Optično branje s programsko opremo za tiskalnik HP](#page-49-0) .

- **1.** Izvirnik položite s stranjo za tiskanje navzdol v sprednji desni kot stekla.
- 2. Odprite vdelani spletni strežnik. Za več informacij glejte [Vdelani spletni strežnik](#page-86-0).
- **3.** Kliknite zavihek **Optično branje** .
- **4.** V levem podoknu kliknite **Webscan**, spremenite želene nastavitve, nato pa kliknite **Start Scan (Začni optično branje)** .

# <span id="page-55-0"></span>**Namigi za uspešno kopiranje in optično branje**

Za uspešno kopiranje in optično branje upoštevajte spodnje nasvete.

- Steklena plošča in notranji del pokrova morata biti čista. Optični bralnik prebere vse, kar je na steklu, kot del slike.
- Izvirnik naložite na steklo optičnega bralnika s stranjo za tiskanje obrnjeno navzdol in ga poravnajte z oznako v sprednjem desnem kotu stekla.
- Če želite narediti veliko kopijo majhnega izvirnika, ga optično preberite, sliko povečajte v programski opremi za optično branje in nato natisnite kopijo povečane slike.
- Če želite prilagoditi velikost, izhodno vrsto, ločljivost ali vrsto datoteke optično prebranega dokumenta, zaženite optično branje v programski opremi tiskalnika.
- Če želite preprečiti napake in manjkajoče besedilo pri optičnem branju, preverite v programski opremi, ali je svetlost pravilno nastavljena.
- Če želite optično prebrati dokument z več stranmi v eno datoteko namesto v več, zaženite optično branje s programom programska oprema za tiskalnik namesto z možnostjo **Optično branje** na nadzorni plošči.

# **5 Spletne storitve**

- [Kaj so spletne storitve?](#page-57-0)
- [Nastavitev spletnih storitev](#page-58-0)
- [Uporaba spletnih storitev](#page-60-0)
- [Odstranitev spletnih storitev](#page-62-0)

# <span id="page-57-0"></span>**Kaj so spletne storitve?**

Tiskalnik ponuja inovativne spletne rešitve, ki omogočajo hiter dostop do interneta, pridobivanje dokumentov ter hitrejše in preprostejše tiskanje dokumentov, ne da bi morali pri tem uporabiti računalnik.

**OPOMBA:** Če želite uporabljati te spletne funkcije, mora biti tiskalnik povezan v internet. Teh spletnih funkcij ne morete uporabljati, če je tiskalnik povezan s kablom USB.

#### **HP ePrint**

- HP ePrint je brezplačna HP-jeva storitev, ki omogoča tiskanje z vašega tiskalnika, ki podpira storitev HP ePrint, kadar koli in s katere koli lokacije. To je tako preprosto kot pošiljanje elektronske pošte na elektronski naslov, dodeljen vašemu tiskalniku, če v tiskalniku omogočite spletne storitve. Pri tem niso potrebni posebni gonilniki ali programska oprema. Kot lahko od koder koli pošiljate elektronsko pošto, lahko s tehnologijo HP ePrint tudi tiskate od koder koli.
	- **W** OPOMBA: Za račun se lahko registrirate na spletnem mestu <u>HP Connected</u> ((morda ni na voljo v vseh državah/regijah)) in se prijavite, da konfigurirate nastavitve za ePrint.

Ko ste se registrirali za račun na [HP Connected](http://www.hpconnected.com) ((morda ni na voljo v vseh državah/regijah)), se lahko vanj vpišete in si ogledate stanje opravila HP ePrint, upravljate čakalno vrsto tiskalnika HP ePrint, nadzorujete, kdo lahko tiska z elektronskega naslova HP ePrint vašega tiskalnika, in poiščete pomoč za HP ePrint.

#### **Aplikacije iskalnika**

- Aplikacije tiskalnika omogočajo digitalno optično branje in shranjevanje dokumentov v spletu, dostopanje do vsebine in njeno skupno rabo ter še veliko več.
- $\bullet$  Če si želite predogledati aplikacije tiskalnika, jih dodati in odstraniti, pojdite na spletno mesto  $\rm{HP}$  $\rm{HP}$  $\rm{HP}$ [Connected](http://www.hpconnected.com) . To spletno mesto morda ni na voljo v vseh državah/regijah.

### <span id="page-58-0"></span>**Nastavitev spletnih storitev**

Preden namestite spletne storitve, preverite, ali je tiskalnik povezan v internet.

Za nastavitev Spletnih storitev uporabite enega od naslednjih načinov:

#### **Nastavitev spletnih storitev na nadzorni plošči tiskalnika**

- **1.** Na vrhu zaslona se dotaknite zavihka ali ga povlecite navzdol, da odprete delovno tablo, nato pa se dotaknite ( **Setup (Nastavitev)** )
- **2.** Dotaknite se **Nastavitev spletnih storitev** .
- **3.** Dotaknite se **Yes** (Da), da sprejmete pogoje za namestitev spletnih storitev.
- **4.** Tiskalnik bo samodejno preveril, ali so na voljo posodobitve, in namestil spletne storitve.
- **5.** Ko so spletne storitve uspešno nameščene, se dotaknite **OK** (V redu).
- **6.** Ko je tiskalnik povezan s strežnikom, lahko natisne stran z informacijami in na zaslonu prikaže povzetek spletnih storitev.

#### **Nastavitev spletnih storitev z vdelanim spletnim strežnikom**

- **1.** Odprite vdelani spletni strežnik. Za več informacij glejte [Vdelani spletni strežnik](#page-86-0).
- **2.** V razdelku **Web Services Settings (Nastavitve Spletnih storitev)** kliknite **Setup (Nastavitev)** , nato kliknite **Continue** (Nadaljuj) in upoštevajte navodila na zaslonu, da sprejmete pogoje uporabe.
- **3.** Po potrebi izberite, ali dovolite, da tiskalnik poišče in namesti posodobitve tiskalnika.
	- **<sup>3</sup> OPOMBA:** Ko so na voljo posodobitve, se samodejno prenesejo in namestijo, tiskalnik pa se znova zažene.
- **OPOMBA:** Če morate vnesti nastavitve proxy in če jih vaše omrežje uporablja, upoštevajte navodila na zaslonu za nastavitev strežnika proxy. Če nimate informacij o strežniku proxy, se obrnite na skrbnika omrežja ali osebo, ki je nastavila omrežje.
- **4.** Ko je tiskalnik povezan s strežnikom, lahko natisne stran z informacijami. Sledite navodilom na strani z informacijami in dokončajte namestitev.

#### **Nastavitev spletnih storitev s programsko opreme za tiskalnik HP(Windows)**

- **1.** Odprite programsko opremo tiskalnika HP. Za več informacij glejte [Odprite programsko opremo tiskalnika](#page-27-0)  [HP \(Windows\)](#page-27-0).
- **2.** V oknu, ki se odpre, dvokliknite **Print & Scan (Natisni in optično preberi)** , nato pa pod izbiro **Print**  (Natisni) izberite **Connect Printer to the Web** (Poveži tiskalnik v splet). Odpre se začetna stran tiskalnika (vdelani spletni strežnik).
- **3.** V razdelku **Web Services Settings (Nastavitve Spletnih storitev)** kliknite **Setup (Nastavitev)** , nato kliknite **Continue** (Nadaljuj) in upoštevajte navodila na zaslonu, da sprejmete pogoje uporabe.
- **4.** Po potrebi izberite, ali dovolite, da tiskalnik poišče in namesti posodobitve tiskalnika.

**W** OPOMBA: Ko so na voljo posodobitve, se samodejno prenesejo in namestijo, tiskalnik pa se znova zažene.

- **EX OPOMBA:** Če morate vnesti nastavitve proxy in če jih vaše omrežje uporablja, upoštevajte navodila na zaslonu za nastavitev strežnika proxy. Če nimate teh informacij, se obrnite na skrbnika omrežja ali osebo, ki je nastavila omrežje.
- **5.** Ko je tiskalnik povezan s strežnikom, lahko natisne stran z informacijami. Sledite navodilom na strani z informacijami in dokončajte namestitev.

### <span id="page-60-0"></span>**Uporaba spletnih storitev**

V naslednjem razdelku sta opisana uporaba in konfiguriranje spletnih storitev.

- **HP ePrint**
- Aplikacije iskalnika

### **HP ePrint**

Če želite uporabiti funkcijo HP ePrint, naredite naslednje:

- Računalnik ali mobilno napravo morate imeti dostop do interneta in elektronske pošte
- V tiskalniku omogočite spletne storitve. Za več informacij glejte [Nastavitev spletnih storitev.](#page-58-0)
- **X<sup>:</sup> NASVET:** Za več informacij o upravljanju in konfiguriranju nastavitev HP ePrint ter informacije o najnovejših funkcijah obiščite [HP Connected](http://www.hpconnected.com) To spletno mesto morda ni na voljo v vseh državah/regijah..

#### **Tiskanje dokumentov s funkcijo HP ePrint**

- **1.** Na računalniku ali mobilni napravi odprite aplikacijo za elektronsko pošto.
- **2.** Ustvarite novo e-poštno sporočilo in pripnite datoteko, ki jo želite natisniti.
- **3.** V polje »To« (Za) vnesite elektronski naslov funkcije HP ePrint, nato pa izberite možnost za pošiljanje elektronskega sporočila.
	- **OPOMBA:** V polji »To« (Za) ali »Cc« (Kp) ne vnašajte dodatnih e-poštnih naslovov. Če obstaja več e-poštnih naslovov, strežnik HP ePrint ne sprejme tiskalnih poslov.

#### **Iskanje elektronskega naslova funkcije HP ePrint**

- **▲** Na nadzorni plošči tiskalnika se dotaknite zavihka na vrhu zaslona ali ga povlecite navzdol, da odprete delovno tablo, nato pa naredite nekaj od naslednjega.
	- **a.** Dotaknite se  $\{\hat{\delta}\}$  (**Setup (Nastavitev)**), nato **Web Services Setup** (Namestitev spletnih storitev), nato pa **Display Email Address** (Prikaži e-poštni naslov).
	- **b.** Dotaknite se  $\{\hat{\otimes}\}$  (**Setup (Nastavitev)**), nato **Web Services Setup** (Namestitev spletnih storitev), nato pa **Print Info** (Informacije o tiskanju). Tiskalnik natisne stran s podatki, ki vsebuje kodo tiskalnika in navodila za prilagajanje e-poštnega naslova.

#### **Izklop funkcije HP ePrint**

- **1.** Na nadzorni plošči tiskalnika se dotaknite zavihka na vrhu zaslona ali ga povlecite navzdol, da odprete delovno tablo, dotaknite se ( **HP ePrint** ), nato pa se dotaknite (**Web Services Settings**  (Nastavitve spletnih storitev)).
- **2.** Dotaknite se **HP ePrint** , nato pa še **Izklopljeno** .

**<sup>2</sup> OPOMBA:** Če želite odstraniti vse spletne storitve, glejte [Odstranitev spletnih storitev.](#page-62-0)

### **Aplikacije iskalnika**

Aplikacije tiskalnika omogočajo shranjevanje, dostopanje do vsebine, njeno shranjevanje v oblaku in še veliko več.

#### **Uporaba aplikacije aplikacije tiskalnika**

- **1.** Na začetnem zaslonu se dotaknite **Aplikacije** .
- **2.** Dotaknite se aplikacije tiskalnika, ki jo želite uporabiti.

Za dodatne informacije o posameznih aplikacijah za tiskanje pojdite na HP Connected. To spletno mesto morda ni na voljo v vseh državah/regijah.

#### **Upravljanje programa aplikacije tiskalnika**

● aplikacije tiskalnika si lahko predogledate, dodate ali odstranite iz tiskalnika z možnostjo [HP Connected](http://www.hpconnected.com) . To spletno mesto morda ni na voljo v vseh državah/regijah.

# <span id="page-62-0"></span>**Odstranitev spletnih storitev**

Sledite naslednjim navodilom, da odstranite spletne storitve.

#### **Odstranitev spletnih storitev z nadzorno ploščo tiskalnika**

**1.** Na vrhu zaslona se dotaknite zavihka ali ga povlecite navzdol, da odprete delovno tablo, dotaknite se  $\vec{B}$ 

( **HP ePrint** ), nato pa se dotaknite (**Web Services Settings** (Nastavitve spletnih storitev)).

**2.** Kliknite **Odstrani spletne storitve**.

#### **Odstranitev spletnih storitev z vdelanim spletnim strežnikom**

- 1. Odprite vdelani spletni strežnik. Več informacij najdete v poglavju [Vdelani spletni strežnik.](#page-86-0)
- **2.** Kliknite zavihek **Web Services** (Spletne storitve) in v razdelku **Web Services Settings** (Nastavitve spletnih storitev) kliknite **Remove Web Services** (Odstrani spletne storitve).
- **3.** Kliknite **Remove Web Services** (Odstrani spletne storitve).
- **4.** Kliknite **Yes** (Da), da odstranite Spletne storitve iz tiskalnika.

# **6 Delo s tiskalnimi kartušami**

Za zagotavljanje najboljše kakovosti tiskanja boste morali izvesti nekaj enostavnih postopkov vzdrževanja. Ta razdelek vsebuje naslednje teme:

- [Informacije o kartušah in tiskalni glavi](#page-64-0)
- **Preverjanje ocenjene ravni črnila**
- [Zamenjava kartuš](#page-66-0)
- [Naročanje kartuš](#page-68-0)
- [Uporaba načina tiskanja z eno kartušo](#page-69-0)
- [Shranjevanje tiskalnih potrebščin](#page-70-0)
- [Podatki o garanciji za kartušo](#page-71-0)

# <span id="page-64-0"></span>**Informacije o kartušah in tiskalni glavi**

Naslednji nasveti vam lahko pomagajo pri vzdrževanju HP-jevih tiskalnih kartuš in zagotavljanju kakovosti tiska.

- Navodila v tem priročniku so namenjena za zamenjavo kartuš in ne za prvo namestitev.
- Dokler kartuš ne potrebujete, jih hranite v zaprti embalaži.
- Prepričajte se, da ste pravilno izklopili tiskalnik. Za več informacij glejte [Izklop tiskalnika](#page-29-0) .
- Kartuše hranite pri sobni temperaturi (15 do 35° C ali 59 do 95° F).
- Tiskalnih glav ne čistite po nepotrebnem. S tem se porabi črnilo in skrajša življenjska doba kartuš.
- S kartušami ravnajte previdno. Če vam med namestitvijo padejo iz rok, če jih stresate ali z njimi grobo ravnate, lahko to povzroči začasne težave pri tiskanju.
- Če boste tiskalnik prevažali, upoštevajte naslednje korake, da bi preprečili iztekanje črnila iz tiskalnika ali poškodbe tiskalnika:
	- Tiskalnik izklopite tako, da pritisnete (1) (gumb Napajanje). Preden izklopite tiskalnik, počakajte, da potihnejo vsi zvoki premikanja elementov v notranjosti tiskalnika.
	- Poskrbite, da bodo kartuše v napravi ostale nameščene.
	- Tiskalnik prenašajte v navpičnem položaju; ne postavljajte ga na stran, hrbet, sprednji ali zgornji del.

#### **Sorodne teme**

Preverjanje ocenjene ravni črnila

# <span id="page-65-0"></span>**Preverjanje ocenjene ravni črnila**

Oceno ravni črnila lahko preverite s programsko opremo za tiskalnik ali na nadzorni plošči tiskalnika.

#### **Preverjanje ocene ravni črnila z nadzorne plošče tiskalnika**

**▲** Na nadzorni plošči tiskalnika se dotaknite zavihka na vrhu zaslona ali ga povlecite navzdol, da odprete delovno tablo, nato pa se dotaknite (**Ink** (Črnilo)), da preverite ocenjene ravni črnila.

#### **Preverjanje ravni črnila v programski opremi tiskalnika (Windows)**

- **1.** Odprite programsko opremo tiskalnika HP.
- **2.** V programski opremi tiskalnika kliknite **Estimated Levels** (Predvideno stanje črnila) na vrhu okna.
- **OPOMBA:** Opozorila in indikatorji ravni črnila so le ocena, da lažje načrtujete nakup novih kartuš. Ko opazite opozorilo, da primanjkuje črnila, kupite nadomestno kartušo, da preprečite morebitne zakasnitve pri tiskanju. Kartuš vam ni treba zamenjati, dokler vas k temu ne pozove tiskalnik.
- **EX OPOMBA:** Če ste namestili ponovno napolnjeno ali obnovljeno tiskalno kartušo ali kartušo, ki jo je uporabljal drug tiskalnik, indikator ravni črnila morda ne bo natančen ali pa ne bo na voljo.
- **W OPOMBA:** Črnilo v kartušah se pri tiskanju uporablja na različne načine, med drugim se uporablja v postopku inicializacije, pri katerem se tiskalnik in kartuše pripravijo za tiskanje, ter med servisiranjem tiskalne glave, kar zagotavlja, da so brizgalne šobe čiste in da je črnilo tekoče. Poleg tega v kartuši ostane nekaj črnila, potem ko je porabljena. Več informacij najdete v poglavju [www.hp.com/go/inkusage](http://www.hp.com/go/inkusage) .

# <span id="page-66-0"></span>**Zamenjava kartuš**

Če še nimate nadomestnih kartuš za tiskalnik, glejte Naročanje kartuš.

- **<sup>2</sup> OPOMBA:** Za zdaj so nekateri deli HP-jevega spletnega mesta na voljo samo v angleščini.
- **W OPOMBA:** Nekatere kartuše s črnilom niso na voljo v vseh državah ali regijah.
- **EX OPOMBA:** Za informacije o recikliranju črnilnih potrebščin glejte [Program recikliranja potrebščin za brizgalne](#page-135-0) [tiskalnike HP](#page-135-0).

#### **Menjava tiskalnih kartuš**

- **1.** Preverite, ali je naprava vklopljena.
- **2.** Odstranite staro kartušo.
	- **a.** Odprite vratca za dostop.

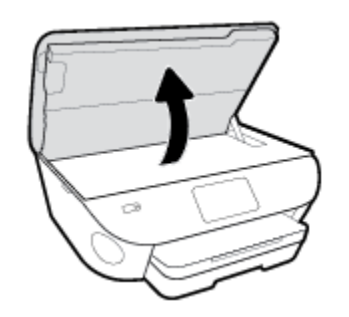

- **b.** Odstranite kartušo iz reže.
- **3.** Vstavite novo kartušo.
	- **a.** Odstranite kartušo iz embalaže.

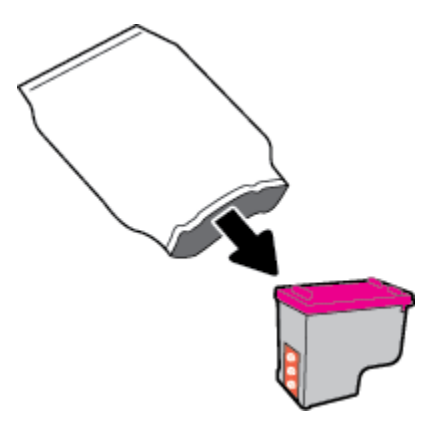

**b.** Odstranite plastični trak, tako da potegnete jeziček.

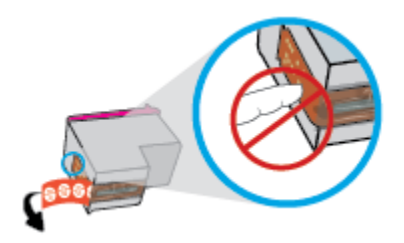

**c.** Novo kartušo potisnite v režo, da se zaskoči.

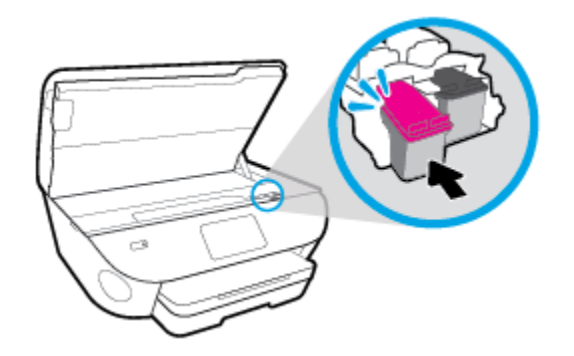

**4.** Zaprite vratca za dostop do kartuš s črnilom.

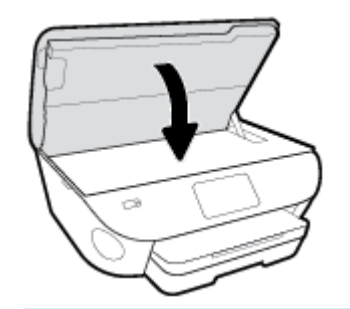

**OPOMBA:** Ko po vstavljanju nove kartuše natisnete dokument, vas programska oprema za tiskalnik HP pozove, da poravnate kartuši.

### <span id="page-68-0"></span>**Naročanje kartuš**

Če želite naročiti kartuše, pojdite na [www.hp.com](http://www.hp.com) . (Za zdaj so nekateri deli HP-jevega spletnega mesta na voljo samo v angleščini). Naročanje kartuš prek interneta ni na voljo v vseh državah/regijah. Kljub temu pa so za številne države na voljo številke za naročanje po telefonu, naslovi lokalnih trgovin in možnost tiskanja nakupovalnega seznama. Poleg tega lahko obiščete stran [www.hp.com/buy/supplies](http://www.hp.com/buy/supplies) , na kateri boste našli informacije o nakupu HP-jevih izdelkov v svoji državi.

Uporabite samo nadomestne kartuše, ki imajo isto številko kot kartuša, ki jo zamenjujete. Številko kartuše najdete na naslednjih mestih:

- V vdelanem spletnem strežniku kliknite zavihek **Tools (Orodja)** in nato v razdelku **Product Information**  (Informacije o izdelku) kliknite **Supply Status** (Stanje potrebščin). Za dodatne informacije glejte [Vdelani](#page-86-0)  [spletni strežnik](#page-86-0).
- Na nalepki kartuše, ki jo želite zamenjati.
- Na nalepki v tiskalniku. Odprite vratca za dostop do kartuše in poiščite nalepko.

**<sup>2</sup> OPOMBA: Namestitvene** kartuše s črnilom, ki je priložena tiskalniku, ni mogoče kupiti posebej.

# <span id="page-69-0"></span>**Uporaba načina tiskanja z eno kartušo**

Če želite uporabljati HP ENVY Photo 7100 series samo z eno kartušo, uporabite način tiskanja z eno kartušo. Način tiskanja z eno kartušo se vklopi, ko eno kartušo odstranite iz nosilca kartuš. Ko uporabljate način tiskanja z eno kartušo, lahko tiskalnik izvaja kopiranje dokumentov in fotografij ter tiska tiskalna opravila iz računalnika.

**DPOMBA:** Ko HP ENVY Photo 7100 series deluje v načinu tiskanja z eno kartušo, se na zaslonu tiskalnika prikaže sporočilo. Če se sporočilo prikaže, v tiskalniku pa sta nameščeni dve kartuši, preverite, ali ste z obeh kartuš odstranili plastični trak. Če plastični trak prekriva kontakte kartuše, tiskalnik ne more zaznati, da je kartuša nameščena.

#### **Izhod iz načina tiskanja z eno kartušo**

● Če želite zapustiti način tiskanja z eno kartušo, v HP ENVY Photo 7100 series namestite dve kartuši.

# <span id="page-70-0"></span>**Shranjevanje tiskalnih potrebščin**

Kartuše so lahko v tiskalniku dlje časa. Da pa bi zagotovili najboljše stanje kartuš, tiskalnik pravilno izklopite, ko ni v uporabi. Za dodatne informacije glejte [Izklop tiskalnika](#page-29-0) .

### <span id="page-71-0"></span>**Podatki o garanciji za kartušo**

HP-jeva garancija za kartušo velja, če kartušo uporabljate v tiskalni napravi HP, za katero je namenjena. Garancija ne velja za HP-jeve kartuše, ki so bile napolnjene, predelane, obnovljene, nepravilno uporabljene ali spremenjene.

V garancijskem obdobju garancija velja, dokler HP-jevega črnila ne zmanjka in se garancijska doba ne izteče. Datum izteka garancijske dobe je v obliki LLLL/MM in ga najdete na kartuši, kot je prikazano:

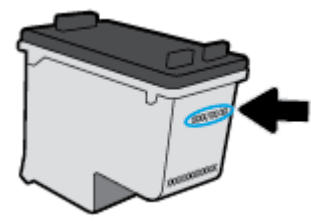

Za kopijo HP-jeve izjave o omejeni garanciji si oglejte natisnjeno dokumentacijo, ki je bila priložena izdelku.
# **7 Nastavitev omrežja**

Dodatne nastavitve so na voljo na domači strani tiskalnika (v vdelanem spletnem strežniku). Za več informacij glejte [Vdelani spletni strežnik](#page-86-0).

Ta razdelek vsebuje naslednje teme:

- [Nastavitev tiskalnika za brezžično komunikacijo](#page-73-0)
- [Spreminjanje omrežnih nastavitev](#page-77-0)
- [Uporaba funkcije Wi-Fi Direct](#page-79-0)

## <span id="page-73-0"></span>**Nastavitev tiskalnika za brezžično komunikacijo**

- Preden začnete
- Nastavitev tiskalnika v brezžičnem omrežju
- Spreminianie vrste povezave
- [Preskus brezžične povezave](#page-75-0)
- [Vklopite ali izklopite brezžično funkcijo tiskalnika](#page-76-0)

**W opomba:** Če pri povezovanju tiskalnika naletite na težave, glejte <u>[Težave z omrežjem in povezavo](#page-109-0)</u>.

**NASVET:** Če želite več informacij o nastavitvi in uporabi brezžične povezave v tiskalniku, obiščite HP-jev center za brezžično tiskanje ( [www.hp.com/go/wirelessprinting](http://www.hp.com/go/wirelessprinting) ).

### **Preden začnete**

Poskrbite za naslednje:

- Brezžično omrežje je nastavljeno in deluje brez napak.
- Tiskalnik in računalniki, ki uporabljajo tiskalnik, morajo biti v istem omrežju (podomrežju).

Med povezovanjem tiskalnika boste morda pozvani, da vnesete ime brezžičnega omrežja (SSID) in geslo.

- Ime brezžičnega omrežja je ime vašega brezžičnega omrežja.
- Geslo za brezžično omrežje preprečuje, da bi se v vaše brezžično omrežje povezale osebe, ki jim niste dali dovoljenja. Glede na zahtevano stopnjo varnosti lahko vaše brezžično omrežje uporablja geslo WPA ali ključ WEP.

Če po nastavitvi brezžičnega omrežja niste spremenili imena omrežja ali varnostnega gesla, ju včasih lahko najdete na zadnji strani ali na stranskem delu brezžičnega usmerjevalnika.

Če ne najdete imena omrežja ali varnostnega gesla ali se teh podatkov ne spomnite, glejte dokumentacijo, priloženo računalniku ali brezžičnemu usmerjevalniku. Če še vedno ne najdete teh podatkov, se obrnite na omrežnega skrbnika ali osebo, ki je nastavila brezžično omrežje.

### **Nastavitev tiskalnika v brezžičnem omrežju**

### **Postopek namestitve na nadzorni plošči tiskalnika**

S čarovnikom za nastavitev brezžičnega omrežja na nadzorni plošči tiskalnika lahko nastavite brezžične komunikacije.

*<sup>3</sup> OPOMBA:* Preden nadaljujete, preglejte seznam v razdelku <u>Preden začnete</u>.

- **1.** Na nadzorni plošči tiskalnika se dotaknite zavihka na vrhu zaslona ali ga povlecite navzdol, da odprete delovno tablo, nato pa se dotaknite ((p) (Brezžično).
- **2.** Dotaknite se ( **Settings (Nastavitve)** ).
- **3.** Dotaknite se **Wireless Settings** (Nastavitve brezžične povezave).
- <span id="page-74-0"></span>**4.** Dotaknite se **Wireless Setup Wizard** (Čarovnik za namestitev brezžične povezave) ali **Wi-Fi Protected Setup** (Zaščitena namestitev Wi-Fi).
- **5.** Sledite navodilom na zaslonu za dokončanje nastavitve.

Če tiskalnik uporabljate z drugo vrsto povezave, na primer s povezavo USB, upoštevajte navodila v razdelku Spreminjanje vrste povezave, da tiskalnik nastavite v brezžičnem omrežju.

### **Namestitev z aplikacijo HP Smart**

Aplikacijo HP Smart lahko uporabite za namestitev tiskalnika v brezžičnem omrežju. Aplikacija HP Smart je podprta v napravah iOS, Android in Windows. Za informacije o tej aplikaciji glejte temo [Aplikacijo HP Smart](#page-28-0)  [uporabite za tiskanje, skeniranje in odpravljanje težav v napravi z operacijskim sistemom iOS, Android ali](#page-28-0) [Windows 10](#page-28-0).

- **1.** Če uporabljate mobilno napravo s sistemom iOS ali Android, se prepričajte, da je vklopljen Bluetooth. (Aplikacija HP Smart s pomočjo vmesnika Bluetooth zagotovi hitrejši in preprostejši postopek namestitve v mobilnih napravah s sistemom iOS in Android.)
- **W** OPOMBA: Aplikacija HP Smart uporablja Bluetooth samo za namestitev tiskalnika. Tiskanje z vmesnikom Bluetooth ni podprto.
- **2.** Odprite aplikacijo HP Smart.
- **3. Windows**: na začetnem zaslonu kliknite ali tapnite **Setup a new printer** (Namestitev novega tiskalnika) in upoštevajte zaslonska navodila za dodajanje tiskalnika v omrežje.

**iOS/Android**: na začetnem zaslonu tapnite ikono znaka plus, nato pa tapnite **Add Printer** (Dodaj tiskalnik). Za dodajanje tiskalnika v omrežje upoštevajte zaslonska navodila.

### **Spreminjanje vrste povezave**

Po namestitvi programske opreme za tiskalnik HP in povezave tiskalnika z računalnikom ali omrežjem lahko s programsko opremo spremenite vrsto povezave (na primer povezavo USB zamenjate z brezžično povezavo).

#### **Preklop med povezavo USB in omrežno povezavo (Windows)**

Preden nadaljujete, preglejte seznam v razdelku [Preden začnete](#page-73-0).

- **1.** Odprite programsko opremo tiskalnika HP. Za več informacij glejte [Odprite programsko opremo tiskalnika](#page-27-0)  [HP \(Windows\)](#page-27-0).
- **2.** Kliknite **Tools** (Orodja).
- **3.** Kliknite **Namestitev naprave in programska oprema**.
- **4.** Izberite **Convert a USB connected device to wireless** (Spreminjanje naprave s povezavo USB v brezžično). Sledite navodilom na zaslonu.

#### **Preklop s povezave USB na brezžično omrežje z aplikacijo HP Smart na računalniku z operacijskim sistemom Windows 10 (Windows)**

**1.** Preden nadaljujete, preverite, ali računalnik in tiskalnik izpolnjujeta spodnje zahteve:

- <span id="page-75-0"></span>tiskalnik je trenutno povezan z računalnikom prek USB-ja;
- računalnik je trenutno povezan z brezžičnim omrežjem.
- **2.** Odprite aplikacijo HP Smart. Za dodatne informacije o tem, kako odpreti aplikacijo v računalniku z operacijskim sistemom Windows 10, glejte temo [Aplikacijo HP Smart uporabite za tiskanje, skeniranje in](#page-28-0) [odpravljanje težav v napravi z operacijskim sistemom iOS, Android ali Windows 10.](#page-28-0)
- **3.** Preverite, ali je tiskalnik izbran.
- **XNASVET:** Če želite izbrati drug tiskalnik, kliknite ikono tiskalnika v opravilni vrstici na levi strani zaslona, nato pa izberite možnost **Izberite drug tiskalnik**, da prikažete vse razpoložljive tiskalnike.
- **4.** Ko se na vrhu začetne strani aplikacije prikaže »Poenostavite tiskanje z brezžično povezavo tiskalnika«, kliknite **Več informacij**.

### **Spreminjanje povezave USB v brezžično povezavo (OS X in macOS)**

- **1.** Iz tiskalnika odklopite kabel USB.
- **2.** Tiskalnik obnovite v privzete nastavitve. Za več informacij glejte [Obnovitev izvirnih tovarniških privzetih](#page-119-0) [vrednosti in nastavitev](#page-119-0).
- **3.** Najnovejšo različico programa HP Easy Start lahko prenesete s spletnega mesta 123.hp.com.
- **4.** Odprite program HP Easy Start in upoštevajte navodila na zaslonu za priključitev tiskalnika.

 Več o tem, kako preklopiti povezavo USB na brezžično povezavo. [Če si želite ogledati več informacij o tem v](http://www.hp.com/embed/sfs/doc?client=IWS-eLP&lc=sl&cc=si&ProductNameOID=9073120&TapasOnline=NETWORK_WIRELESS&OS=Windows) [spletu, kliknite tukaj.](http://www.hp.com/embed/sfs/doc?client=IWS-eLP&lc=sl&cc=si&ProductNameOID=9073120&TapasOnline=NETWORK_WIRELESS&OS=Windows) Trenutno to spletno mesto morda ni na voljo v vseh jezikih.

### **Spreminjanje brezžične povezave v povezavo USB (Windows)**

**▲** Tiskalnik in računalnik povežite s kablom USB. Ta vrata USB so na hrbtni strani tiskalnika. Za specifično mesto glejte [Prikaz zadnje strani](#page-13-0).

### **Spreminjanje brezžične povezave v povezavo USB (OS X in macOS)**

- **1.** Odprite **System Preferences (Lastnosti sistema)** .
- **2.** Kliknite **Tiskalniki in optični bralniki** .
- **3.** V levem podoknu izberite svoj tiskalnik in kliknite znak »-« na dnu seznama. Enako naredite tudi za vnos faksa, če obstaja za trenutno povezavo.
- **4.** Kabel USB priključite v računalnik in tiskalnik.
- **5.** Kliknite + pod seznamom tiskalnikov na levi.
- **6.** S seznama izberite nov tiskalnik USB.
- **7.** Na pojavnem meniju **Use** (Uporabi) izberite ime svojega modela tiskalnika.
- **8.** Kliknite **Add** (Dodaj).

### **Preskus brezžične povezave**

Natisnite poročilo o preskusu brezžične povezave in si oglejte informacije o brezžični povezavi tiskalnika. Poročilo o preskusu brezžične povezave podaja informacije o stanju tiskalnika, naslovu strojne opreme (MAC) in naslovu

<span id="page-76-0"></span>IP. Če pride do težave z brezžično povezavo ali če je ni bilo mogoče vzpostaviti, si lahko v poročilu preizkusa brezžične povezave ogledate diagnostične informacije. Če je tiskalnik povezan v omrežje, testno poročilo prikaže podrobnosti o nastavitvah omrežja.

Tiskanje poročila o preizkusu brezžičnega omrežja

- **1.** Na nadzorni plošči tiskalnika se dotaknite zavihka na vrhu zaslona ali ga povlecite navzdol, da odprete delovno tablo, dotaknite se (gumb Brezžično), nato pa se dotaknite ( **Settings (Nastavitve)** ).
- **2.** Dotaknite se **Print Reports** (Natisni poročila).
- **3.** Dotaknite se **Wireless Test Report** (Poročilo o preizkusu brezžičnega omrežja).

### **Vklopite ali izklopite brezžično funkcijo tiskalnika**

Če modra lučka za brezžično omrežje na nadzorni plošči tiskalnika sveti, so brezžične zmogljivosti tiskalnika vklopljene.

**OPOMBA:** Če v tiskalnik priključite ethernetni kabel, se bo funkcijo brezžičnega omrežja samodejno izklopila, lučka brezžičnega omrežja pa ugasnila.

- **1.** Na nadzorni plošči tiskalnika se dotaknite zavihka na vrhu zaslona ali ga povlecite navzdol, da odprete delovno tablo, dotaknite se ((y) (gumb Brezžično), nato pa se dotaknite  $\{^{\circ}_{\cdot\cdot\cdot\cdot}\}$  ( **Settings (Nastavitve)** ).
- **2.** Dotaknite se **Wireless Settings** (Nastavitve brezžične povezave).
- **3.** Vklopite ali izklopite možnost **Wireless** (Brezžična povezava).

# <span id="page-77-0"></span>**Spreminjanje omrežnih nastavitev**

Na nadzorni plošči tiskalnika lahko nastavite in upravljate brezžično povezavo tiskalnika in izvajate različna upravljalna opravila za omrežje. To vključuje prikaz in spreminjanje omrežnih nastavitev, obnavljanje privzetih omrežnih vrednosti ter vklop in izklop funkcije brezžičnega omrežja.

**POZOR:** Omrežne nastavitve lahko spremenite, vendar uporabnikom brez naprednega znanja odsvetujemo spreminjanje nekaterih nastavitev (hitrost povezave, nastavitve IP, privzeti prehod in nastavitve požarnega zidu).

### **Tiskanje omrežnih nastavitev**

Naredite nekaj od naslednjega:

- Na nadzorni plošči tiskalnika se dotaknite zavihka na vrhu zaslona ali ga povlecite navzdol, da odprete delovno tablo. Dotaknite se (Brezžično), da prikažete zaslon s stanjem omrežja. Če želite natisniti konfiguracijsko stran omrežja, se dotaknite **Print Details** (Podrobnosti o tiskanju).
- Na nadzorni plošči tiskalnika se dotaknite zavihka na vrhu zaslona ali ga povlecite navzdol, da odprete delovno tablo, dotaknite se ( **Setup (Nastavitev)** ), dotaknite se **Poročila** , nato pa se dotaknite **Network Configuration Page** (Konfiguracijska stran omrežja).

### **Spreminjanje nastavitev IP**

Privzeta nastavitev za nastavitve IP je **Automatic** (Samodejno), ki samodejno nastavi nastavitve IP. Če ste izkušen uporabnik in želite uporabljati različne nastavitve (naslov IP, masko podomrežja ali privzeti prehod), jih lahko spremenite ročno.

- **NASVET:** Preden nastavite ročni naslov IP, priporočamo, da tiskalnik pred tem povežete v omrežje s samodejnim načinom. Tako bo usmerjevalnik lahko konfiguriral tiskalnik z drugimi potrebnimi nastavitvami, npr. masko podomrežja, privzetim prehodom in naslovom DNS.
- **POZOR:** Bodite previdni, ko ročno dodeljujete naslov IP. Če med namestitvijo vnesete neveljaven naslov IP, vaših omrežnih komponent ne bo mogoče povezati s tiskalnikom.
	- **1.** Na nadzorni plošči tiskalnika se dotaknite zavihka na vrhu zaslona ali ga povlecite navzdol, da odprete delovno tablo, dotaknite se ( **Setup (Nastavitev)** ), nato pa se dotaknite (**Network Setup** (Namestitev omrežja)).
	- **2.** Dotaknite se **Wireless Settings** (Nastavitve brezžične povezave).
	- **3.** Dotaknite se **Advanced Settings** (Napredne nastavitve).
	- **4.** Dotaknite se **IP Settings** (Nastavitve IP).

Prikaže se sporočilo, ki vas opozarja na to, da če spremenite naslov IP, s tem odstranite tiskalnik iz omrežja. Če želite nadaljevati, se dotaknite **OK (V redu)** .

- **5.** Če želite ročno spremeniti nastavitve, se dotaknite možnosti **Manual (Static)** (Ročno (Statično)) in vnesite ustrezne informacije za naslednje nastavitve:
	- **IP Address (Naslov IP)**
	- **Subnet Mask (Maska podomrežja)**
- **Default Gateway (Privzeti prehod)**
- **DNS Address (Naslov IP)**
- **6.** Vnesite spremembe in se dotaknite **Apply** (Uporabi).

# <span id="page-79-0"></span>**Uporaba funkcije Wi-Fi Direct**

S funkcijo Wi-Fi Direct lahko iz računalnika, pametnega telefona, tabličnega računalnika ali druge naprave, ki omogoča brezžično povezavo, tiskate brezžično, pri tem pa vam ni treba vzpostaviti povezave z obstoječim brezžičnim omrežjem.

### **Smernice za uporabo funkcije Wi-Fi Direct**

- Zagotovite, da je v računalniku ali mobilni napravi nameščena potrebna programska oprema.
	- Če uporabljate računalnik, ne pozabite namestiti programske opreme za tiskalnik HP.

Če v računalnik niste namestili HP-jeve programske opreme za tiskalnik, najprej vzpostavite povezavo s funkcijo Wi-Fi Direct, nato pa namestite programsko opremo tiskalnika. Ko programska oprema tiskalnika prikaže poziv za vrsto povezave, izberite **Wireless** (Brezžično).

- Če uporabljate mobilno napravo, zagotovite, da ste namestili ustrezen program za tiskanje. Če želite več informacij o tiskanju na mobilnih napravah, obiščite spletno mesto [www.hp.com/global/us/en/](http://www.hp.com/global/us/en/eprint/mobile_printing_apps.html) [eprint/mobile\\_printing\\_apps.html](http://www.hp.com/global/us/en/eprint/mobile_printing_apps.html).
- Preverite, ali je funkcija Wi-Fi Direct za tiskalnik vklopljena.
- Isto povezavo Wi-Fi Direct lahko uporablja največ pet računalnikov in mobilnih naprav.
- Wi-Fi Direct lahko uporabite tudi, ko je tiskalnik priključen v računalnik s kablom USB ali v brezžično omrežje.
- Wi-Fi Direct ni mogoče uporabljati za vzpostavitev internetne povezave med računalnikom, mobilno napravo ali tiskalnikom.

### **Vklop funkcije Wi-Fi Direct**

- **1.** Na nadzorni plošči tiskalnika se dotaknite zavihka na vrhu zaslona ali ga povlecite navzdol, da odprete delovno tablo, nato pa se dotaknite  $\overline{\mathbf{q}}$  (Wi-Fi Direct).
- **2.** Dotaknite se ( **Settings (Nastavitve)** ).
- **3.** Če je na zaslonu prikazano, da je funkcija Wi-Fi Direct nastavljena na **Izklopljeno** , vklopite možnost **Wi-Fi Direct**.
- **NASVET:** Funkcijo Wi-Fi Direct lahko vklopite tudi na vdelanem spletnem strežniku. Če želite informacije o uporabi vdelanega spletnega strežnika, glejte [Vdelani spletni strežnik](#page-86-0).

### **Spreminjanje načina povezave**

- **1.** Na nadzorni plošči tiskalnika se dotaknite zavihka na vrhu zaslona ali ga povlecite navzdol, da odprete delovno tablo, nato pa se dotaknite (Wi-Fi Direct).
- **2.** Dotaknite se ( **Settings (Nastavitve)** ).
- **3.** Dotaknite se **Connection Method** (Način povezave), nato pa izberite **Automatic** (Samodejno) ali **Manual**  (Ročno).

### **Tiskanje iz brezžične mobilne naprave, ki podpira funkcijo Wi-Fi Direct**

V mobilni napravi mora biti nameščena najnovejša različica vtičnika za storitev tiskanja HP. Ta vtičnik lahko prenesete iz trgovine s programi Google Play.

- **1.** Preverite, ali ste v tiskalniku vklopili funkcijo Wi-Fi Direct.
- **2.** V mobilni napravi vklopite funkcijo Wi-Fi Direct. Če želite več informacij, si oglejte dokumentacijo, priloženo mobilni napravi.
- **3.** V mobilni napravi izberite dokument v programu, ki je omogočen za tiskanje, nato pa izberite možnost za natis dokumenta.

Prikaže se seznam razpoložljivih tiskalnikov.

**4.** Na seznamu razpoložljivih tiskalnikov izberite ime Wi-Fi Direct, ki je prikazano kot DIRECT-\*\*- HP ENVY Photo-7100 (\*\* sta edinstvena znaka, ki določata vaš tiskalnik), da povežete mobilno napravo.

Če se mobilna naprava ne poveže samodejno s tiskalnikom, upoštevajte navodila na nadzorni plošči tiskalnika za povezavo s tiskalnikom. Če je na nadzorni plošči prikazana koda PIN, jo vnesite v mobilno napravo.

Ko se mobilna naprava uspešno poveže s tiskalnikom, ta začne tiskati.

#### **Tiskanje iz brezžične mobilne naprave, ki ne podpira funkcije Wi-Fi Direct**

Zagotovite, da imate v mobilni napravi nameščen združljiv program za tiskanje. Za dodatne informacije obiščite spletno mesto za mobilno tiskanje HP na naslovu [www.hp.com/go/mobileprinting](http://www.hp.com/go/mobileprinting) . Če lokalna različica tega spletnega mesta ni na voljo v vaši državi/regiji ali jeziku, boste lahko preusmerjeni na spletno mesto mobilnega tiskanja HP v drugi državi/regiji ali jeziku.

- **1.** Preverite, ali ste v tiskalniku vklopili funkcijo Wi-Fi Direct.
- **2.** V mobilni napravi vklopite brezžično povezavo. Če želite več informacij, si oglejte dokumentacijo, priloženo mobilni napravi.
- **OPOMBA:** Če mobilna naprava ne podpira brezžične povezave, ne boste mogli uporabljati funkcije Wi-Fi Direct.
- **3.** V mobilni napravi se povežite v novo omrežje. Uporabite običajni postopek za povezovanje z novim brezžičnim omrežjem ali dostopno točko. Na seznamu brezžičnih omrežij izberite ime za Wi-Fi Direct, na primer DIRECT-\*\*- HP ENVY Photo-7100 (pri tem sta \*\* edinstvena znaka, ki označujete vaš tiskalnik).

Ob prikazu poziva vnesite geslo za Wi-Fi Direct.

**4.** Natisnite dokument.

#### **Tiskanje v računalniku, ki omogoča brezžično povezavo (Windows)**

- **1.** Preverite, ali ste v tiskalniku vklopili funkcijo Wi-Fi Direct.
- **2.** V računalniku vklopite brezžično povezavo. Če želite več informacij, glejte dokumentacijo, priloženo računalniku.

**<sup>2</sup> OPOMBA:** Če računalnik ne podpira brezžične povezave, ne boste mogli uporabljati funkcije Wi-Fi Direct.

**3.** V računalniku se povežite v novo omrežje. Uporabite običajni postopek za povezovanje z novim brezžičnim omrežjem ali dostopno točko. Na seznamu brezžičnih omrežij izberite ime za Wi-Fi Direct, na primer DIRECT-\*\*- HP ENVY Photo-7100 (pri tem sta \*\* edinstvena znaka, ki označujete vaš tiskalnik).

Ob prikazu poziva vnesite geslo za Wi-Fi Direct.

- **4.** Če ste računalnik namestili in povezali z računalnikom prek brezžičnega omrežja, pojdite na 5. korak. Če ste tiskalnik namestili in povezali z računalnikom prek kabla USB, s pomočjo spodnjih navodil namestite programska oprema za tiskalnik prek povezave Wi-Fi Direct.
	- **a.** Odprite programsko opremo tiskalnika HP. Za več informacij glejte [Odprite programsko opremo](#page-27-0)  [tiskalnika HP \(Windows\)](#page-27-0).
	- **b.** Kliknite **Tools** (Orodja).
	- **c.** Kliknite **Nastavitev tiskalnika in programska oprema**, nato pa izberite **Poveži novo napravo**.

**<sup>3</sup> OPOMBA:** Če ste tiskalnik predhodno namestili prek povezave USB in želite uporabljati Wi-Fi Direct, ne izberite možnosti **Convert a USB connected device to wireless** (Spreminjanje naprave s povezavo USB v brezžično).

- **d.** Ko se prikaže zaslon **Možnosti povezave**, izberite **Brezžično**.
- **e.** S seznama odkritih tiskalnikov izberite svoj tiskalnik HP.
- **f.** Sledite navodilom na zaslonu.
- **5.** Natisnite dokument.

### **Tiskanje v računalniku, ki omogoča brezžično povezavo (OS X in macOS)**

- **1.** Preverite, ali ste v tiskalniku vklopili funkcijo Wi-Fi Direct.
- **2.** V računalniku vklopite brezžično povezavo.

Če želite več informacij, si oglejte dokumentacijo družbe Apple.

**3.** Kliknite ikono Wi-Fi in izberite ime za Wi-Fi Direct, na primer DIRECT-\*\*- HP ENVY Photo-7100 (kjer sta \*\* edinstvena znaka, ki označujeta vaš tiskalnik).

Če je funkcija Wi-Fi Direct vklopljena z varnostjo, ob pozivu vnesite geslo.

- **4.** Dodajte tiskalnik.
	- **a.** Odprite **System Preferences (Lastnosti sistema)** .
	- **b.** Glede na svoj operacijski sistem kliknite **Tiskalniki in optični bralniki** .
	- **c.** Kliknite + pod seznamom tiskalnikov na levi.
	- **d.** Izberite tiskalnik s seznama zaznanih tiskalnikov (beseda »Bonjour« je navedena v desnem stolpcu zraven imena tiskalnika) in kliknite **Add** (dodaj).

[Tukaj kliknite](http://www.hp.com/embed/sfs/doc?client=IWS-eLP&lc=sl&cc=si&ProductNameOID=9073120&TapasOnline=NETWORK_WIRELESS_DIRECT&OS=Windows), če želite prikazati spletne nasvete za odpravljanje težav za Wi-Fi Direct ali dodatno pomoč za nastavitev funkcije Wi-Fi Direct. Trenutno to spletno mesto morda ni na voljo v vseh jezikih.

# **8 Orodja za upravljanje tiskalnika**

To poglavje vsebuje naslednje teme:

- [Aplikacija HP Smart](#page-83-0)
- [Orodjarna \(Windows\)](#page-83-0)
- [HP Utility \(OS X in macOS\)](#page-85-0)
- [Vdelani spletni strežnik](#page-86-0)

# <span id="page-83-0"></span>**Aplikacija HP Smart**

Z aplikacijo HP Smart lahko prikažete informacije o trenutnem tiskalniku in posodobite nastavitve tiskalnika. Prikažete lahko informacije o stanju črnila ter o tiskalniku in omrežju. Natisnete lahko tudi diagnostična poročila, dostopate do orodij za kakovost tiskanja ter prikažete in spremenite nastavitve tiskalnika. Za dodatne informacije o aplikaciji HP Smart glejte temo [Aplikacijo HP Smart uporabite za tiskanje, skeniranje in odpravljanje](#page-28-0) [težav v napravi z operacijskim sistemom iOS, Android ali Windows 10](#page-28-0).

# **Orodjarna (Windows)**

V pripomočku Toolbox (Orodjarna) so prikazani podatki o vzdrževanju tiskalnika.

**W** OPOMBA: Orodjarno lahko namestite s programsko opremo za tiskalnik HP, če računalnik ustreza sistemskim zahtevam. Za informacije o sistemskih zahtevah glejte temo [Tehnični podatki.](#page-125-0)

### **Odpiranje orodjarne**

- 1. [Odprite programsko opremo tiskalnika](#page-27-0) HP. Za več informacij glejte Odprite programsko opremo tiskalnika [HP \(Windows\)](#page-27-0).
- **2.** Kliknite **Print & Scan (Natisni in optično preberi)** .
- **3.** Kliknite **Mantain Your Printer** (Vzdrževanje tiskalnika).

# <span id="page-85-0"></span>**HP Utility (OS X in macOS)**

HP Utility vsebuje orodja za konfiguracijo nastavitev tiskanja, umerjanje tiskalnika, spletno naročanje potrebščin in iskanje informacij o podpori na spletnem mestu.

**OPOMBA:** Funkcije, ki so na voljo v okviru HP Utility, se razlikujejo glede na izbran tiskalnik.

Opozorila in indikatorji ravni črnila posredujejo ocene le za namene načrtovanja. Ko opazite opozorila, da primanjkuje črnila, kupite nadomestno kartušo, da preprečite morebitne zakasnitve pri tiskanju. Kartuš vam ni treba zamenjati, dokler kakovost tiskanja ne postane nesprejemljiva.

Dvokliknite pripomoček HP Utility v mapi **HP** v mapi **Programi** na zgornji ravni trdega diska.

## <span id="page-86-0"></span>**Vdelani spletni strežnik**

Ko je tiskalnik povezan v omrežje, lahko uporabite vdelani spletni strežnik (EWS) tiskalnika za ogled informacij o stanju, spremembo nastavitev in upravljanje tiskalnika iz računalnika.

**<sup>3</sup> OPOMBA:** Za ogled ali spreminjanje nekaterih nastavitev boste morda potrebovali geslo.

**EX OPOMBA:** Vdelani spletni strežnik lahko odprete in ga uporabljate brez internetne povezave. Vseeno pri tem nekatere funkcije ne bodo na voljo.

- O piškotkih
- Odpiranje vdelanega spletnega strežnika
- [Vdelanega spletnega strežnika ni mogoče odpreti](#page-87-0)

### **O piškotkih**

Med brskanjem vdelani spletni strežnik (EWS) na vaš trdi disk shrani zelo majhne besedilne datoteke (piškotke). Z njihovo pomočjo EWS ob naslednjem obisku prepozna vaš računalnik. Če ste v vgrajenem spletnem strežniku (EWS) na primer zamenjali jezik, se bo strežnik na podlagi piškotka spomnil te nastavitve ob naslednjem obisku, tako da bodo strani prikazane v jeziku, ki ste ga določili. Nekateri piškotki (kot so tisti, ki shranjujejo nastavitve, specifične za uporabnika) so shranjeni v računalniku, dokler jih ne izbrišete ročno.

Brskalnik lahko nastavite tako, da sprejema vse piškotke ali da vas opozori na vsakega ponujenega, tako da se lahko odločite, katerega sprejmete in katerega zavrnete. Z brskalnikom lahko tudi odstranite neželene piškotke.

Če ste onemogočili piškotke, boste onemogočili tudi eno ali več (odvisno od tiskalnika) spodnjih funkcij:

- Uporaba nekaterih čarovnikov za nastavitev
- Ohranitev nastavitve jezika brskalnika EWS
- Prilagajanje domače strani EWS Domov

Informacije o spreminjanju nastavitev zasebnosti in piškotkov ter o tem, kako jih vidite ali izbrišete, poiščite v dokumentaciji, ki je na voljo s spletnim brskalnikom.

### **Odpiranje vdelanega spletnega strežnika**

Do vdelanega spletnega strežnika lahko dostopate prek omrežja ali s funkcijo Wi-Fi Direct.

#### **Odpiranje vdelanega spletnega strežnika prek omrežja**

**1.** Naslov IP ali gostiteljsko ime tiskalnika lahko poiščete tako, da se dotaknete ((p) (Brezžično) ali natisnete konfiguracijsko stran omrežja.

**PY OPOMBA:** Tiskalnik mora biti povezan v omrežje in imeti naslov IP.

**2.** V podprt spletni brskalnik v računalniku vnesite naslov IP ali gostiteljsko ime, ki je bilo dodeljeno tiskalniku.

Če je naslov IP na primer 123.123.123.123, v spletni brskalnik vnesite spodnji naslov: http:// 123.123.123.123.

### <span id="page-87-0"></span>**Odpiranje vdelanega spletnega strežnika prek funkcije Wi-Fi Direct**

- **1.** Na nadzorni plošči tiskalnika se dotaknite zavihka na vrhu zaslona ali ga povlecite navzdol, da odprete delovno tablo, nato pa se dotaknite (Wi-Fi Direct).
- **2.** Dotaknite se  $\{\hat{\otimes}\}$  ( **Settings (Nastavitve)** ).
- **3.** Če je na zaslonu prikazano, da je funkcija Wi-Fi Direct izklopljena, se dotaknite **Wi-Fi Direct** in jo vklopite.
- **4.** V računalniku, ki omogoča brezžično povezavo, vklopite brezžično povezavo ter poiščite in vzpostavite povezavo z imenom tiskalnika Wi-Fi Direct, na primer: DIRECT-\*\*- HP ENVY Photo-7100 (kjer \*\* predstavljata enolične znake za identificiranje tiskalnika).

Ob prikazu poziva vnesite geslo za Wi-Fi Direct.

**5.** V podprt spletni brskalnik v računalniku vnesite naslednji naslov: http://192.168.223.1.

### **Vdelanega spletnega strežnika ni mogoče odpreti**

### **Preverjanje omrežja**

- **1.** Znova zaženite omrežni usmerjevalnik.
- **2.** Počakajte, da računalnik in omrežje znova uspešno vzpostavita omrežno povezavo.
- **3.** Znova dostopite do vdelanega spletnega strežnika tiskalnika.

#### **Preverjanje računalnika**

Preverite, ali je računalnik, ki ga uporabljate, povezan v isto omrežje kot tiskalnik.

### **Preverjanje spletnega brskalnika**

- Spletni brskalnik mora ustrezati najnižjim sistemskim zahtevam. Za informacije o sistemskih zahtevah glejte temo [Tehnični podatki](#page-125-0).
- Če spletni brskalnik za povezovanje z internetom uporablja nastavitve proxy, te nastavitve izklopite. Če želite več informacij, glejte dokumentacijo, ki je na voljo za vaš spletni brskalnik.
- Prepričajte se, da so v vašem spletnem brskalniku omogočeni funkcija JavaScript in piškotki. Če želite več informacij, glejte dokumentacijo, ki je na voljo za vaš spletni brskalnik.

### **Preverjanje tiskalnikovega naslova IP**

Naslov IP tiskalnika mora biti pravilen.

Če želite poiskati naslov IP tiskalnika, se na nadzorni plošči tiskalnika dotaknite zavihka na vrhu zaslona ali ga povlecite navzdol, da odprete delovno tablo, nato pa se dotaknite ((p) (Brezžično).

Če želite poiskati naslov IP tiskalnika tako, da natisnete konfiguracijsko stran omrežja, se na nadzorni plošči tiskalnika dotaknite zavihka na vrhu zaslona ali ga povlecite navzdol, da odprete delovno tablo, dotaknite

se  $\{\hat{\odot}\}$  ( **Setup (Nastavitev)** ), dotaknite se **Poročila** , nato pa **Network Configuration Page** (Konfiguracijska stran omrežja).

● Preverite, ali je naslov IP tiskalnika veljaven. Naslov IP tiskalnika mora imeti podobno obliko kot naslov IP usmerjevalnika. Naslov IP usmerjevalnika je lahko na primer 192.168.0.1 ali 10.0.0.1, naslov IP tiskalnika pa 192.168.0.5 ali 10.0.0.5.

Če je naslov IP tiskalnika podoben 169.254.XXX.XXX ali 0.0.0.0, tiskalnik ni povezan v omrežje.

**NASVET:** Če uporabljate operacijski sistem Windows, obiščite HP-jevo spletno mesto za podporo [www.hp.com/](http://h20180.www2.hp.com/apps/Nav?h_pagetype=s-001&h_product=9073118&h_client&s-h-e002-1&h_lang=sl&h_cc=si) [support](http://h20180.www2.hp.com/apps/Nav?h_pagetype=s-001&h_product=9073118&h_client&s-h-e002-1&h_lang=sl&h_cc=si) . Na spletnem mestu boste našli informacije in pripomočke, s katerimi lahko popravite mnogo pogostih težav s tiskalnikom.

# **9 Reševanje težav**

V tem razdelku boste našli predloge za odpravljanje splošnih težav. Če tiskalnik ne deluje pravilno in s temi predlogi ne morete odpraviti težave, za pomoč uporabite eno od storitev za podporo, navedenih v razdelku [HP](#page-121-0)[jeva podpora.](#page-121-0)

Ta razdelek vsebuje naslednje teme:

- [Zagozditve in težave s podajanjem papirja](#page-90-0)
- [Težave s kartušami](#page-95-0)
- [Težave s tiskanjem](#page-97-0)
- [Težave s kopiranjem](#page-107-0)
- [Težave z optičnim branjem](#page-108-0)
- [Težave z omrežjem in povezavo](#page-109-0)
- [Težave s strojno opremo tiskalnika](#page-111-0)
- [Pomoč za nadzorni plošči tiskalnika](#page-112-0)
- [Pridobitev pomoči z aplikacijo HP Smart](#page-113-0)
- [Razumevanje poročil tiskalnika](#page-114-0)
- [Odpravljanje težav z uporabo spletnih storitev](#page-116-0)
- [Vzdrževanje tiskalnika](#page-117-0)
- [Obnovitev izvirnih tovarniških privzetih vrednosti in nastavitev](#page-119-0)
- [HP-jeva podpora](#page-121-0)

# <span id="page-90-0"></span>**Zagozditve in težave s podajanjem papirja**

Kaj želite storiti?

### **Odstranjevanje zagozdenega papirja**

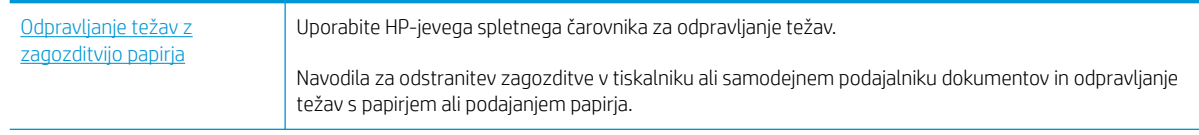

**OPOMBA:** HP-jevi spletni čarovniki za odpravljanje težav morda niso na voljo v vseh jezikih.

### **Preberite splošna navodila v pomoči za odpravljanje zagozditev papirja**

Papir se lahko zagozdi na različnih mestih v tiskalniku.

**POZOR:** Za preprečevanje škode na tiskalni glavi čim prej odstranite zagozden papir.

### **Odstranitev zagozdenega papirja**

**POZOR:** Zagozdenega papirja ne vlecite na sprednjem delu tiskalnika. Namesto tega upoštevajte spodnji postopek za odstranitev zagozditev. Če zagozden papir povlečete na sprednjem delu tiskalnika, se papir lahko strga, strgani koščki pa ostanejo v tiskalniku, kar lahko pozneje povzroči nove zagozditve.

- **1.** Pritisnite (<sup>1</sup>) (gumb Napajanje), da izklopite tiskalnik.
- **2.** Odprite vratca za dostop do kartuše s črnilom.

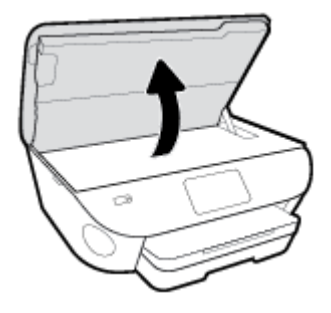

- **3.** Preverite pot papirja v tiskalniku.
	- **a.** Dvignite ročko za pokrov poti papirja in ga odstranite.

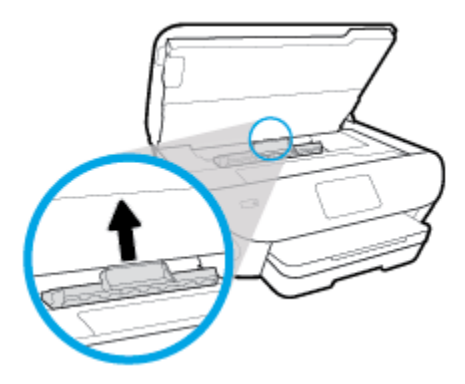

**b.** Poiščite zagozdeni papir v tiskalniku, ga primite z obema rokama in ga potegnite proti sebi.

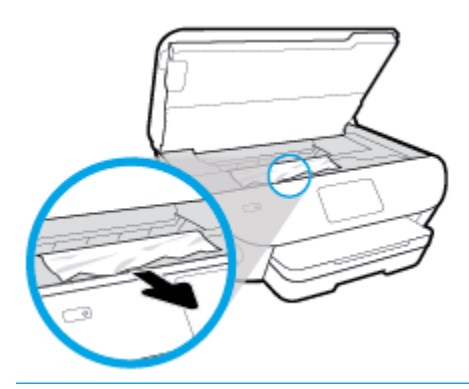

**A POZOR:** Če se papir pretrga, ko ga odstranjujete s kolesc, preverite, ali so na njih odtrgani koščki papirja, ki lahko ostanejo v tiskalniku.

Če ne odstranite vseh koščkov papirja iz tiskalnika, se lahko zgodi, da se bo v prihodnje zagozdilo še več papirja.

- **c.** Namestite pokrov za pot papirja, da se zaskoči.
- **4.** Če težave ne morete odpraviti, preglejte predel s tiskalno kartušo znotraj tiskalnika.

**POZOR:** Med postopkom ne prijemajte kabla, ki je priključen na nosilec za tiskanje.

- **a.** Če najdete zagozden papir, potisnite nosilec za tiskanje na skrajno desno stran tiskalnika, primite zagozdeni papir z obema rokama in ga povlecite proti sebi.
	- **POZOR:** Če se papir pretrga, ko ga odstranjujete s kolesc, preverite, ali so na njih odtrgani koščki papirja, ki lahko ostanejo v tiskalniku.

Če ne odstranite vseh koščkov papirja iz tiskalnika, se lahko zgodi, da se bo v prihodnje zagozdilo še več papirja.

- **b.** Premaknite nosilec na skrajno levo stran tiskalnika in odstranite raztrgane koščke papirja na enak način kot v prejšnjem koraku.
- **5.** Zaprite vratca za dostop do kartuš s črnilom.
- **6.** Če težave niste odpravili, preglejte območje pladnja.
	- **a.** Izvlecite podaljšek vhodnega pladnja.

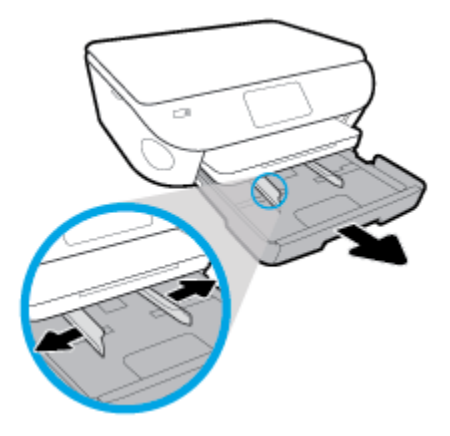

- **b.** Tiskalnik previdno obrnite na stran, da lahko dostopate do njegovega spodnjega dela.
- **c.** Preglejte prostor v tiskalniku, kjer je bil vhodni pladenj. Če odkrijete zagozdeni papir, sezite v luknjo, primite papir z obema rokama in ga potegnite proti sebi.
	- **POZOR:** Če se papir pretrga, ko ga odstranjujete s kolesc, preverite, ali so na njih odtrgani koščki papirja, ki lahko ostanejo v tiskalniku.

Če ne odstranite vseh koščkov papirja iz tiskalnika, se lahko zgodi, da se bo v prihodnje zagozdilo še več papirja.

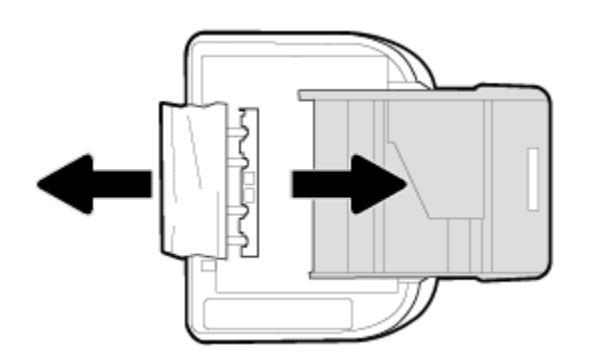

- **d.** Tiskalnik previdno postavite v pokončen položaj.
- **e.** Potisnite pladenj za papir.
- **7.** Znova pritisnite (<sup>1</sup>) (gumb Napajanje), da vklopite tiskalnik.

### **Odpravljanje zagozditve nosilca**

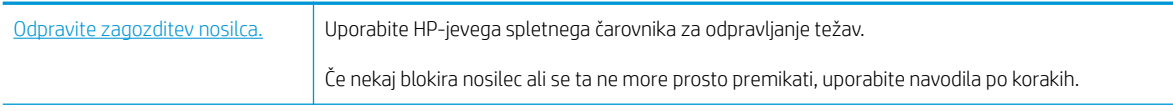

**OPOMBA:** HP-jevi spletni čarovniki za odpravljanje težav morda niso na voljo v vseh jezikih.

### **Preberite splošna navodila v pomoči za odpravljanje zagozditev nosilca**

Odstranite vse predmete, kot je na primer papir, ki blokirajo pot nosilca kartuše.

**OPOMBA:** Pri odstranjevanju zagozdenega papirja ne uporabljajte orodja ali drugih naprav. Bodite previdni, ko odstranjujete zagozden papir v notranjosti tiskalnika.

### **Preprečevanje zagozditev papirja**

Če se želite izogniti zagozditvam papirja, sledite tem navodilom.

- Iz izhodnega predala pogosto odstranite natisnjen papir.
- Preverite, ali uporabljate papir, ki ni naguban, prepognjen ali poškodovan.
- S shranjevanjem neuporabljenega papirja v vrečo, ki se jo da zatesniti, preprečite nagrbančenost ali zgubanost papirja.
- Ne uporabljajte papirja, ki je predebel ali pretanek.
- Preverite, ali so pladnji pravilno naloženi in niso prepolni. Za več informacij, glejte [Nalaganje papirja.](#page-20-0)
- Poskrbite, da bo papir ravno položen v vhodni predal in da robovi ne bodo prepognjeni ali natrgani.
- V podajalnik dokumentov ne naložite preveč papirja. Za informacije o največjem številu listov, ki jih lahko naložite v podajalnik dokumentov, glejte poglavje [Tehnični podatki.](#page-125-0)
- V vhodnem pladnju ne kombinirajte različnih vrst in velikosti papirja; vsi listi papirja v vhodnem pladnju morajo biti iste velikosti in vrste.
- Vodila za širino papirja prilagodite tako, da se tesno prilegajo papirju. Poskrbite, da vodila ne bodo krivila papirja v vhodnem pladnju.
- Papirja ne potiskajte preveč naprej v vhodni pladenj.
- Če tiskate obojestransko, ne tiskajte zelo nasičenih slik na lahek papir.
- Uporabite vrste papirja, ki so priporočene za tiskalnik.
- Če bo v tiskalniku kmalu zmanjkalo papirja, najprej počakajte, da papirja dejansko zmanjka, in šele nato vstavite nov papir. Med tiskanjem ne nalagajte papirja.

### **Odpravljanje težav s podajanjem papirja**

Kakšno težavo imate?

- **Tiskalnik iz pladnja ne pobira papirja**
	- Preverite, ali je v pladnju papir. Več informacij najdete v poglavju [Nalaganje papirja](#page-20-0). Preden papir naložite, ga razpihajte.
	- Vodila za papir morajo biti poravnana z ustreznimi oznakami na pladnju, ki ustrezajo velikosti papirja, ki ga nalagate. Vodila za papir morajo biti poravnana z robom svežnja, a ne pretesno.
	- Prepričajte se, da je papir poravnan z ustreznimi črtami za velikost papirja na dnu vhodnega pladnja in ne presega oznake za višino, ki jo kaže ena ali več oznak na strani vhodnega pladnja ali na vodilu za širino papirja.
	- Papir na pladnju ne sme biti zvit. Zravnajte ga tako, da ga upognete v nasprotni smeri.

### ● **Strani so natisnjene poševno**

- Papir, ki ste ga naložili na vhodni pladenj, mora biti poravnan z vodili za papir. Po potrebi izvlecite vhodni pladenj iz tiskalnika in pravilno naložite papir. Pri tem pazite, da bodo vodila za papir pravilno poravnana.
- Papir lahko naložite v tiskalnik le, ko ne tiska.

### ● **Tiskalnik povleče več strani hkrati**

- Vodila za papir morajo biti poravnana z ustreznimi oznakami na pladnju, ki ustrezajo velikosti papirja, ki ga nalagate. Vodila za papir morajo biti poravnana s svežnjem, a ne pretesno.
- Prepričajte se, da je papir poravnan z ustreznimi črtami za velikost papirja na dnu vhodnega pladnja in ne presega oznake za višino, ki jo kaže ena ali več oznak na strani vhodnega pladnja ali na vodilu za širino papirja.
- Preverite, ali v pladnju ni preveč papirja.
- Uporabite HP-jev papir za optimalno delovanje in učinkovitost.

# <span id="page-95-0"></span>**Težave s kartušami**

Če pride do težave po namestitvi kartuše ali če sporočilo kaže, da gre za težavo s kartušo, poskusite odstraniti kartuši, preverite, ali je bil z obeh kartuš odstranjen zaščitni plastični trak, nato pa kartuši znova vstavite. Če to ne deluje, očistite kontakte kartuše (za podrobnosti glejte spodaj). Če težave ne uspete odpraviti, zamenjajte kartuši. Za informacije o zamenjavi kartuš glejte [Zamenjava kartuš](#page-66-0) .

### **Kontakte kartuše očistite tako**

- **POZOR:** Postopek čiščenja bi moral trajati le nekaj minut. Poskrbite za čim prejšnjo vnovično namestite kartuš v izdelek. Priporočamo, da kartuš ne pustite zunaj izdelka več kot 30 minut, saj se lahko poškodujeta.
	- **1.** Preverite, ali je naprava vklopljena.
	- **2.** Odprite vratca za dostop do kartuše s črnilom.

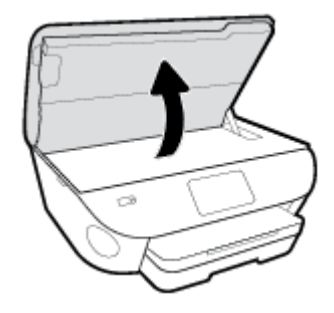

- **3.** Odstranite kartušo, ki je označena v sporočilu o napaki.
- **4.** Kartušo držite ob straneh, z dnom obrnjenim navzgor, nato na njej poiščite električne kontakte. Električni kontakti so majhne pozlačene pike na kartuši s črnilom.

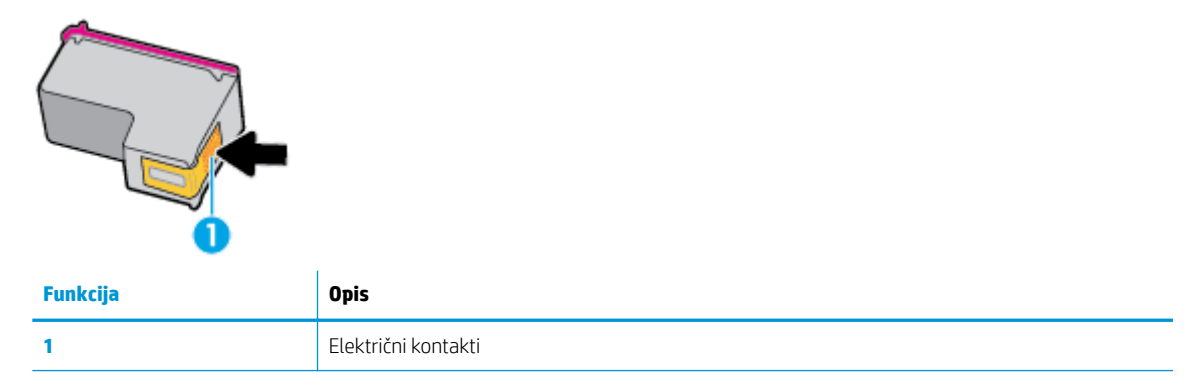

**5.** Obrišite samo kontakte, in sicer s suho vatirano palčko ali gladko krpo.

**POZOR:** Pazite, da se dotaknete samo kontaktov in da s črnilom ali ostalimi ostanki ne umažete drugih delov kartuše.

- **6.** Znotraj tiskalnika poiščite kontakte v nosilcu kartuš. Kontakti so videti kot niz zlato obarvanih nožic, ki so obrnjene tako, da se ujemajo s kontakti na kartuši.
- **7.** Kontakte obrišite z vatirano palčko ali gladko krpo.
- **8.** Znova namestite kartušo.
- **9.** Vratca za dostop zaprite in preverite, ali je sporočilo o napaki izginilo.
- **10.** Če se sporočilo o napaki še vedno prikazuje, izklopite izdelek in ga nato znova vklopite.
- **OPOMBA:** Če težave povzroča ena kartuša, jo lahko odstranite in za tiskanje s tiskalnikom HP ENVY Photo 7100 series uporabljate način z eno kartušo.

# <span id="page-97-0"></span>**Težave s tiskanjem**

Kaj želite storiti?

### **Odpravljanje težav, povezanih s tem, da strani ni mogoče natisniti (tiskanje ni mogoče)**

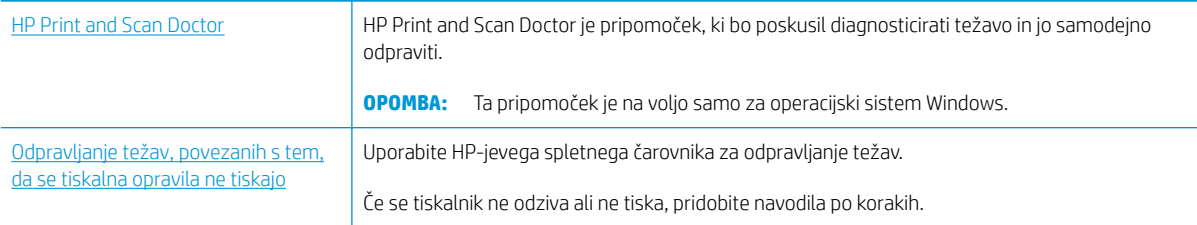

**OPOMBA:** HP Print and Scan Doctor in HP-jevi spletni čarovniki za odpravljanje težav morda niso na voljo v vseh jezikih.

### **Preberite splošna navodila v pomoči za težave, povezane s tem, da tiskanje ni mogoče**

### **Odpravljanje težav s tiskanjem (Windows)**

Preverite, ali je tiskalnik vklopljen in ali je v pladnju papir. Če tiskanje še vedno ni mogoče, v navedenem vrstnem redu poskusite naslednje:

- **1.** Preverite, ali so na zaslonu tiskalnika prikazana sporočila o napakah, in jih odpravite tako, da sledite navodilom na zaslonu.
- **2.** Če je računalnik povezan s tiskalnikom prek kabla USB, ga izklopite in znova vklopite. Če je računalnik povezan s tiskalnikom prek brezžične povezave, potrdite, da povezava deluje.
- **3.** Preverite, ali je tiskalnik ustavljen ali brez povezave.

### **Če želite preveriti, ali je tiskalnik ustavljen ali brez povezave**

- **a.** Glede na operacijski sistem izberite eno od naslednjih možnosti:
	- **Windows 10**: na **začetnem meniju** na seznamu aplikacij izberite **Sistem Windows**, izberite **Nadzorna plošča**, nato pa kliknite **Ogled naprav in tiskalnikov** pod možnostjo **Strojna oprema in zvok**.
	- **Windows 8.1** in **Windows 8**: Pokažite ali tapnite zgornji desni kot zaslona, da odprete vrstico s čarobnimi gumbi, kliknite ikono **Nastavitve**, kliknite ali tapnite **Nadzorna plošča** in nato **Ogled naprav in tiskalnikov**.
	- **Windows 7**: V meniju **Start** operacijskega sistema Windows kliknite **Naprave in tiskalniki**.
	- **Windows Vista**: V meniju **Start** operacijskega sistema Windows kliknite **Nadzorna plošča** in nato še **Tiskalniki**.
	- **Windows XP**: V meniju **Start** operacijskega sistema Windows kliknite **Nadzorna plošča** in nato še **Tiskalniki in faksi**.
- **b.** Dvakrat kliknite ali z desno miškino tipko kliknite ikono tiskalnika in izberite **See what's printing (Pregled tiskalnih opravil)**, da se odpre čakalna vrsta za tiskanje.
- **c.** Prepričajte se, da v meniju **Printer** (Tiskalnik) ni kljukic poleg **Pause Printing** (Začasno prekini tiskanje) ali **Use Printer 2ffline** (Uporabi tiskalnik brez povezave).
- **d.** Če ste naredili kakšno spremembo, spet poskusite tiskati.
- **4.** Preverite, ali je tiskalnik nastavljen kot privzeti tiskalnik.

### **Če želite preveriti, ali je tiskalnik nastavljen kot privzeti tiskalnik**

- **a.** Glede na operacijski sistem izberite eno od naslednjih možnosti:
	- **Windows 10**: na **začetnem meniju** na seznamu aplikacij izberite **Sistem Windows**, izberite **Nadzorna plošča**, nato pa kliknite **Ogled naprav in tiskalnikov** pod možnostjo **Strojna oprema in zvok**.
	- **Windows 8.1** in **Windows 8**: Pokažite ali tapnite zgornji desni kot zaslona, da odprete vrstico s čarobnimi gumbi, kliknite ikono **Nastavitve**, kliknite ali tapnite **Nadzorna plošča** in nato **Ogled naprav in tiskalnikov**.
	- **Windows 7**: V meniju **Start** operacijskega sistema Windows kliknite **Naprave in tiskalniki**.
	- **Windows Vista**: V meniju **Start** operacijskega sistema Windows kliknite **Nadzorna plošča** in nato še **Tiskalniki**.
	- **Windows XP**: V meniju **Start** operacijskega sistema Windows kliknite **Nadzorna plošča** in nato še **Tiskalniki in faksi**.
- **b.** Preverite, ali je kot privzeti tiskalnik nastavljen pravi tiskalnik.

Poleg privzetega tiskalnika je kljukica v črnem ali zelenem krogu.

- **c.** Če je kot privzeti tiskalnik nastavljen napačen tiskalnik, z desno tipko miške kliknite pravi tiskalnik in izberite **Nastavi kot privzeti tiskalnik**.
- **d.** Poskusite znova uporabiti tiskalnik.
- **5.** Ponovno zaženite tiskanje v ozadju.

### **Vnovični zagon tiskanja v ozadju**

**a.** Glede na operacijski sistem izberite eno od naslednjih možnosti:

### **Windows 10**

- **i.** Na **začetnem meniju** Windows na seznamu aplikacij izberite **Skrbniška orodja za Windows**, nato pa izberite **Storitve**.
- **ii.** Z desno miškino tipko kliknite **Tiskanje v ozadju** in nato **Lastnosti**.
- **iii.** Preverite, ali je na zavihku **Splošno** poleg možnosti **Vrsta zagona** izbrana možnost **Samodejno**.
- **iv.** Če postopek še ne poteka, pod možnostjo **Stanje storitve** kliknite **Start** in nato **V redu**.

#### **Windows 8.1 in Windows 8**

- **i.** Pokažite v zgornji desni kot zaslona ali ga tapnite, da odprete vrstico s čarobnimi gumbi, nato kliknite ikono **Nastavitve**.
- **ii.** Kliknite ali tapnite **Nadzorna plošča**, nato kliknite ali tapnite **Sistem in varnost**.
- **iii.** Kliknite ali tapnite **Skrbniška orodja**, nato dvakrat kliknite ali tapnite **Storitve**.
- **iv.** Z desno tipko miške kliknite ali se dotaknite in pridržite **Tiskanje v ozadju** in kliknite **Lastnosti**.
- **v.** Preverite, ali je na zavihku **Splošno** poleg možnosti **Vrsta zagona** izbrana možnost **Samodejno**.
- **vi.** Če storitev še ne poteka, v **Stanje storitve** kliknite **Zaženi** in nato **V redu**.

### **Windows 7**

- **i.** V meniju **Start** operacijskega sistema Windows kliknite **Nadzorna plošča**, **Sistem in varnost** ter nato **Skrbniška orodja**.
- **ii.** Dvokliknite **Storitve**.
- **iii.** Z desno miškino tipko kliknite **Tiskanje v ozadju** in nato **Lastnosti**.
- **iv.** Preverite, ali je na zavihku **Splošno** poleg možnosti **Vrsta zagona** izbrana možnost **Samodejno**.
- **v.** Če postopek še ne poteka, pod možnostjo **Stanje storitve** kliknite **Start** in nato **V redu**.

### **Windows Vista**

- **i.** V meniju **Start** operacijskega sistema Windows kliknite **Nadzorna plošča**, **Sistem in upravljanje** ter nato **Skrbniška orodja**.
- **ii.** Dvokliknite **Storitve**.
- **iii.** Z desno tipko miške kliknite **Tiskanje v ozadju** in nato **Lastnosti**.
- **iv.** Preverite, ali je na zavihku **Splošno** poleg možnosti **Vrsta zagona** izbrana možnost **Samodejno**.
- **v.** Če postopek še ne poteka, pod možnostjo **Stanje storitve** kliknite **Start** in nato **V redu**.

#### **Windows XP**

- **i.** V meniju **Start** operacijskega sistema Windows z desno miškino tipko kliknite **Moj računalnik**.
- **ii.** Kliknite **Upravljanje** in nato **Storitve in aplikacije**.
- **iii.** Dvokliknite **Storitve** in nato izberite **Tiskanje v ozadju**.
- **iv.** Z desno miškino tipko kliknite **Tiskanje v ozadju** in nato **Ponovni zagon**, da ponovno zaženete storitev.
- **b.** Preverite, ali je kot privzeti tiskalnik nastavljen pravi tiskalnik.

Poleg privzetega tiskalnika je kljukica v črnem ali zelenem krogu.

- **c.** Če je kot privzeti tiskalnik nastavljen napačen tiskalnik, z desno tipko miške kliknite pravi tiskalnik in izberite **Nastavi kot privzeti tiskalnik**.
- **d.** Poskusite znova uporabiti tiskalnik.
- **6.** Znova zaženite računalnik.
- **7.** Počistite čakalno vrsto za tiskanje.

### **Če želite počistiti čakalno vrsto za tiskanje**

- **a.** Glede na operacijski sistem izberite eno od naslednjih možnosti:
	- **Windows 10**: na **začetnem meniju** na seznamu aplikacij izberite **Sistem Windows**, izberite **Nadzorna plošča**, nato pa kliknite **Ogled naprav in tiskalnikov** pod možnostjo **Strojna oprema in zvok**.
	- **Windows 8.1** in **Windows 8**: Pokažite ali tapnite zgornji desni kot zaslona, da odprete vrstico s čarobnimi gumbi, kliknite ikono **Nastavitve**, kliknite ali tapnite **Nadzorna plošča** in nato **Ogled naprav in tiskalnikov**.
	- **Windows 7**: V meniju **Start** operacijskega sistema Windows kliknite **Naprave in tiskalniki**.
	- **Windows Vista**: V meniju **Start** operacijskega sistema Windows kliknite **Nadzorna plošča** in nato še **Tiskalniki**.
	- **Windows XP**: V meniju **Start** operacijskega sistema Windows kliknite **Nadzorna plošča** in nato še **Tiskalniki in faksi**.
- **b.** Dvokliknite ikono za svoj tiskalnik, da se odpre čakalna vrsta za tiskanje.
- **c.** V meniju **Printer** (Tiskalnik) kliknite **Cancel all documents** (Prekliči vse dokumente) ali **Purge Print Document** (Počisti dokumente za tiskanje) in nato kliknite **Yes** (Da) za potrditev.
- **d.** Če so v čakalni vrsti še vedno dokumenti, ponovno zaženite računalnik in poskusite tiskati znova po ponovnem zagonu računalnika.
- **e.** Preverite, ali je čakalna vrsta za tiskanje prazna, in nato poskusite tiskati znova.

### **Pregled napajanja in ponastavitev tiskalnika**

**1.** Napajalni kabel mora biti čvrsto vključen v tiskalnik.

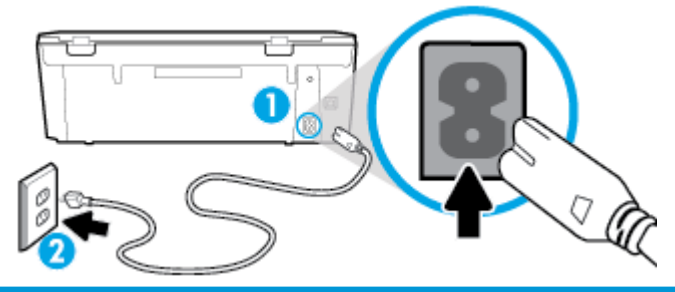

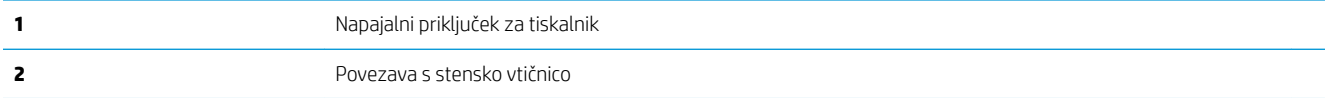

**2.** Preverite (<sup>I</sup>) (gumb Napajanje) na tiskalniku. Če ne sveti, je tiskalnik izklopljen. Pritisnite (<sup>I</sup>) (gumb Napajanje), da vklopite tiskalnik.

*S* **opomba:** Če tiskalnik nima električnega napajanja, ga vključite v drugo stensko vtičnico.

- **3.** Ko je tiskalnik vklopljen, izključite napajalni kabel s hrbtne strani tiskalnika.
- **4.** Izključite napajalni kabel iz stenske vtičnice.
- **5.** Počakajte najmanj 15 sekund.
- **6.** Napajalni kabel vključite v stensko vtičnico.
- **7.** Napajalni kabel znova priključite v hrbtno stran tiskalnika.
- **8.** Če se tiskalnik ne vklopi sam, pritisnite (<sup>1</sup>) (gumb Napajanje), da ga vklopite.
- **9.** Znova poskusite uporabiti tiskalnik.

#### **Odpravljanje težav s tiskanjem(OS X in macOS)**

- **1.** Preverite sporočila o napakah in napake odpravite.
- **2.** Izključite in ponovno priključite kabel USB.
- **3.** Preverite, ali je izdelek ustavljen ali brez povezave.

### **Če želite preveriti, ali je izdelek ustavljen ali brez povezave**

- **a.** Pod možnostjo **System Preferences** (Sistemske nastavitve) kliknite **Printers & Scanners** (Tiskalniki in optični bralniki). .
- **b.** Kliknite gumb **Open Print Queue** (Odpri čakalno vrsto za tiskanje).
- **c.** Izberite tiskalno opravilo tako, da ga kliknete.

Z naslednjimi gumbi lahko upravljate tiskalno opravilo:

- **Delete** (Izbriši): z njim prekličete izbrano tiskalno opravilo.
- **Hold (Zadrži)**: začasno ustavite izbrani tiskalni posel.
- **Resume** (Nadaljuj): z njim nadaljujete z izbranim tiskalnim opravilom.
- **Pause Printer (Začasno prekini tiskanje)**: z njim začasno ustavite vse tiskalne posle v čakalni vrsti.
- **d.** Če ste kaj spremenili, poskusite tiskati znova.
- **4.** Znova zaženite računalnik.

### **Odpravljanje težav s kakovostjo tiskanja**

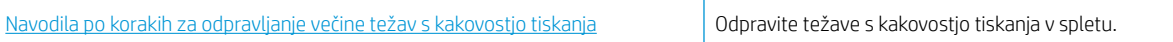

### **Preberite splošna navodila v pomoči za odpravljanje težav s kakovostjo tiskanja**

**DPOMBA:** Težave s kakovostjo tiskanja preprečite tako, da tiskalnik vedno izklopite z gumbom (<sup>l</sup>) (gumb

Napajanje) in počakate, da lučka (<sup>1</sup>) (gumb Napajanje) preneha svetiti, in šele nato izvlečete kabel ali prekinete napajanje. Tako bo tiskalnik lahko pomaknil kartuše v pokončni položaj, v katerem so zaščitene pred izsušitvijo.

### **Izboljšanje kakovosti tiskanja (Windows)**

- **1.** Preverite, ali uporabljate originalne HP-jeve kartuše.
- **2.** Prepričajte se, da uporabljate ustrezno vrsto papirja.

Vedno se prepričajte, da je papir, na katerem tiskate, raven in da ni poškodovan, zguban ali zvit. Za dodatne informacije glejte [Nasveti za izbiranje in uporabo papirja](#page-18-0).

Za najboljšo kakovost tiskanja uporabite HP-jev papir visoke kakovosti ali papir, ki ustreza standardu ColorLok®. Za več informacij glejte [Osnove papirja](#page-17-0).

Pri tiskanju slik boste najboljše rezultate dosegli s papirjem HP Advanced Photo.

Poseben papir hranite v originalni embalaži v plastični vrečki, ki jo je mogoče znova zapreti, na ravni površini in na hladnem suhem mestu.

Ko nameravate tiskati, vzemite iz embalaže samo toliko papirja, kot ga nameravate takoj porabiti. Ko končate tiskanje, neporabljeni foto papir takoj pospravite nazaj v plastično vrečko. Tako se ne bo zvijal.

- **3.** V nastavitvah tiskanja programske opreme izberite ustrezno vrsto papirja in ločljivost tiskanja.
- **OPOMBA:** Izbira višje kakovosti tiskanja ustvarja kakovostnejše izpise, vendar tudi porablja več črnila in tiskanje traja dlje.
- **4.** Preverite ocenjeno raven črnila, da ugotovite, ali kateri od kartuš zmanjkuje črnila. Za več informacij glejte [Preverjanje ocenjene ravni črnila .](#page-65-0) Če kartuši zmanjkuje črnila, jo zamenjajte.
- **5.** Poravnajte kartuši.

### **Poravnava kartuš v programski opremi tiskalnika**

**OPOMBA:** Poravnava kartuš zagotavlja visoko kakovost tiskanja. Kartuš po zamenjavi ni treba znova poravnati.

- **a.** V vhodni pladenj naložite še neuporabljen navaden bel papir velikosti Letter ali A4.
- **b.** [Odprite programsko opremo](#page-27-0) tiskalnika HP. Za več informacij glejte Odprite programsko opremo [tiskalnika HP \(Windows\)](#page-27-0).
- **c.** V programska oprema za tiskalnik kliknite **Print & Scan (Natisni in optično preberi)** in nato **Maintain Your Printer (Vzdrževanje tiskalnika)**, da odprete **orodjarno**.
- **d.** V razdelku **Printer Toolbox** (Orodjarna tiskalnika) kliknite **Align Cartridges** (Poravnaj kartuše) na zavihku **Device Services** (Storitve naprave). Tiskalnik natisne list za poravnavo.
- **6.** Če je v kartušah še dovolj črnila, natisnite diagnostično stran.

### **Tiskanje preskusne strani iz orodja programska oprema za tiskalnik**

- **a.** V vhodni pladenj naložite še neuporabljen navaden bel papir velikosti Letter ali A4.
- **b.** [Odprite programsko opremo](#page-27-0) tiskalnika HP. Za več informacij glejte Odprite programsko opremo [tiskalnika HP \(Windows\)](#page-27-0).
- **c.** V programska oprema za tiskalnik kliknite **Print & Scan (Natisni in optično preberi)** in nato **Maintain Your Printer (Vzdrževanje tiskalnika)**, da odprete orodjarno.
- **d.** Kliknite **Print Diagnostic Information (Tiskanje diagnostičnih informacij)** na zavihku **Device Reports (Poročila naprave)** in natisnite diagnostično stran.
- **7.** Na diagnostični strani si oglejte modra, škrlatna, rumena in črna polja. Če so v barvnih in črnih poljih vidne proge ali neobarvani deli, zaženite postopek samodejnega čiščenja kartuš.

### **Čiščenje kartuš v programski opremi tiskalnika**

- **a.** V vhodni pladenj naložite še neuporabljen navaden bel papir velikosti Letter ali A4.
- **b.** Odprite programsko opremo tiskalnika HP. Za več informacij glejte [Odprite programsko opremo](#page-27-0)  [tiskalnika HP \(Windows\)](#page-27-0).
- **c.** V programski opremi tiskalnika kliknite **Print & Scan (Natisni in optično preberi)** , nato pa **Maintain Your Printer** (Vzdrževanje tiskalnika), da odprete **orodjarno**.
- **d.** Kliknite **Clean Cartridges** (Čiščenje kartuš) na zavihku **Device Services** (Storitve naprave). Sledite navodilom na zaslonu.
- **8.** Če s čiščenjem kartuš ne odpravite težave, se obrnite na HP-jevo podporo. Pojdite na [www.hp.com/](http://h20180.www2.hp.com/apps/Nav?h_pagetype=s-001&h_product=9073118&h_client&s-h-e002-1&h_lang=sl&h_cc=si) [support](http://h20180.www2.hp.com/apps/Nav?h_pagetype=s-001&h_product=9073118&h_client&s-h-e002-1&h_lang=sl&h_cc=si) . Na spletnem mestu boste našli informacije in pripomočke, s katerimi lahko odpravite veliko pogostih težav s tiskalnikom. Če se prikaže poziv, izberite svojo državo/regijo in nato kliknite **Vsi HP-jevi stiki** , da prikažete informacije o klicanju tehnične podpore.

#### **Izboljšanje kakovosti tiskanja (OS X in macOS)**

- **1.** Preverite, ali uporabljate originalne HP-jeve kartuše.
- **2.** Preverite vrsto papirja.

Za najboljšo kakovost tiskanja uporabite HP-jev papir visoke kakovosti ali papir, ki ustreza standardu ColorLok®. Če želite več informacij, glejte [Osnove papirja.](#page-17-0)

Vedno preverite, ali je papir, na katerega tiskate, raven. Pri tiskanju slik boste najboljše rezultate dosegli s papirjem HP Advanced Photo.

Poseben papir hranite v originalni embalaži v plastični vrečki, ki jo je mogoče znova zapreti, na ravni površini in na hladnem suhem mestu. Ko nameravate tiskati, vzemite iz embalaže samo toliko papirja, kot ga nameravate takoj porabiti. Ko končate tiskanje, neporabljeni foto papir takoj pospravite nazaj v plastično vrečko. Tako se ne bo zvijal.

- **3.** V pogovornem oknu **Print (Natisni)** preverite, ali ste izbrali ustrezno vrsto in kakovost papirja.
- **4.** Preverite ocenjeno raven črnila, da ugotovite, ali kateri od kartuš zmanjkuje črnila.

Če so tiskalne kartuše skoraj prazne, jih zamenjajte.

**5.** Poravnajte tiskalno glavo.

### **Poravnava tiskalne glave iz programske opreme**

- **a.** V vhodni pladenj za papir naložite navaden bel papir velikosti Letter ali A4.
- **b.** Odprite HP Utility (Pripomoček za HP).

**OPOMBA:** Pripomoček HP Utility je v mapi **HP** v mapi **Applications** (Aplikacije).

- **c.** Na seznamu naprav na levi strani okna izberite svoj tiskalnik.
- **d.** Kliknite **Align** (Poravnaj).
- **e.** Kliknite **Align (Poravnaj)** in sledite navodilom na zaslonu.
- **f.** Kliknite **All Settings** (Vse nastavitve), da se vrnete v podokno **Information and Support (Informacije in podpora)**.
- **6.** Natisnite preskusno stran.

#### **Tiskanje preskusne strani**

- **a.** V vhodni pladenj za papir naložite navaden bel papir velikosti Letter ali A4.
- **b.** Odprite HP Utility (Pripomoček za HP).

**OPOMBA:** Pripomoček HP Utility je v mapi **HP** v mapi **Applications** (Aplikacije).

- **c.** Na seznamu naprav na levi strani okna izberite svoj tiskalnik.
- **d.** Kliknite **Test Page** (Preskusna stran).
- **e.** Kliknite **Print sample page** (Natisni preskusno stran) in sledite navodilom na zaslonu.
- **7.** Če diagnostična stran vsebuje proge ali so na njej črna polja oz. manjka besedilo, opravite samodejno čiščenje tiskalne glave.

### **Samodejno čiščenje tiskalne glave**

- **a.** V vhodni pladenj naložite navaden bel papir velikosti Letter ali A4.
- **b.** Odprite HP Utility (Pripomoček za HP).

**OPOMBA:** Pripomoček HP Utility je v mapi **HP** v mapi **Applications** (Aplikacije).

- **c.** Na seznamu naprav na levi strani okna izberite svoj tiskalnik.
- **d.** Kliknite **Clean Printheads** (Čiščenje tiskalnih glav).
- **e.** Kliknite **Clean** (Očisti) in sledite navodilom na zaslonu.

**POZOR:** Tiskalno glavo očistite samo, če je to res potrebno. Pri čiščenju, ki ni potrebno, se porabi črnilo in skrajša življenjska doba tiskalne glave.

- **E opomba:** Če je kakovost tiskanja po tem, ko ste tiskalno glavo očistili, še vedno slaba, poskusite poravnati tiskalno glavo. Če se težave s kakovostjo tiskanja nadaljujejo tudi po poravnavi in čiščenju, se obrnite na HP-jevo podporo.
- **f.** Kliknite **All Settings** (Vse nastavitve), da se vrnete v podokno **Information and Support (Informacije in podpora)**.

### **Izboljšanje kakovosti tiskanja na zaslonu tiskalnika**

- **1.** Preverite, ali uporabljate originalne HP-jeve kartuše.
- **2.** Preverite, ali ste izbrali ustrezno vrsto papirja in kakovost tiskanja.
- **3.** Preverite ocenjeno raven črnila, da ugotovite, ali kateri od kartuš zmanjkuje črnila. Za več informacij glejte [Preverjanje ocenjene ravni črnila .](#page-65-0) Če kartuši zmanjkuje črnila, jo zamenjajte.
- **4.** Poravnajte kartuši.

### **Poravnava kartuš z zaslona tiskalnika**

- **a.** V vhodni pladenj naložite še neuporabljen navaden bel papir velikosti Letter ali A4.
- **b.** Na nadzorni plošči tiskalnika se dotaknite zavihka na vrhu zaslona ali ga povlecite navzdol, da odprete delovno tablo, nato pa se dotaknite ( **Setup (Nastavitev)** ).
- **c.** Dotaknite se **Vzdrževanje tiskalnika** , nato pa **Align Cartridges** (Poravnava kartuš) in upoštevajte navodila na zaslonu.
- **5.** Če je v kartušah še dovolj črnila, natisnite diagnostično stran.

#### **Tiskanje preskusne strani z zaslona tiskalnika**

- **a.** V vhodni pladenj naložite še neuporabljen navaden bel papir velikosti Letter ali A4.
- **b.** Na nadzorni plošči tiskalnika se dotaknite zavihka na vrhu zaslona ali ga povlecite navzdol, da odprete delovno tablo, nato pa se dotaknite ( **Setup (Nastavitev)** ).
- **c.** Dotaknite se **Poročila** .
- **d.** Dotaknite se **Print Quality Report** (Poročilo o kakovosti tiskanja).

**6.** Na diagnostični strani si oglejte modra, škrlatna, rumena in črna polja. Če so v barvnih in črnih poljih vidne proge ali neobarvani deli, zaženite postopek samodejnega čiščenja kartuš. Oglejte si naslednjo sliko, ki prikazuje primer barvnih blokov brez napak.

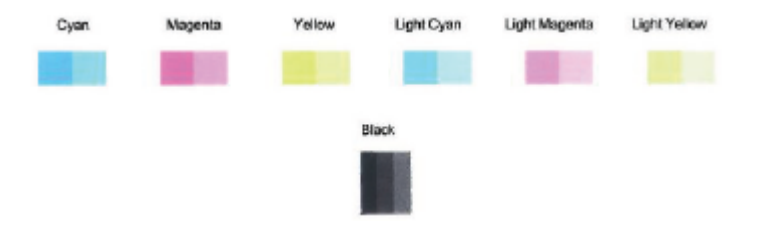

### **Čiščenje kartuš z zaslona tiskalnika**

- **a.** V vhodni pladenj naložite še neuporabljen navaden bel papir velikosti Letter ali A4.
- **b.** Na nadzorni plošči tiskalnika se dotaknite zavihka na vrhu zaslona ali ga povlecite navzdol, da odprete delovno tablo, nato pa se dotaknite  $\{\hat{\otimes}\}$  ( **Setup (Nastavitev)** ).
- **c.** Dotaknite se **Vzdrževanje tiskalnika** , izberite **Clean Cartridges** (Čiščenje kartuš), nato pa upoštevajte navodila na zaslonu.
- **7.** Če s čiščenjem kartuš ne odpravite težave, se obrnite na HP-jevo podporo. Pojdite na [www.hp.com/](http://h20180.www2.hp.com/apps/Nav?h_pagetype=s-001&h_product=9073118&h_client&s-h-e002-1&h_lang=sl&h_cc=si) [support](http://h20180.www2.hp.com/apps/Nav?h_pagetype=s-001&h_product=9073118&h_client&s-h-e002-1&h_lang=sl&h_cc=si) . Na spletnem mestu boste našli informacije in pripomočke, s katerimi lahko odpravite veliko pogostih težav s tiskalnikom. Če se prikaže poziv, izberite svojo državo/regijo in nato kliknite **Vsi HP-jevi stiki** , da prikažete informacije o klicanju tehnične podpore.

# <span id="page-107-0"></span>**Težave s kopiranjem**

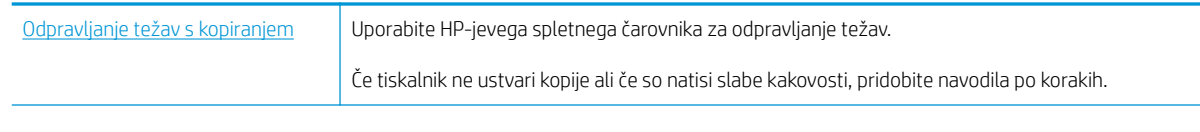

**OPOMBA:** HP-jevi spletni čarovniki za odpravljanje težav morda niso na voljo v vseh jezikih.

Za več informacij glejte [Namigi za uspešno kopiranje in optično branje](#page-55-0).
# **Težave z optičnim branjem**

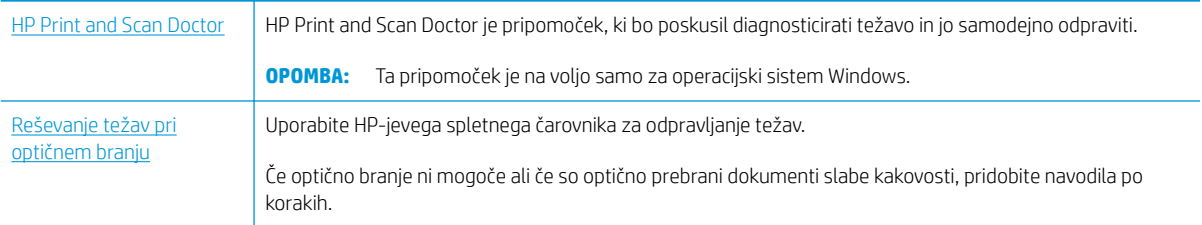

**② OPOMBA:** HP Print and Scan Doctor in HP-jevi spletni čarovniki za odpravljanje težav morda niso na voljo v vseh jezikih.

Za več informacij glejte [Namigi za uspešno kopiranje in optično branje](#page-55-0).

# <span id="page-109-0"></span>**Težave z omrežjem in povezavo**

Kaj želite storiti?

# **Odpravljanje težav z brezžično povezavo**

Izberite eno od naslednjih možnosti za odpravljanje težav.

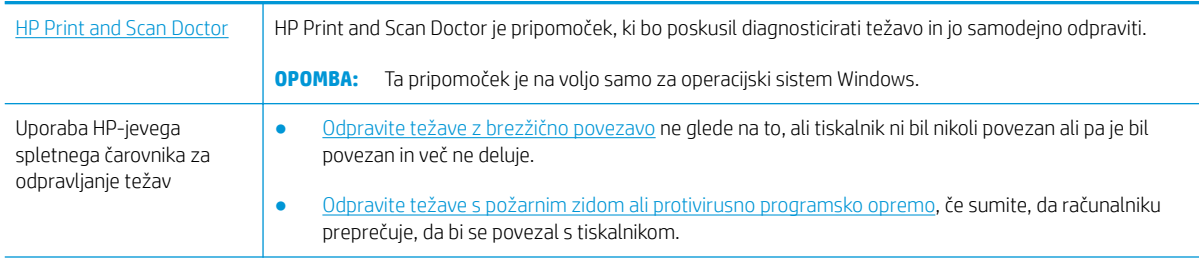

**OPOMBA:** HP Print and Scan Doctor in HP-jevi spletni čarovniki za odpravljanje težav morda niso na voljo v vseh jezikih.

### **Preberite splošna navodila v pomoči za odpravljanje težav z brezžično povezavo**

Preverite omrežno konfiguracijo ali natisnite poročilo o preizkusu brezžičnega omrežja, da boste lažje diagnosticirali težave z omrežjem.

- **1.** Na začetnem zaslonu se dotaknite (Brezžično), nato pa ( **Settings (Nastavitve)** ).
- 2. Dotaknite se Print Reports (Natisni poročila), nato pa Network Configuration Page (Konfiguracijska stran omrežja) ali **Wireless Test Report** (Poročilo brezžičnega preizkusa).

# **Iskanje omrežnih nastavitev za brezžično povezavo**

Izberite eno od naslednjih možnosti za odpravljanje težav.

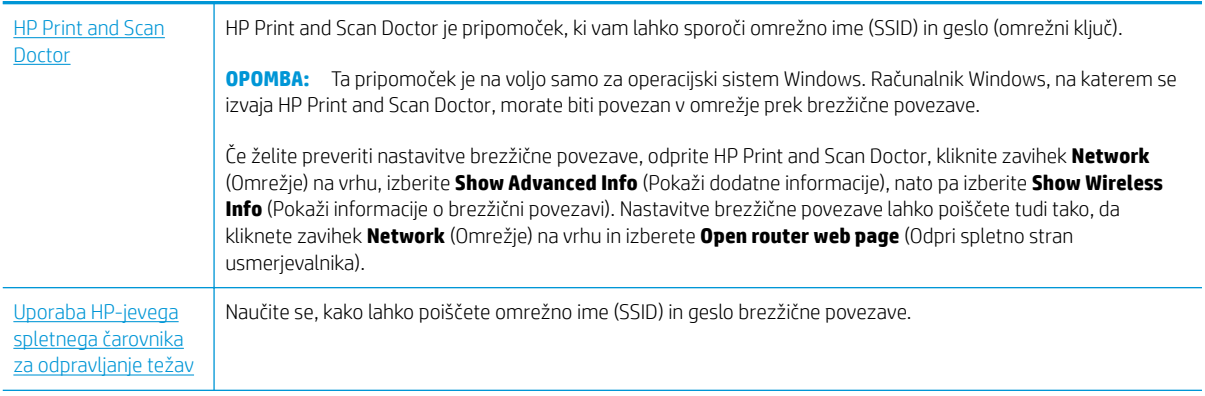

**OPOMBA:** HP Print and Scan Doctor in HP-jevi spletni čarovniki za odpravljanje težav morda niso na voljo v vseh jezikih.

# **Odpravljanje težav s povezavo Wi-Fi Direct**

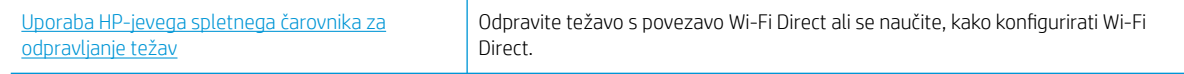

**OPOMBA:** HP-jevi spletni čarovniki za odpravljanje težav morda niso na voljo v vseh jezikih.

### **Preberite splošna navodila v pomoči za odpravljanje težav s povezavo Wi-Fi Direct**

- **1.** Na tiskalniku preverite, ali je Wi-Fi Direct vklopljen:
	- **▲** Na nadzorni plošči tiskalnika se dotaknite zavihka na vrhu zaslona ali ga povlecite navzdol, da odprete delovno tablo, nato pa se dotaknite  $\overline{q_{\overline{B}}}$  (Wi-Fi Direct).
- **2.** V računalniku ali mobilni napravi z brezžično povezavo vklopite brezžično povezavo ter poiščite ime Wi-Fi Direct in vzpostavite povezavo z njim.
- **3.** Ob prikazu poziva vnesite geslo za Wi-Fi Direct.
- **4.** Če uporabljate mobilno napravo, zagotovite, da ste namestili ustrezen program za tiskanje. Če želite več informacij o tiskanju na mobilnih napravah, obiščite spletno mesto [www.hp.com/global/us/en/eprint/](http://www.hp.com/global/us/en/eprint/mobile_printing_apps.html) [mobile\\_printing\\_apps.html](http://www.hp.com/global/us/en/eprint/mobile_printing_apps.html).

# <span id="page-111-0"></span>**Težave s strojno opremo tiskalnika**

**NASVET:** Če želite diagnosticirati in samodejno odpraviti težave s tiskanjem, optičnim branjem in kopiranjem, zaženite program [HP Print and Scan Doctor.](http://h20180.www2.hp.com/apps/Nav?h_pagetype=s-924&h_keyword=lp70044-win&h_client=s-h-e004-01&h_lang=sl&h_cc=si) Program je na voljo samo v nekaterih jezikih.

### **Tiskalnik se nepričakovano izklopi**

- **•** Preverite napajanje in priključke.
- Napajalni kabel tiskalnika mora biti čvrsto pritrjen v delujočo vtičnico.

### **Odpravite napako tiskalnika.**

**▲** Izklopite in vklopite tiskalnik. Če to ne odpravi težave, stopite v stik s HP.

Če želite več informacij o stiku s HP-jevo podporo, glejte [HP-jeva podpora.](#page-121-0)

# <span id="page-112-0"></span>**Pomoč za nadzorni plošči tiskalnika**

Če želite izvedeti več o tiskalniku, lahko uporabite teme pomoči tiskalnika. Nekatere teme pomoči vključujejo animacije, ki vas vodijo skozi postopke, kot je na primer nalaganje papirja.

Če želite dostopiti do menija pomoči na začetnem zaslonu ali do kontekstne pomoči za zaslon, se na nadzorni plošči tiskalnika dotaknite ?.

# <span id="page-113-0"></span>**Pridobitev pomoči z aplikacijo HP Smart**

Aplikacija HP Smart prikazuje opozorila za težave s tiskalnikom (zagozditve in druge težave), povezave do vsebine pomoči in možnosti stika s podporo za dodatno pomoč.

# <span id="page-114-0"></span>**Razumevanje poročil tiskalnika**

Kot pomoč pri odpravljanju težav s tiskalnikom lahko natisnete naslednja poročila.

- Poročilo o stanju tiskalnika
- · Poročilo o omrežni konfiguraciji
- **•** Poročilo o kakovosti tiskania
- [Stran z informacijami o spletnih storitvah](#page-115-0)

### **Natis poročila o preizkusu tiskanja**

- **1.** Na nadzorni plošči tiskalnika se dotaknite zavihka na vrhu zaslona ali ga povlecite navzdol, da odprete delovno tablo, nato pa se dotaknite ( **Setup (Nastavitev)** ).
- **2.** Dotaknite se **Poročila** .
- **3.** Izberite poročilo o preizkusu tiskanja, ki ga želite natisniti.

**<sup>E</sup> opomba:** Če želite informacije o tem, kako natisniti poročilo preizkusa brezžične povezave, glejte [Preskus](#page-75-0) [brezžične povezave](#page-75-0) .

# **Poročilo o stanju tiskalnika**

V poročilu o stanju tiskalnika so navedene informacije o trenutnem tiskalniku in stanje kartuš. Uporabite ga tudi pri odpravljanju težav s tiskalnikom.

Poročilo o stanju tiskalnika vsebuje tudi dnevnik nedavnih dogodkov.

Če morate za pomoč poklicati HP, priporočamo, da pred klicem natisnete poročilo o stanju tiskalnika.

# **Poročilo o omrežni konfiguraciji**

Če je tiskalnik povezan v omrežje, lahko natisnete stran s konfiguracijo omrežja in si ogledate nastavitve omrežja za tiskalnik ter seznam omrežij, ki jih je odkril vaš tiskalnik. Zadnja stran poročila vključuje seznam vseh odkritih brezžičnih omrežij v območju, skupaj z jakostjo signala in uporabljenimi kanali. To vam bo lahko v pomoč pri izbiri kanala za vaše omrežje, ki ga druga omrežja ne uporabljajo prekomerno (s tem se izboljša delovanje omrežja).

**OPOMBA:** Če si želite ogledati seznam odkritih brezžičnih omrežij, mora biti gumb brezžičnega vmesnika na tiskalniku vklopljen. Če je izklopljen ali če je tiskalnik povezan prek ethernetnega kabla, se seznam ne prikaže.

Za odpravljanje težav z omrežno povezavo lahko uporabite tudi stran s konfiguracijo omrežja. Če morate za pomoč poklicati HP, je priporočljivo, da pred klicem natisnete to stran.

# **Poročilo o kakovosti tiskanja**

Vzrokov za težave s kakovostjo tiskanja je lahko več: nastavitve programske opreme, slaba slikovna datoteka ali sam tiskalni sistem. Če ste nezadovoljni s kakovostjo izpisov, lahko natisnete stran poročila o kakovosti tiskanja, da ugotovite, ali tiskalni sistem deluje pravilno.

# <span id="page-115-0"></span>**Stran z informacijami o spletnih storitvah**

Natisnite stran z informacijami o spletnih storitvah, ki vam bo v pomoč pri odkrivanju težav z internetno povezavo, ki lahko vplivajo na spletne storitve.

# **Odpravljanje težav z uporabo spletnih storitev**

Če imate težave pri uporabi spletnih storitev, kot je HP ePrint, preverite naslednje:

Tiskalnik mora biti povezan z internetom prek Ethernet ali brezžične povezave.

**<sup>3</sup> OPOMBA:** Teh spletnih funkcij ne morete uporabljati, če je tiskalnik povezan s kablom USB.

- V tiskalniku morajo biti nameščene najnovejše posodobitve izdelka.
- V tiskalniku morajo biti omogočene spletne storitve. Za več informacij glejte [Nastavitev spletnih storitev](#page-58-0).
- Preverite, ali so omrežno zvezdišče, stikalo ali usmerjevalnik vklopljeni in pravilno delujejo.
- Če povezujete tiskalnik s kablom Ethernet, morate pri povezovanju tiskalnika z omrežjem tiskalnik povezati s telefonskim ali križnim kablom in kabel Ethernet ustrezno povezati s tiskalnikom. Za več informacij glejte [Težave z omrežjem in povezavo](#page-109-0).
- Če povezavo med tiskalnikom in omrežjem vzpostavljate prek brezžične povezave, preverite, ali brezžično omrežje pravilno deluje. Za več informacij glejte [Težave z omrežjem in povezavo.](#page-109-0)
- Če uporabljate HP ePrint, preverite naslednje:
	- Elektronski naslov tiskalnika mora biti pravilen.
	- E-poštni naslov tiskalnika mora biti edini naslov v vrstici »Za« e-poštnega sporočila. Če so v vrstici »Za« navedeni še drugi e-poštni naslovi, se priponke, ki jih pošiljate, morda ne bodo natisnile.
	- Dokumenti, ki jih pošiljate, morajo ustrezati zahtevam funkcije HP ePrint. Za dodatne informacije pojdite na spletno mesto [HP Connected](http://www.hpconnected.com) To spletno mesto morda ni na voljo v vseh državah/regijah.
- Če omrežje za povezovanje z internetom uporablja nastavitve proxy, morajo biti le-te ob vnosu veljavne:
	- Preverite nastavitve, ki jih uporablja spletni brskalnik, ki ga uporabljate (kot na primer Internet Explorer, Firefox ali Safari).
	- Preverite jih skupaj s skrbnikom IT ali osebo, ki vam je nastavila požarni zid.

Če so bile nastavitve strežnika proxy, ki jih uporablja požarni zid, spremenjene, jih posodobite na nadzorni plošči tiskalnika ali v vdelanem spletnem strežniku. Če te nastavitve niso posodobljene, spletnih storitev ne boste mogli uporabljati.

Za več informacij glejte [Nastavitev spletnih storitev.](#page-58-0)

Natisnete lahko tudi poročilo dostopanja do spleta, ki vam bo v pomoč pri določanju težav z internetno povezavo. Za dodatne informacije o tiskanju poročila glejte [Razumevanje poročil tiskalnika.](#page-114-0)

**NASVET:** Za dodatno pomoč pri nastavitvi in uporabi spletnih storitev pojdite na [HP Connected](http://www.hpconnected.com) . To spletno mesto morda ni na voljo v vseh državah/regijah.

# <span id="page-117-0"></span>**Vzdrževanje tiskalnika**

# **Očistite stekleno ploščo optičnega bralnika**

Prah ali umazanija na steklu optičnega bralnika, notranjem delu pokrova ali okvirja optičnega bralnika lahko upočasnijo zmogljivost, zmanjšajo kakovost optično prebranih dokumentov in vplivajo na točnost posebnih funkcij, kot je prilagajanje kopij na določeno velikost strani.

### **Čiščenje stekla optičnega bralnika**

**A opozorilo!** Pred čiščenjem tiskalnik izklopite, tako da pritisnete (<sup>I</sup>) (gumb Napajanje) in izključite napajalni kabel iz električne vtičnice.

**1.** Dvignite pokrov optičnega bralnika.

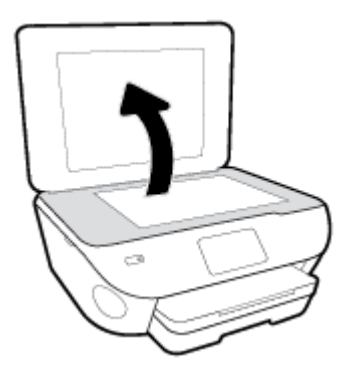

**2.** Steklo optičnega bralnika in notranji del pokrova očistite z mehko krpo brez vlaken, ki ste jo pred tem poškropili z blagim čistilom za steklo.

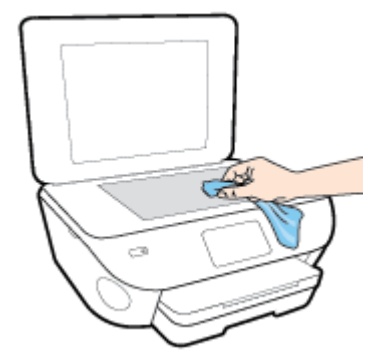

**POZOR:** Za čiščenje stekla optičnega bralnika uporabljajte le čistilo za steklo. Izogibajte se uporabi čistil, ki vsebujejo abrazive, aceton, benzen in ogljikov tetraklorid, saj lahko te snovi poškodujejo steklo optičnega bralnika. Prav tako se izogibajte uporabi izopropilnega alkohola, saj na steklu optičnega bralnika pušča sledi.

**POZOR:** Čistila za steklo ne nanašajte neposredno na steklo optičnega bralnika. Če uporabite preveč čistila za steklo, lahko čistilo steče pod steklo in poškoduje optični bralnik.

**3.** Zaprite pokrov in vklopite tiskalnik.

# <span id="page-118-0"></span>**Čiščenje zunanjosti**

**A <mark>opozorilo!</mark>** Pred čiščenjem tiskalnik izklopite, tako da pritisnete (U) (gumb Napajanje) in izključite napajalni kabel iz električne vtičnice.

Z mehko vlažno krpo brez vlaken z ohišja obrišite prah, sledi in madeže. Pazite, da tekočina ne pride v notranjost tiskalnika in v njegovo nadzorno ploščo.

# **Obnovitev izvirnih tovarniških privzetih vrednosti in nastavitev**

Če onemogočite katero od funkcij ali spremenite katero od nastavitev in jih želite zdaj povrniti, lahko obnovite tiskalnik v izvirne tovarniške ali omrežne nastavitve.

### **Obnovitev izbranih funkcij tiskalnika v izvirne tovarniške nastavitve**

- **1.** Na nadzorni plošči tiskalnika se dotaknite zavihka na vrhu zaslona ali ga povlecite navzdol, da odprete delovno tablo, nato pa se dotaknite  $\{\hat{\otimes}\}$  ( **Setup (Nastavitev)** ).
- **2.** Dotaknite se **Vzdrževanje tiskalnika** .
- **3.** Dotaknite se **Restore** (Obnovi).
- **4.** Dotaknite se **Restore Settings** (Obnovi nastavitve).
- **5.** Izberite, katero funkcijo želite obnoviti v izvirne tovarniške nastavitve:
	- Kopiranje
	- Optično branje
	- Fotografski papir
	- Omrežje
- **6.** Dotaknite se **Restore** (Obnovi).

Prikaže se sporočilo, ki zahteva potrditev.

**7.** Dotaknite se **Restore** (Obnovi).

### **Obnovitev tiskalnika v izvirne tovarniške nastavitve**

- **1.** Na nadzorni plošči tiskalnika se dotaknite zavihka na vrhu zaslona ali ga povlecite navzdol, da odprete delovno tablo, nato pa se dotaknite ( **Setup (Nastavitev)** ).
- **2.** Dotaknite se **Vzdrževanje tiskalnika** .
- **3.** Dotaknite se **Restore** (Obnovi).
- **4.** Dotaknite se **Restore Factory Defaults** (Obnovi privzete tovarniške nastavitve).

Prikaže se sporočilo, ki potrdi, da bodo privzete tovarniške nastavitve obnovljene.

**5.** Dotaknite se **Continue** (Nadaljuj).

### **Obnovitev tiskalnika v izvirne omrežne nastavitve**

- **1.** Na nadzorni plošči tiskalnika se dotaknite zavihka na vrhu zaslona ali ga povlecite navzdol, da odprete delovno tablo, nato pa se dotaknite ( **Setup (Nastavitev)** ).
- **2.** Dotaknite se **Network Setup** (Nastavitev omrežja).
- **3.** Dotaknite se **Restore Network Settings** (Obnovi omrežne nastavitve).

Prikaže se sporočilo, ki potrdi, da bodo privzete omrežne nastavitve obnovljene.

- **4.** Dotaknite se **Yes** (Da).
- **5.** Natisnite stran z omrežno konfiguracijo in preverite, ali so bile omrežne nastavitve ponastavljene.
- **2 OPOMBA:** Če ponastavite omrežne nastavite tiskalnika, so predhodno konfigurirane nastavitve brezžične in ethernetne povezave (na primer hitrost povezave ali naslov IP) odstranjene. Naslov IP je nastavljen nazaj na samodejni način.
- **X: NASVET:** Informacije in pripomočke za odpravljanje splošnih težav s tiskalnikom najdete na HP-jevem spletnem mestu za podporo na naslovu www.hp.com/support.

(Windows) Če želite diagnosticirati in samodejno odpraviti težave s tiskanjem, optičnim branjem in kopiranjem, zaženite program [HP Print and Scan Doctor.](http://h20180.www2.hp.com/apps/Nav?h_pagetype=s-924&h_keyword=lp70044-win&h_client=s-h-e004-01&h_lang=sl&h_cc=si) Program je na voljo samo v nekaterih jezikih.

# <span id="page-121-0"></span>**HP-jeva podpora**

Za najnovejše posodobitve izdelka in informacije o podpori pojdite na spletno mesto za podporo za tiskalnik na naslovu [www.support.hp.com](http://h20180.www2.hp.com/apps/Nav?h_pagetype=s-001&h_product=9073118&h_client&s-h-e002-1&h_lang=sl&h_cc=si). HP-jeva spletna podpora nudi različne možnosti za pomoč pri vašem tiskalniku:

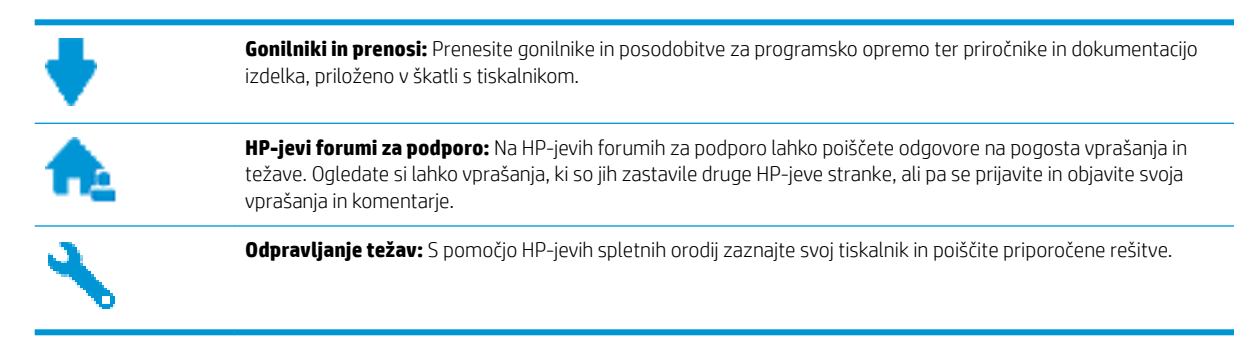

# **Stik s HP-jem**

Če pri reševanju težave potrebujete pomoč predstavnika HP-jeve službe za tehnično podporo, pojdite na [spletno](http://h20180.www2.hp.com/apps/Nav?h_pagetype=s-017&h_product=9073118&h_client&s-h-e002-1&h_lang=sl&h_cc=si) [mesto za stik s podporo.](http://h20180.www2.hp.com/apps/Nav?h_pagetype=s-017&h_product=9073118&h_client&s-h-e002-1&h_lang=sl&h_cc=si) Za stranke, ki uveljavljajo garancijo, so na voljo naslednje možnosti za stik (strankam brez garancije bo podpora HP-jevega predstavnika lahko zaračunana):

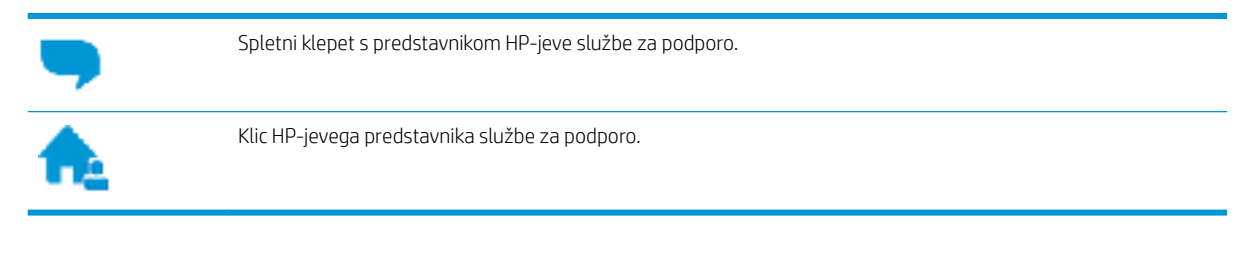

Ko pokličete HP-jevo službo za podporo, imejte pri roki naslednje podatke:

- Ime izdelka (navedeno na tiskalniku, na primer HP ENVY Photo 7100)
- Številka izdelka (blizu področja za dostop do kartuš)

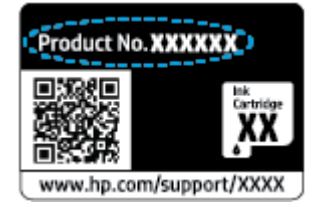

Serijsko številko (najdete jo na zadnji ali spodnji strani tiskalnika)

# **Registracija tiskalnika**

Vzemite si nekaj minut za registracijo in si tako zagotovite hitrejše storitve, učinkovitejšo podporo in opozorila o podpori izdelka. Če tiskalnika niste registrirali med nameščanjem programske opreme, lahko to storite zdaj na naslovu [http://www.register.hp.com.](http://www.register.hp.com)

# <span id="page-122-0"></span>**Dodatne možnosti garancije**

Z doplačilom so za tiskalnik na voljo razširjene storitve. Pojdite na [www.hp.com/support](http://h20180.www2.hp.com/apps/Nav?h_pagetype=s-001&h_product=9073118&h_client&s-h-e002-1&h_lang=sl&h_cc=si) , izberite svojo državo/ regijo in jezik, nato pa preglejte možnosti za podaljšanje garancije, ki so na voljo za vaš tiskalnik.

# **A Tehnični podatki**

To poglavje vsebuje tehnične podatke in mednarodne upravne informacije za napravo HP ENVY Photo 7100 series.

Dodatne specifikacije si oglejte v natisnjeni dokumentaciji, ki je priložena napravi HP ENVY Photo 7100 series.

To poglavje vsebuje naslednje teme:

- [Obvestila podjetja HP](#page-124-0)
- **•** [Tehnični podatki](#page-125-0)
- [Upravna obvestila](#page-127-0)
- [Okoljevarstveni program za nadzor izdelka](#page-134-0)

# <span id="page-124-0"></span>**Obvestila podjetja HP**

Informacije v tem dokumentu se lahko spremenijo brez predhodnega obvestila.

Vse pravice pridržane. Prepovedano je razmnoževanje, prirejanje ali prevajanje brez predhodnega pisnega dovoljenja podjetja HP, razen če to dovoljujejo zakoni o avtorskih pravicah. Edine garancije za HP-jeve izdelke in storitve so opisane v posebnih garancijskih izjavah, ki so dodane izdelkom in storitvam. Vsebine si ne razlagajte kot dodatno garancijo. HP ne odgovarja za tehnične ali založniške napake ali izpuščeno vsebino.

© Copyright 2019 HP Development Company, L.P.

Microsoft in Windows sta registrirani blagovni znamki ali blagovni znamki družbe Microsoft Corporation v ZDA in/ali drugih državah.

Bluetooth je blagovna znamka svojega lastnika, ki jo družba HP Inc. uporablja na podlagi licence.

# <span id="page-125-0"></span>**Tehnični podatki**

Ta razdelek vsebuje tehnične podatke za napravo HP ENVY Photo 7100 series. Več tehničnih podatkov o izdelku najdete na listu s podatki o izdelku na spletnem mestu [www.hp.com/support](http://h20180.www2.hp.com/apps/Nav?h_pagetype=s-001&h_product=9073118&h_client&s-h-e002-1&h_lang=sl&h_cc=si) .

- Sistemske zahteve
- Tehnični podatki o okolju
- Tehnični podatki o tiskanju
- Tehnični podatki optičnega branja
- [Tehnični podatki kopiranja](#page-126-0)
- [Izkoristek kartuš](#page-126-0)
- [Ločljivost tiskanja](#page-126-0)

## **Sistemske zahteve**

Če želite informacije o zahtevah glede programske opreme in sistema ali prihodnjih izdajah operacijskih sistemov in podpori, obiščite HP-jevo spletno stran za podporo na naslovu [www.hp.com/support](http://h20180.www2.hp.com/apps/Nav?h_pagetype=s-001&h_product=9073118&h_client&s-h-e002-1&h_lang=sl&h_cc=si) .

# **Tehnični podatki o okolju**

- Priporočena obratovalna temperatura okolja: od 15 do 32℃ (od 59 do 90℉)
- Dovoljena obratovalna temperatura okolja: od 5 do 40℃ (od 41 do 104℉)
- Vlažnost: od 20 do 80 % relativne vlažnosti, brez kondenzacije (priporočljivo); najvišja temperatura rosišča 25℃
- Razpon neobratovalne temperature (v shrambi): od -40 do 60°C (od -40 do 140°F)
- V primeru prisotnosti močnih elektromagnetnih polj je lahko delovanje naprave HP ENVY Photo 7100 series deloma moteno.
- Če želite preprečiti motnje, ki lahko nastanejo zaradi potencialno močnih elektromagnetnih polj, HP priporoča uporabo kabla USB, katerega dolžina je krajša ali enaka 3 metrom(10 čevljem).

## **Tehnični podatki o tiskanju**

- Hitrost tiskanja je odvisna od zahtevnosti dokumenta.
- Način: termični brizgalni tiskalnik z dovajanjem po potrebi
- Jezik: PCL3 GUI

# **Tehnični podatki optičnega branja**

- Optična ločljivost: do 1200 dpi
- Ločljivost strojne opreme: do 1200 x 1200 dpi
- Izboljšana ločljivost: do 1200 x 1200 dpi
- Bitna globina: 24-bitna barva, 8-bitna sivina (256 nivojev sivin)
- <span id="page-126-0"></span>● Največja velikost optičnega branja iz steklene plošče: 21,6 x 29,7 cm(8,5 x 11,7 palca)
- Podprte vrste datotek: JPEG, PDF
- Različica Twain: 1.9

# **Tehnični podatki kopiranja**

- Obdelava digitalne slike.
- Največje število kopij je odvisno od modela.
- Hitrost kopiranja je odvisna od zahtevnosti dokumenta in modela.

# **Izkoristek kartuš**

Če želite več informacij o ocenjenih izkoristkih kartuš, obiščite stran [www.hp.com/go/learnaboutsupplies](http://www.hp.com/go/learnaboutsupplies).

# **Ločljivost tiskanja**

Za seznam podprtih ločljivosti tiskanja pojdite na spletno mesto za podporo [HP ENVY Photo 7100 series na](http://www.hp.com/embed/sfs/doc?client=IWS-eLP&lc=sl&cc=si&ProductNameOID=9073120&TapasOnline=PRODUCT_SPECS)  [naslovu www.hp.com/support.](http://www.hp.com/embed/sfs/doc?client=IWS-eLP&lc=sl&cc=si&ProductNameOID=9073120&TapasOnline=PRODUCT_SPECS)

Če želite več informacij o tiskanju z največjim številom pik na palec, glejte [Tiskanje z največ dpi](#page-38-0).

# <span id="page-127-0"></span>**Upravna obvestila**

HP ENVY Photo 7100 series izpolnjuje zahteve o izdelkih upravnih agencij v vaši državi/regiji.

To poglavje vsebuje naslednje teme:

- Upravna identifikacijska številka modela
- **Izjava FCC**
- [Obvestilo za uporabnike v Koreji](#page-128-0)
- [Izjava o skladnosti z VCCI \(razred B\) za uporabnike na Japonskem](#page-128-0)
- [Obvestilo o napajalnem kablu za uporabnike na Japonskem](#page-128-0)
- [Izjava o zvočnih emisijah za Nemčijo](#page-128-0)
- [Upravno obvestilo za Evropsko unijo](#page-128-0)
- [Izjava o delu z vizualnimi prikazovalniki za Nemčijo](#page-129-0)
- [Izjava o skladnosti](#page-130-0)
- Upravne informacije za brezžične izdelke

# **Upravna identifikacijska številka modela**

Za upravne namene je izdelku določena upravna identifikacijska številka modela. Upravna številka modela za vaš izdelek je SNPRC-1701-02. Te številke ne smete zamenjati s tržnim imenom (HP ENVY Photo 7100 All-in-One series ipd.) ali številkami izdelka (K7G93A-K7G99A ipd.).

## **Izjava FCC**

The United States Federal Communications Commission (in 47 CFR 15.105) has specified that the following notice be brought to the attention of users of this product.

This equipment has been tested and found to comply with the limits for a Class B digital device, pursuant to Part 15 of the FCC Rules. These limits are designed to provide reasonable protection against harmful interference in a residential installation. This equipment generates, uses and can radiate radio frequency energy and, if not installed and used in accordance with the instructions, may cause harmful interference to radio communications. However, there is no guarantee that interference will not occur in a particular installation. If this equipment does cause harmful interference to radio or television reception, which can be determined by turning the equipment off and on, the user is encouraged to try to correct the interference by one or more of the following measures:

- Reorient or relocate the receiving antenna.
- Increase the separation between the equipment and the receiver.
- Connect the equipment into an outlet on a circuit different from that to which the receiver is connected.
- Consult the dealer or an experienced radio/TV technician for help.

For further information, contact: Manager of Corporate Product Regulations, HP Inc. 1501 Page Mill Road, Palo Alto, CA 94304, U.S.A.

Modifications (part 15.21)

<span id="page-128-0"></span>The FCC requires the user to be notified that any changes or modifications made to this device that are not expressly approved by HP may void the user's authority to operate the equipment.

This device complies with Part 15 of the FCC Rules. Operation is subject to the following two conditions: (1) this device may not cause harmful interference, and (2) this device must accept any interference received, including interference that may cause undesired operation.

# **Obvestilo za uporabnike v Koreji**

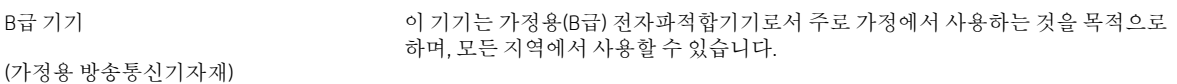

# **Izjava o skladnosti z VCCI (razred B) za uporabnike na Japonskem**

この装置は、クラス B 情報技術装置です。この装置は、家庭環境で使用することを目的としていますが、この装置がラジオ やテレビジョン受信機に近接して使用されると、受信障害を引き起こすことがあります。取扱説明書に従って正しい取り扱 いをして下さい。

VCCI-B

## **Obvestilo o napajalnem kablu za uporabnike na Japonskem**

製品には、同梱された電源コードをお使い下さい。

同梱された電源コードは、他の製品では使用出来ません。

## **Izjava o zvočnih emisijah za Nemčijo**

Geräuschemission

LpA < 70 dB am Arbeitsplatz im Normalbetrieb nach DIN 45635 T. 19

## **Upravno obvestilo za Evropsko unijo**

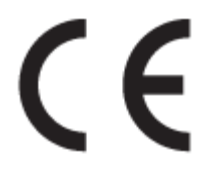

Izdelki, ki imajo oznako CE, so skladni z eno ali več spodnjih direktiv EU:

direktiva RTTE 1999/5/ES (leta 2017 jo bo nadomestila direktiva RED 2014/53/ES); direktiva 2014/35/ES o nizki napetosti; direktiva EMC 2014/30/ES; direktiva o okoljsko primerni zasnovi 2009/125/ES; direktiva o omejevanju uporabe nekaterih nevarnih snovi v električni in elektronski opremi 2011/65/ES

Skladnost s temi direktivami je ocenjena z veljavnimi evropskimi usklajenimi standardi.

Celotno izjavo o skladnosti najdete na tem spletnem mestu:

www.hp.eu/certificates (Iščite po modelu izdelka ali njegovi upravni številki modela (RMN), ki jo najdete na upravni nalepki.)

Za upravne zadeve se obrnite na HP Deutschland GmbH, HQ-TRE, 71025, Boeblingen, Nemčija.

### <span id="page-129-0"></span>**Izdelki z brezžičnimi funkcijami**

### **EMF**

● Ta izdelek ustreza mednarodnim smernicam (ICNIRP) za izpostavljenost radijskemu sevanju.

Če je opremljen z napravo za prenašanje in sprejemanje radijskih valov, pri običajni uporabi razdalja 20 centimetrov zagotavlja, da raven izpostavljenosti radijskemu sevanju ustreza zahtevam EU.

### **Brezžične funkcije v Evropi**

- Za izdelke z radijskim oddajnikom 802.11 b/g/n ali Bluetooth:
	- Ta izdelek uporablja radijski frekvenčni pas v razponu od 2400 do 2483,5 MHz z močjo prenosa 20 dBm (100 mW) ali manj.
- Za izdelke z radijskim oddajnikom 802.11 a/b/g/n:
	- **OPOZORILO**: brezžično omrežje LAN IEEE 802.11x s frekvenčnim pasom od 5,15 do 5,35 GHz je omejen **samo na notranjo uporabo** v državah članicah Evropske unije, državah EFTA (Islandija, Norveška in Liechtenstin) in v večini drugih evropskih držav (npr. Švica, Turčija in Republika Srbija).
		- Uporaba te aplikacije WLAN zunaj lahko povzroči težave zaradi motenja obstoječih radijskih storitev.
	- Ta izdelek uporablja radijske frekvence v razponu od 2400 do 2483,5 MHz ter od 5170 MHz do 5710 MHz z močjo prenosa 20 dBm (100 mW) ali manj.

# **Izjava o delu z vizualnimi prikazovalniki za Nemčijo**

### **GS-Erklärung (Deutschland)**

Das Gerät ist nicht für die Benutzung im unmittelbaren Gesichtsfeld am Bildschirmarbeitsplatz vorgesehen. Um störende Reflexionen am Bildschirmarbeitsplatz zu vermeiden, darf dieses Produkt nicht im unmittelbaren Gesichtsfeld platziert werden.

# <span id="page-130-0"></span>**Izjava o skladnosti**

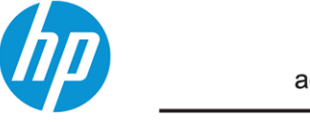

#### **DECLARATION OF CONFORMITY** according to ISO/IEC 17050-1 and EN 17050-1

**EMC** 

#### DoC #: SNPRC-1701-02- R3 Original/en

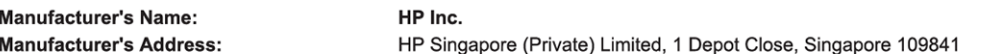

### declare, under its sole responsibility that the product

Product Name and Model:<sup>2)</sup> Regulatory Model Number:<sup>1)</sup> **Product Options:** 

HP ENVY Photo 7100 All-in-One Printer series SNPRC-1701-02 Please See ANNEX I

#### conforms to the following Product Specifications and Regulations:

#### **Safety**

IEC 60950-1:2005 +A1:2009 +A2:2013 EN 60950-1:2006 +A11:2009 +A1:2010 +A12:2011 +A2:2013 EN 62479:2010 EN 62311:2008

CISPR 32:2015 /EN55032:2015 Class B CISPR 24:2010 / EN55024 :2010 EN 61000-3-2:2014 EN 61000-3-3:2013 FCC CFR 47 Part 15 Class B ICES-003, Issue 6 Class B VCCI V-3:2015 EN 301 489-1 V2.1.1:2017 EN 301 489-17 V3.1.1:2017

EN 300 328 V2.1.1: 2016 EN 301 893 V1.8.1: 2015 EN 301 893 V2.1.0: 2017

Spectrum

#### Ecodesian

Regulation (EC) No. 1275/2008 ENERGY STAR® Qualified Imaging Equipment Operational Mode (OM) Test Procedure EN 50564:2011 IEC 62301:2011

#### **RoHS**

EN 50581:2012

The product herewith complies with the requirements of the Radio Equipment Directive 2014/53/EU, the Ecodesign Directive 2009/125/EC, the RoHS Directive 2011/65/EU and carries the  $\mathsf{CE}$ -marking accordingly.

This device complies with part 15 of the FCC Rules. Operation is subject to the following two conditions: (1) This device may not cause harmful interference, and (2) this device must accept any interference received, including interference that may cause undesired operation.

#### **Additional Information:**

- This product is assigned a Regulatory Model Number which stays with the regulatory aspects of the design. The Regulatory Model 1) Number is the main product identifier in the regulatory documentation and test reports, this number should not be confused with the marketing name or the product numbers.
- The Notified Body National Technical Systems-Silicon Valley with number 2155 performed a compliance assessment (according to Annex III, because of missing harmonized standards) and issued the EU-type examination certificate with ID: A104712
- This product was tested in a typical HP environment, in conjunction with an HP host system.
- This product uses a radio module with Regulatory Model Number SDGOB-1506 as needed to meet technical regulatory requirements for the countries/regions where this product will be sold.

Vancouver, WA 30-05-2017

Uwe Voigt, Manager

Customer Assurance, Inkjet Business and Platform

#### Local contact for regulatory topics only:

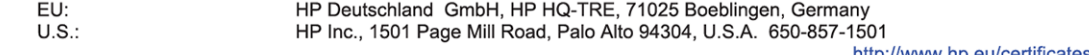

http://www.hp.eu/certificate

### <span id="page-131-0"></span>**DECLARATION OF CONFORMITY** according to ISO/IEC 17050-1 and EN 17050-1

#### **ANNEX I**

#### Regulatory Model Number: SNPRC-1701-02

### **OPTIONS**

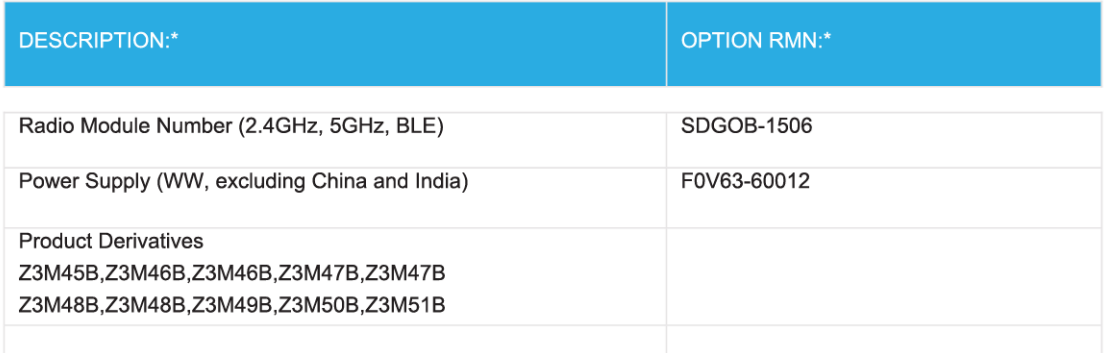

#### For non-EU countries only:

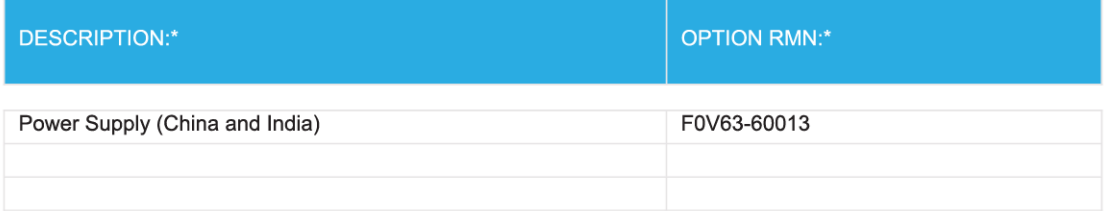

\* Where X represents any alpha numeric character.

# **Upravne informacije za brezžične izdelke**

Ta razdelek vsebuje naslednje regulativne podatke o brezžičnih izdelkih:

- [Izpostavljenost radiofrekvenčnemu sevanju](#page-132-0)
- [Obvestilo za uporabnike v Kanadi \(5 GHz\)](#page-132-0)
- [Obvestilo za uporabnike v Kanadi](#page-132-0)
- [Obvestilo za uporabnike na Tajvanu](#page-133-0)
- [Obvestilo za uporabnike na Japonskem](#page-133-0)
- [Obvestilo za uporabnike v Koreji](#page-133-0)
- <span id="page-132-0"></span>[Obvestilo za uporabnike v Srbiji \(5 GHz\)](#page-133-0)
- [Obvestilo za uporabnike na Tajvanu \(5 GHz\)](#page-133-0)
- [Obvestilo za uporabnike na Tajskem \(5 GHz\)](#page-133-0)

### **Izpostavljenost radiofrekvenčnemu sevanju**

**A CAUTION:** The radiated output power of this device is far below the FCC radio frequency exposure limits. Nevertheless, the device shall be used in such a manner that the potential for human contact during normal operation is minimized. This product and any attached external antenna, if supported, shall be placed in such a manner to minimize the potential for human contact during normal operation. In order to avoid the possibility of exceeding the FCC radio frequency exposure limits, human proximity to the antenna shall not be less than 20 cm (8 inches) during normal operation.

### **Obvestilo za uporabnike v Kanadi (5 GHz)**

**CAUTION:** When using IEEE 802.11a wireless LAN, this product is restricted to indoor use, due to its operation in the 5.15- to 5.25-GHz frequency range. The Industry Canada requires this product to be used indoors for the frequency range of 5.15 GHz to 5.25 GHz to reduce the potential for harmful interference to cochannel mobile satellite systems. High-power radar is allocated as the primary user of the 5.25- to 5.35-GHz and 5.65- to 5.85-GHz bands. These radar stations can cause interference with and/or damage to this device.

A ATTENTION: Lors de l'utilisation du réseau local sans fil IEEE 802.11a, ce produit se limite à une utilisation en intérieur à cause de son fonctionnement sur la plage de fréquences de 5,15 à 5,25 GHz. Industrie Canada stipule que ce produit doit être utilisé en intérieur dans la plage de fréquences de 5,15 à 5,25 GHz afin de réduire le risque d'interférences éventuellement dangereuses avec les systèmes mobiles par satellite via un canal adjacent. Le radar à haute puissance est alloué pour une utilisation principale dans une plage de fréquences de 5,25 à 5,35 GHz et de 5,65 à 5,85 GHz. Ces stations radar peuvent provoquer des interférences avec cet appareil et l'endommager.

### **Obvestilo za uporabnike v Kanadi**

Under Industry Canada regulations, this radio transmitter may only operate using an antenna of a type and maximum (or lesser) gain approved for the transmitter by Industry Canada. To reduce potential radio interference to other users, the antenna type and its gain should be so chosen that the equivalent isotropically radiated power (e.i.r.p.) is not more than that necessary for successful communication.

This device complies with Industry Canada licence-exempt RSS standard(s). Operation is subject to the following two conditions: (1) this device may not cause interference, and (2) this device must accept any interference, including interference that may cause undesired operation of the device.

WARNING! Exposure to Radio Frequency Radiation. The radiated output power of this device is below the Industry Canada radio frequency exposure limits. Nevertheless, the device should be used in such a manner that the potential for human contact is minimized during normal operation.

To avoid the possibility of exceeding the Industry Canada radio frequency exposure limits, human proximity to the antennas should not be less than 20 cm (8 inches).

Conformément au Règlement d'Industrie Canada, cet émetteur radioélectrique ne peut fonctionner qu'avec une antenne d'un type et d'un gain maximum (ou moindre) approuvé par Industrie Canada. Afin de réduire le brouillage radioélectrique potentiel pour d'autres utilisateurs, le type d'antenne et son gain doivent être choisis de manière à ce que la puissance isotrope rayonnée équivalente (p.i.r.e.) ne dépasse pas celle nécessaire à une communication réussie.

<span id="page-133-0"></span>Cet appareil est conforme aux normes RSS exemptes de licence d'Industrie Canada. Son fonctionnement dépend des deux conditions suivantes : (1) cet appareil ne doit pas provoquer d'interférences nuisibles et (2) doit accepter toutes les interférences reçues, y compris des interférences pouvant provoquer un fonctionnement non souhaité de l'appareil.

AVERTISSEMENT relatif à l'exposition aux radiofréquences. La puissance de rayonnement de cet appareil se trouve sous les limites d'exposition de radiofréquences d'Industrie Canada. Néanmoins, cet appareil doit être utilisé de telle sorte qu'il doive être mis en contact le moins possible avec le corps humain.

Afin d'éviter le dépassement éventuel des limites d'exposition aux radiofréquences d'Industrie Canada, il est recommandé de maintenir une distance de plus de 20 cm entre les antennes et l'utilisateur.

### **Obvestilo za uporabnike na Tajvanu**

低功率電波輻射性電機管理辦法

第十二條

經型式認證合格之低功率射頻電機,非經許可,公司、商號或使用者均不得擅自變更頻率、加大功率 或變更設計之特性及功能。

第十四條

低功率射頻雷機之使用不得影響飛航安全及干擾合法通信:經發現有干擾現象時,應立即停用,並改 善至無干擾時方得繼續使用。

前項合法通信,指依電信法規定作業之無線電通信。低功率射頻電機須忍受合法通信或工業、科學及 醫藥用電波輻射性電機設備之干擾。

### **Obvestilo za uporabnike na Japonskem**

この機器は技術基準適合証明又は工事設計認証を受けた無線設備を搭載しています。

### **Obvestilo za uporabnike v Koreji**

해당 무선설비는 전파혼신 가능성이 있으므로 인명안전과 관련된 서비스는 할 수 없음

(무선 모듈이 탑재된 제품인 경우)

### **Obvestilo za uporabnike v Srbiji (5 GHz)**

Upotreba ovog uredjaja je ogranicna na zatvorene prostore u slucajevima koriscenja na frekvencijama od 5150-5350 MHz.

### **Obvestilo za uporabnike na Tajvanu (5 GHz)**

在 5.25-5.35 秭赫頻帶內操作之無線資訊傳輸設備, 限於室內使用。

### **Obvestilo za uporabnike na Tajskem (5 GHz)**

ี่ เคร∂ี่วองว∂ิทยาคมนาคมน ึี้มวีระด ับการแผ่คล○ี่นแม่เหลา็กไฟฟ่้าสอดคลว้องตามมาตรฐานความปลอดภวัย ต⊝่อสวขภาพของมนาษยว์จากการใช่ว้เคร⊙ี่องว⊙ิทย⊂คมนาคมท⊡ี่คณะกรรมการก∘ิจการโทรคมนาคมแห่่งชาตฺำประ กาศกำหนด

This radio communication equipment has the electromagnetic field strength in compliance with the Safety Standard for the Use of Radio Communication Equipment on Human Health announced by the National Telecommunications Commission.

# <span id="page-134-0"></span>**Okoljevarstveni program za nadzor izdelka**

Podjetje HP je zavezano izdelavi kakovostnih, okolju prijaznih izdelkov. Tiskalnik je zasnovan tako, da ga je mogoče reciklirati. Uporabljeno je bilo najmanjše možno število materialov, ki kljub temu zagotavljajo ustrezno delovanje in zanesljivost. Sestavni deli iz različnih materialov so zasnovani tako, da jih je mogoče preprosto ločiti. Zaponke in druge povezave so na dostopnih mestih in jih je mogoče odstraniti z običajnim orodjem. Najpomembnejši deli so zasnovani tako, da je dostop do njih pri razstavljanju in popravilu enostaven. Za več informacij obiščite spletno stran s HP-jevo okoljsko zavezo na naslovu

[www.hp.com/hpinfo/globalcitizenship/environment/](http://www.hp.com/hpinfo/globalcitizenship/environment/index.html)

- Ekološki nasveti
- Uredba 1275/2008 Komisije Evropskih skupnosti
- Papir
- [Plastika](#page-135-0)
- [Varnostne listine](#page-135-0)
- [Program recikliranja](#page-135-0)
- [Program recikliranja potrebščin za brizgalne tiskalnike HP](#page-135-0)
- [Poraba energije](#page-135-0)
- [Odlaganje odpadne opreme za uporabnike](#page-136-0)
- [Kemične snovi](#page-136-0)
- [Izjava o oznaki prisotnosti omejenih snovi \(Tajvan\)](#page-137-0)
- **[EPEAT](#page-137-0)**
- [Odlaganje baterij na Tajvanu](#page-138-0)
- [Direktiva Evropske unije o akumulatorjih](#page-138-0)
- [Obvestilo o perkloratu za Kalifornijo](#page-138-0)
- Tabela nevarnih snovi/elementov in niihova vsebina (Kitajska)
- [Informacije za uporabnike o ekonalepki agencije SEPA \(Kitajska\)](#page-139-0)
- [Kitajska energijska nalepka za tiskalnik, faks in kopirni stroj](#page-139-0)

# **Ekološki nasveti**

HP se zavzema za pomoč strankam pri zmanjševanju onesnaževanja okolja. Za več informacij o HP-jevih okoljevarstvenih pobudah obiščite spletno mesto HP-jevih ekoloških rešitev.

[www.hp.com/sustainableimpact](http://www.hp.com/sustainableimpact)

# **Uredba 1275/2008 Komisije Evropskih skupnosti**

Podatke o energiji, ki jo porabi izdelek, vključno s podatki o energiji, ki jo izdelek porabi v omrežnem stanju pripravljenosti, če so priključena vsa žična omrežna vrata in če so aktivirana vsa brezžična omrežna vrata,

najdete v razdelku P14 z naslovom »Dodatne informacije« v izjavi IT ECO na spletnem mestu [www.hp.com/](http://www.hp.com/hpinfo/globalcitizenship/environment/productdata/itecodesktop-pc.html) [hpinfo/globalcitizenship/environment/productdata/itecodesktop-pc.html](http://www.hp.com/hpinfo/globalcitizenship/environment/productdata/itecodesktop-pc.html).

## <span id="page-135-0"></span>**Papir**

Ta izdelek je primeren za uporabo recikliranega papirja, ki ustreza DIN 19309 in EN 12281:2002.

# **Plastika**

Nad 25 gramov težki plastični deli so označeni v skladu z mednarodnimi standardi, ki izboljšujejo možnost identifikacije plastičnih mas po poteku življenjske dobe izdelka v reciklažne namene.

# **Varnostne listine**

Varnostne listine in informacije o varnosti izdelka ter okoljskih vplivih so voljo na naslovu [www.hp.com/go/](http://www.hp.com/go/ecodata) [ecodata](http://www.hp.com/go/ecodata) ali na zahtevo.

# **Program recikliranja**

HP ponuja vedno več programov za vračanje izdelkov in reciklažo v veliko državah/regijah in pri partnerjih z nekaj največjimi elektronskimi reciklažnimi centri po vsem svetu. HP ohranja sredstva s ponovno prodajo nekaterih svojih najbolj priljubljenih izdelkov. Če želite več informacij o recikliranju izdelkov HP, obiščite spletno mesto:

[www.hp.com/recycle](http://www.hp.com/recycle)

# **Program recikliranja potrebščin za brizgalne tiskalnike HP**

HP je zavezan varovanju okolja. HP-jev program reciklaže potrebščin za brizgalne tiskalnike je na voljo v številnih državah/regijah in vam omogoča brezplačno reciklažo rabljenih tiskalnih kartuš in kartuš s črnilom. Če želite več informacij, obiščite:

[www.hp.com/recycle](http://www.hp.com/recycle)

# **Poraba energije**

Potrdilo za opremo za tiskanje in slikovno obdelavo HP, ki je označena z logotipom ENERGY STAR®, je dodeljeno na podlagi ameriške agencije za varovanje okolja. Izdelki za slikovno obdelavo, ki jim je dodeljeno potrdilo ENERGY STAR, imajo naslednjo oznako:

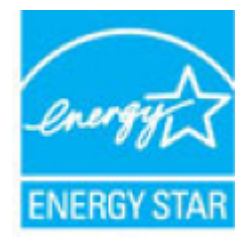

Dodatne informacije o izdelkih za slikovno obdelavo, ki jim je dodeljeno potrdilo ENERGY STAR, poiščite na spletnem naslovu: [www.hp.com/go/energystar](http://www.hp.com/go/energystar)

# <span id="page-136-0"></span>**Odlaganje odpadne opreme za uporabnike**

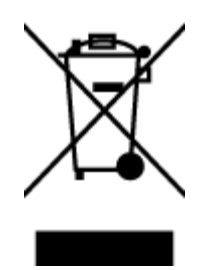

Ta simbol pomeni, da izdelka ne smete odložiti med druge gospodinjske odpadke. Namesto tega poskrbite za varnost človekovega zdravja in okolja tako, da izrabljeno opremo predate na označeni zbirni točki za recikliranje odpadne električne in elektronske opreme. Za več informacij se obrnite na center za zbiranje gospodinjskih odpadkov ali obiščite <http://www.hp.com/recycle>.

# **Kemične snovi**

HP svojim strankam zagotavlja informacije o kemičnih snoveh v svojih izdelkih v skladu z zakonskimi zahtevami, kot je npr. REACH *(Uredba Evropskega parlamenta in Sveta 1907/2006/ES o registraciji, evalvaciji, avtorizaciji in omejevanju kemikalij)*. Poročilo o kemičnih snoveh za ta izdelek poiščite na naslovu: [www.hp.com/go/reach.](http://www.hp.com/go/reach)

# <span id="page-137-0"></span>**Izjava o oznaki prisotnosti omejenih snovi (Tajvan)**

## 限用物質含有情況標示聲明書

Declaration of the Presence Condition of the Restricted Substances Marking

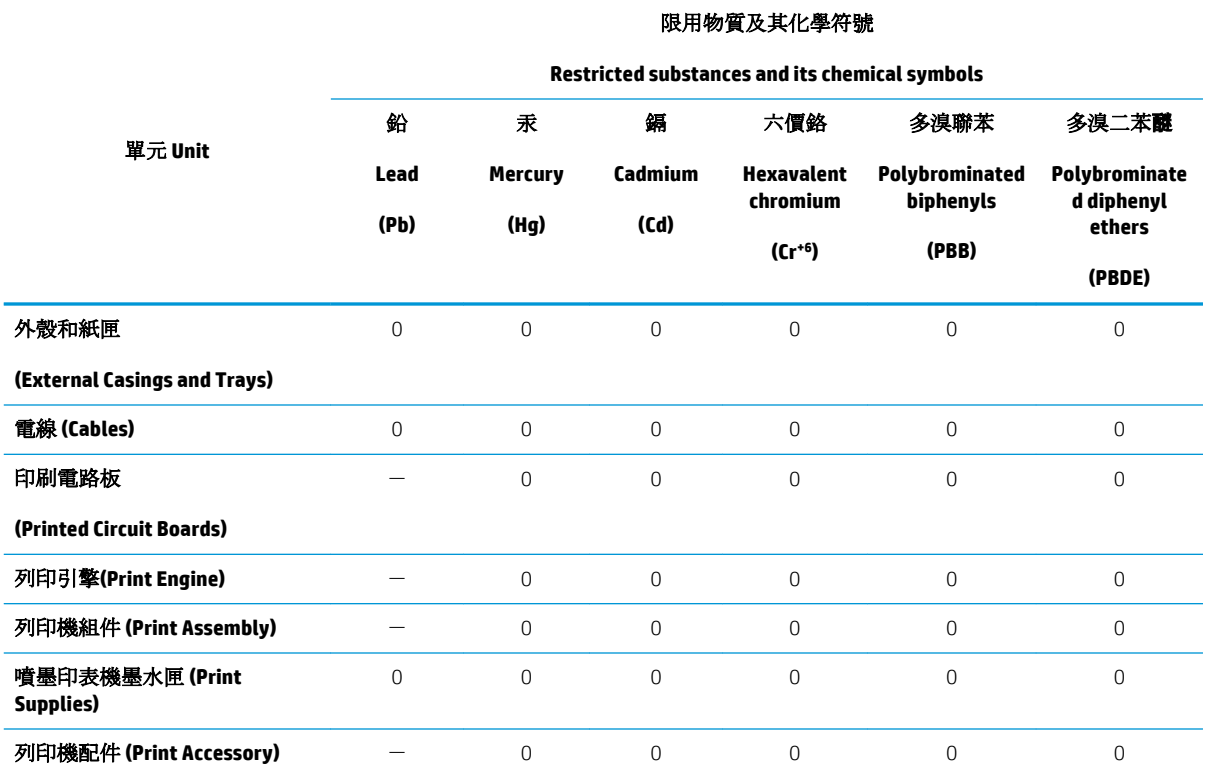

備考 1. 〝超出 0.1 wt %″及 〝超出 0.01 wt %″係指限用物質之百分比含量超出百分比含量基準值。

Note 1: "Exceeding 0.1 wt %" and "exceeding 0.01 wt %" indicate that the percentage content of the restricted substance exceeds the reference percentage value of presence condition.

備考 2. No″係指該項限用物質之百分比含量未超出百分比含量基準值。

Note 2: "0" indicates that the percentage content of the restricted substance does not exceed the percentage of reference value of presence.

備考 3.〝-〞係指該項限用物質為排除項目。

Note 3: The "−" indicates that the restricted substance corresponds to the exemption.

若要存取產品的最新使用指南或手冊,請前往 [www.support.hp.com](http://www.support.hp.com)。選取**搜尋您的產品**,然後依照 畫 面上的指示繼續執行。

To access the latest user guides or manuals for your product, go to [www.support.hp.com.](http://www.support.hp.com) Select **Find your product**, and then follow the onscreen instructions.

### **EPEAT**

Most HP products are designed to meet EPEAT. EPEAT is a comprehensive environmental rating that helps identify greener electronics equipment. For more information on EPEAT go to [www.epeat.net.](http://www.epeat.net) For information on HP's EPEAT registered products go to [www.hp.com/hpinfo/globalcitizenship/environment/pdf/](http://www.hp.com/hpinfo/globalcitizenship/environment/pdf/epeat_printers.pdf) [epeat\\_printers.pdf.](http://www.hp.com/hpinfo/globalcitizenship/environment/pdf/epeat_printers.pdf)

# <span id="page-138-0"></span>**Odlaganje baterij na Tajvanu**

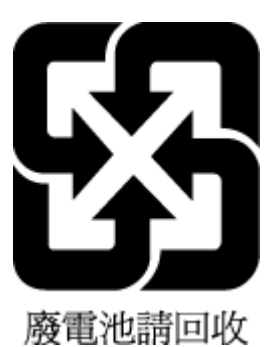

# **Direktiva Evropske unije o akumulatorjih**

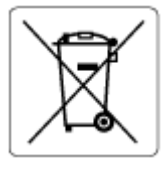

Ta izdelek vsebuje baterijo, ki se uporablja za vzdrževanje podatkovne integritete ure v realnem času ali nastavitev izdelka, in je oblikovana tako, da traja toliko časa kot življenjska doba akumulatorja. Kakršen koli poskus servisiranja ali zamenjave te baterije naj opravi usposobljen servisni tehnik.

# **Obvestilo o perkloratu za Kalifornijo**

Perchlorate material - special handling may apply. See: [www.dtsc.ca.gov/hazardouswaste/perchlorate](http://www.dtsc.ca.gov/hazardouswaste/perchlorate)

This product's real-time clock battery or coin cell battery may contain perchlorate and may require special handling when recycled or disposed of in California.

# <span id="page-139-0"></span>**Tabela nevarnih snovi/elementov in njihova vsebina (Kitajska)**

## 产品中有害物质或元素的名称及含量

根据中国《电器电子产品有害物质限制使用管理办法》

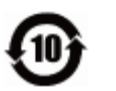

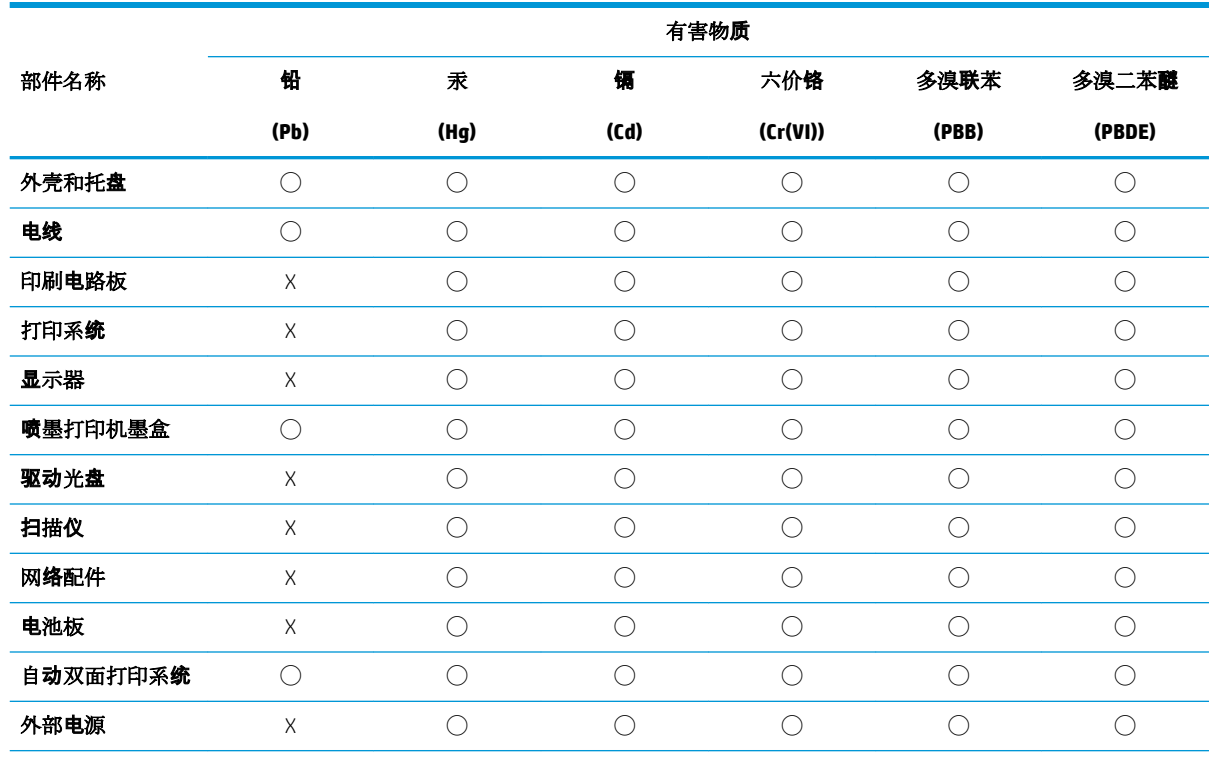

本表格依据 SJ/T 11364 的规定编制。

◯:表示该有害物质在该部件所有均质材料中的含量均在 GB/T 26572 规定的限量要求以下。

X:表示该有害物质至少在该部件的某一均质材料中的含量超出 GB/T 26572 规定的限量要求。

此表中所有名称中含 "X" 的部件均符合欧盟 RoHS 立法。

注:环保使用期限的参考标识取决于产品正常工作的温度和湿度等条件。

# **Informacije za uporabnike o ekonalepki agencije SEPA (Kitajska)**

### 中国环境标识认证产品用户说明

噪声大于 63.0 dB(A) 的办公设备不宜放置于办公室内,请在独立的隔离区域使用。 如需长时间使用本产品或打印大量文件,请确保在通风良好的房间内使用。 如您需要确认本产品处于零能耗状态,请按下电源关闭按钮,并将插头从电源插座断开。 您可以使用再生纸,以减少资源耗费。

# **Kitajska energijska nalepka za tiskalnik, faks in kopirni stroj**

### 复印机、打印机和传真机能源效率标识实施规则

依据"复印机、打印机和传真机能源效率标识实施规则",该打印机具有中国能效标识。标识上显示的能 效等级和操作模式值根据"复印机、打印机和传真机能效限定值及能效等级"标准("GB 21521")来确定 和计算。

**1.** 能效等级

产品能效等级分 3 级,其中 1 级能效最高。能效限定值根据产品类型和打印速度由标准确定。能 效等级则根据基本功耗水平以及网络接口和内存等附加组件和功能的功率因子之和来计算。

**2.** 能效信息

喷墨打印机

– 操作模式功率

睡眠状态的能耗按照 GB 21521 的标准来衡量和计算。该数据以瓦特 (W) 表示。

– 待机功率

待机状态是产品连接到电网电源上功率最低的状态。该状态可以延续无限长时间,且使用者 无法改变此状态下产品的功率。对于"成像设备"产品,"待机"状态通常相当于"关闭"状态,但 也可能相当于"准备"状态或者"睡眠"状态。该数据以瓦特 (W) 表示。

睡眠状态预设延迟时间

出厂前由制造商设置的时间决定了该产品在完成主功能后进入低耗模式(例如睡眠、自动关 机)的时间。该数据以分钟表示。

– 附加功能功率因子之和

网络接口和内存等附加功能的功率因子之和。该数据以瓦特 (W) 表示。

标识上显示的能耗数据是根据典型配置测量得出的数据,此类配置包含登记备案的打印机依据复印 机、打印机和传真机能源效率标识实施规则所选的所有配置。因此,该特定产品型号的实际能耗可能 与标识上显示的数据有所不同。

要了解规范的更多详情,请参考最新版的 GB 21521 标准。

# **Stvarno kazalo**

### **B**

brezžična komunikacija nastavitev [68](#page-73-0) brezžične komunikacije upravne informacije [126](#page-131-0)

### **Č**

čiščenje steklo optičnega bralnika [112](#page-117-0) zunanjost [113](#page-118-0)

### **D**

diagnostična stran [109](#page-114-0) dostopnost [3](#page-8-0)

### **G**

garancija [117](#page-122-0) Gumb Help (Pomoč) [10](#page-15-0) gumbi, nadzorna plošča [9](#page-14-0)

### **H**

HP Utility (OS X in macOS) odpiranje [80](#page-85-0)

### **I**

ikone stanja [9](#page-14-0) izhodni pladenj iskanje [7](#page-12-0)

### **K**

kartuše [8,](#page-13-0) [63](#page-68-0) iskanje [8](#page-13-0) namigi [59](#page-64-0) preverjanje ravni črnila [60](#page-65-0) številke delov [63](#page-68-0) zamenjava [61](#page-66-0) kopiranje tehnični podatki [121](#page-126-0)

### **L**

lučke, nadzorna plošča [9](#page-14-0)

### **M**

medij obojestransko tiskanje [32](#page-37-0)

### **N**

nadzorna plošča funkcije [9](#page-14-0) gumbi [9](#page-14-0) ikone stanja [9](#page-14-0) lučke [9](#page-14-0) nadzorna plošča tiskalnika iskanje [7](#page-12-0) omrežne nastavitve [72](#page-77-0) napajanje odpravljanje težav [106](#page-111-0) naslov IP preverjanje tiskalnika [83](#page-88-0) nastavitve omrežje [72](#page-77-0) nastavitve IP [72](#page-77-0) nosilec odpravljanje zagozditve nosilca [87](#page-92-0)

### **O**

obe strani, tiskanje na [32](#page-37-0) obojestransko tiskanje [32](#page-37-0) odpravljanje težav HP Smart [108](#page-113-0) konfiguracijska stran omrežja [109](#page-114-0) napajanje [106](#page-111-0) podajanje papirja, težave [88](#page-93-0) podajanje več strani hkrati [89](#page-94-0) poročilo o stanju tiskalnika [109](#page-114-0) poševne strani [88](#page-93-0)

sistem pomoči na nadzorni plošči [107](#page-112-0) tiskalnik iz pladnja ne pobira papirja [88](#page-93-0) tiskanje [106](#page-111-0) vdelan spletni strežnik [82](#page-87-0) okolje Okoljevarstveni program za nadzor izdelka [129](#page-134-0) tehnični podatki o okolju [120](#page-125-0) omrežja brezžična komunikacija, nastavitev [68](#page-73-0) nastavitve brezžičnega omrežja [109](#page-114-0) nastavitve IP [72](#page-77-0) nastavitve, spreminjanje [72](#page-77-0) prikaz in tiskanje nastavitev [72](#page-77-0) slika priključkov [8](#page-13-0) optično branje s funkcijo Webscan [48](#page-53-0) tehnični podatki optičnega branja [120](#page-125-0) OS X in macOS HP Utility [80](#page-85-0)

### **P**

papir HP, naročilo [13](#page-18-0) izbiranje [13](#page-18-0) odpravljanje težav s podajanjem [88](#page-93-0) odstranjevanje zagozditev [85](#page-90-0) poševne strani [88](#page-93-0) pladnji iskanje [7](#page-12-0) odpravljanje težav s podajanjem [88](#page-93-0)

odstranjevanje zagozdenega papirja [85](#page-90-0) slika papirja z vodili [7](#page-12-0) podajanje več strani hkrati, odpravljanje težav [89](#page-94-0) podpora uporabnikom garancija [117](#page-122-0) poročila diagnostika [109](#page-114-0) dostop do spleta [110](#page-115-0) poročilo o kakovosti tiskanja [109](#page-114-0) poročilo o stanju tiskalnika informacije o [109](#page-114-0) poševno, odpravljanje težav tiskanje [88](#page-93-0) Povezava USB vrata, iskanje [7](#page-12-0) povezava USB vrata, iskanje [8](#page-13-0) prikaz omrežne nastavitve [72](#page-77-0) priključek za napajanje, iskanje [8](#page-13-0) priključki, iskanje [8](#page-13-0) programska oprema optično branje [44](#page-49-0) Webscan [48](#page-53-0) programska oprema tiskalnika (Windows) o programu [79](#page-84-0) odpiranje [22](#page-27-0), [79](#page-84-0)

### **R**

radijske motnje upravne informacije [126](#page-131-0) ravni črnila, preverjanje [60](#page-65-0) recikliranje kartuše s črnilom [130](#page-135-0)

### **S**

sistemske zahteve [120](#page-125-0) spletna mesta informacije o pripomočkih za ljudi s posebnimi potrebami [3](#page-8-0) stanje poročilo o omrežni konfiguraciji [109](#page-114-0) steklo optičnega bralnika čiščenje [112](#page-117-0) iskanje [7](#page-12-0)

steklo, optični bralnik čiščenje [112](#page-117-0) iskanje [7](#page-12-0) Stran z informacijami o spletnih storitvah [110](#page-115-0)

### **T**

tehnični podatki sistemske zahteve [120](#page-125-0) tehnični podatki kopiranja [121](#page-126-0) tehnični podatki o okolju [120](#page-125-0) tehnični podatki o tiskanju [120](#page-125-0) tehnični podatki optičnega branja [120](#page-125-0) težave s podajanjem papirja, odpravljanje [88](#page-93-0) tiskanje diagnostična stran [109](#page-114-0) obojestransko [32](#page-37-0) odpravljanje težav [106](#page-111-0) specifikacije [120](#page-125-0)

### **U**

upravna obvestila [122](#page-127-0) upravna identifikacijska številka modela [122](#page-127-0) upravne informacije [126](#page-131-0)

## **V**

vdelan spletni strežnik odpravljanje težav, ni mogoče odpreti [82](#page-87-0) opis [81](#page-86-0) vdelani spletni strežnik odpiranje [81](#page-86-0) Webscan [48](#page-53-0) vratca za dostop do kartuš, iskanje [8](#page-13-0) VSS. *Glejte* vdelan spletni strežnik vzdrževanje čiščenje [113](#page-118-0) diagnostična stran [109](#page-114-0) preverjanje ravni črnila [60](#page-65-0) zamenjava kartuš [61](#page-66-0)

### **W**

Webscan [48](#page-53-0)

### **Z**

zadnja vratca slika [8](#page-13-0)

zagozditve neprimerne vrste papirja [14](#page-19-0) odstranjevanje [85](#page-90-0) zamenjava kartuš [61](#page-66-0)